# **MONTAGEANLEITUNG elektronische Verbrennungsluftregelung LEDATRONIC LT3 WiFi**

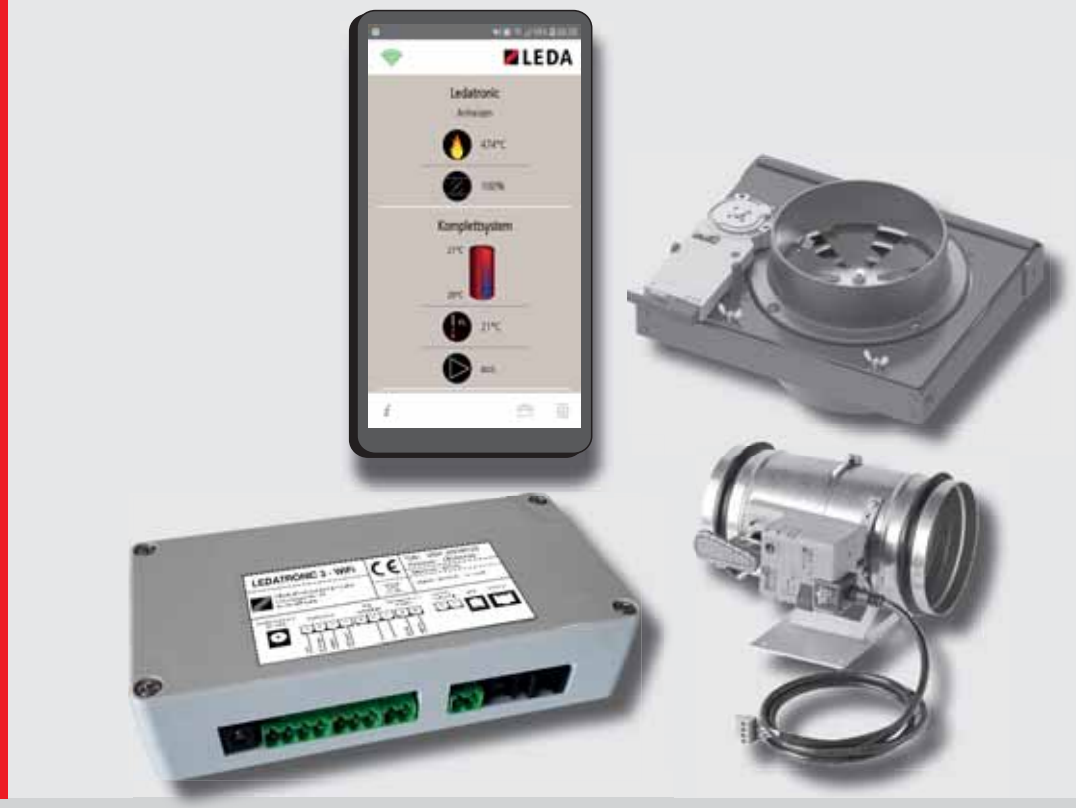

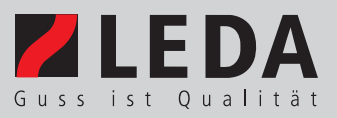

# **§**

#### **Rechtlicher Hinweis (appropriate trademark attribution notice):**

"Apple", "iPhone", "iPad", "iOS", "App Store" sind eingetragene Warenzeichen bzw. registrierte Marken der Apple Inc. (registered trademarks of Apple Inc.). Sie sind registriert in den USA und anderen Ländern und sind daher urheber- und markenrechtlich geschützt.

"Google™", "Android™", "Google Play™", "Play Store™" sind eingetragene Warenzeichen bzw. registrierte Marken von Google LLC (registered trademarks of Google LLC.). Sie sind registriert in den USA und anderen Ländern und sind daher urheber- und markenrechtlich geschützt.

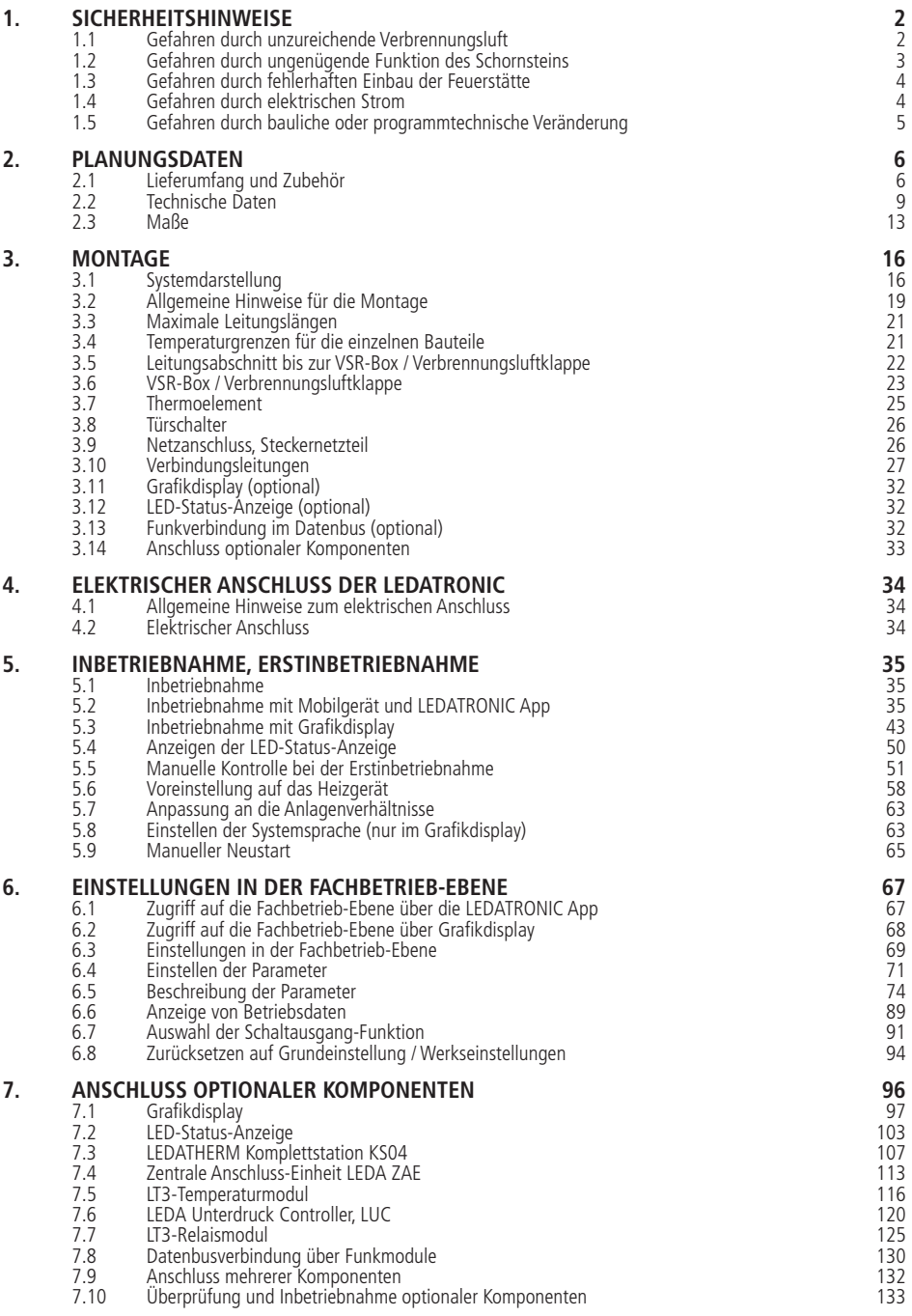

#### 8. NORMEN UND RICHTLINIEN **135**

# Allgemeine Hinweise für den Fachhandwerker

Die vorliegende Montageanleitung ist Bestandteil der Bedienungsanleitung der LEDATRONIC LT3 WiFi. Es sind ebenfalls die Hinweise aus der Bedienungsanleitung, sowie die entsprechenden Vorgaben aus der jeweiligen Aufstell- und Bedienungsanleitung der zugehörigen Feuerstätte zu beachten.

Die Einsatzfähigkeit und Lebensdauer der verwendeten Produkte hängen vom ordnungsgemäßen und fachgerechten Einbau, Bedienung, Pflege und Beachtung der in dieser Montageanleitung enthaltenen Anweisungen ab.

Bitte füllen Sie für spätere Rückfragen oder Reklamationen das Inbetriebnahmeprotokoll (in der Bedienungsanleitung der LEDATRONIC LT3 WiFi und auch des zugehörigen Heiz- oder Kamineinsatzes, Kaminofens oder der Speicherfeuerstätte) in zweifacher Ausfertigung aus. Ein Exemplar verbleibt in der jeweiligen Bedienungsanleitung und hilft später bei auftretenden Fragen auch zu der elektronischen Regelung.

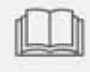

Die technischen Unterlagen und das Inbetriebnahmeprotokoll sind vom Betreiber aufzubewahren.

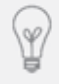

Die LEDATRONIC ist die notwendige Einstelleinrichtung der Feuerstätte. Die Einbindung der LEDATRONIC in ein Hausbus- bzw. Installationsbus-System ist daher aus sicherheitstechnischen und haftungsrechtlichen Gründen nicht möglich.

# **1. Sicherheitshinweise**

## 1.1 Gefahren durch unzureichende Verbrennungsluft

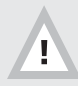

Die LEDATRONIC kann eine unzureichende Verbrennungsluftversorgung nicht verbessern bzw. Verbrennungsluft zuführen.

Bei der Planung der Feuerstätte ist unabhängig von der Verwendung der LEDATRONIC die ausreichende Verbrennungsluftversorgung sicherzustellen.

Beziehen Feuerstätten ihre Verbrennungsluft aus dem Wohnraum bzw. aus dem Gebäude, muss in jedem Fall ständig ausreichend Luft in diese Räume nachströmen können. Lüftungsanlagen oder weitere Feuerstätten dürfen die Luftversorgung dabei nicht stören oder beeinträchtigen.

Während des Betriebs darf die vorgesehene Verbrennungsluftöffnung nicht geschlossen, gedrosselt, verengt, verdeckt oder zugestellt werden (z.B. Umluftgitter, Umluftbögen usw.).

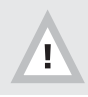

Luftabsaugende Anlage können die Verbrennungsluftversorgung stören!

Luftabsaugende Anlagen (z.B. Lüftungsanlage, Dunstabzugshaube, Abluft-Wäschetrockner, zentrale Staubsaugeranlagen), die zusammen mit der Feuerstätte im selben Raum oder Raumluftverbund betrieben werden, können die Verbrennungsluftversorgung und die Abgasabführung empfindlich stören.

Werden im Gebäude entsprechende Veränderungen geplant und vorgenommen, können die Bedingungen für einen sicheren und vorgesehen Betrieb der bestehenden Feuerstätte erheblich gestört werden. Die notwendigen Voraussetzungen für einen zulässigen und problemlosen Betrieb müssen daher bei nachträglichen Veränderungen durch einen entsprechenden Fachbetrieb erneut geprüft werden.

Solche Veränderungen können z.B. sein:

- Einbau einer weiteren Feuerstätte am selben oder an einem anderen Schornstein,
- bauliche Veränderungen des Schornsteins,
- Einbau oder Umbau von Lüftungsgeräten, z.B. Dunstabzugshaube, WC- oder Bad-Entlüfter, kontrollierte Be- und Entlüftungen,
- Einbau oder Umbau von entsprechenden Haushaltsgeräten, z.B. Abluft-Wäschetrockner, zentrale Staubsauger-Anlage,
- Veränderungen an der Gebäude-Dichtheit, z.B. durch Einbau neuer Fenster oder Türen, Dämmung von Dachflächen, Anbringen von Vollwärmeschutz.

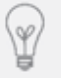

Zur Überwachung bei gemeinsamem Betrieb von Feuerstätte und Lüftungsanlage empfehlen wir als bauaufsichtlich zugelassene Sicherheitseinrichtung den LEDA-Unterdruck-Controller LUC.

# 1.2 Gefahren durch ungenügende Funktion des Schornsteins

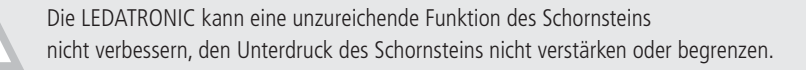

Bei der Planung der Feuerstätte ist - unabhängig von der Verwendung der LEDATRONIC - die passende Funktion des Schornsteins sicherzustellen. Die LEDATRONIC kann weder einen zu geringen Förderdruck im Schornstein erhöhen, noch einen deutlich zu starken Förderdruck im Schornstein reduzieren.

Für den richtigen und sicheren Betrieb der Feuerstätte ist ein passender Förderdruck des Schornsteins notwendig. Besonders in der Übergangszeit - Herbst oder Frühjahr - oder bei ungünstigen Wetterverhältnissen (z.B. starker Wind, Nebel, inverse Wetterlage usw.) kann es zu ungenügenden Betriebsbedingungen des Schornsteins kommen. Dies ist bei der Nutzung einer Feuerstätte unbedingt zu berücksichtigen.

Bei Frost können sehr kalte Abgase an der Schornsteinmündung kondensieren und einfrieren. Dies gilt im Besonderen bei Abgasen von Gasfeuerstätten. Achten Sie bei der Inbetriebnahme der Feuerstätte daher darauf, dass die Schornsteinmündung frei ist und die Abgase ausreichend gut abziehen können.

Bei längerer Betriebsunterbrechung kann es im Schornstein, in den Heizgaszügen, im Abgasrohr oder auch der Verbrennungsluftleitung zu Verstopfungen gekommen sein. Achten Sie beim Anheizen darauf, dass sich gleich von Anfang an ein gewohnt guter Abbrand und Rauchabzug einstellt.

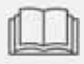

Beachten Sie unbedingt auch die Bedienungsanleitung der Feuerstätte und befolgen Sie die Hinweise für Aufstellung und Betrieb.

# 1.3 Gefahren durch fehlerhaften Einbau der Feuerstätte

Beim Aufstellen oder Aufbau der Feuerstätte sind die bestehenden Gesetze, vor allem die Landesbauordnung, die örtlichen baurechtlichen Vorschriften sowie die Anforderungen des Emissionsschutzes zu beachten.

Der Einbau oder die Verwendung der LEDATRONIC ersetzt nicht die fachgerechte Bemessung und Ausführung der raumlufttechnischen und der feuerungstechnischen Anlage in Hinblick auf die notwendige Verbrennungsluftversorgung und Abgasabführung im Raumluftverbund.

# 1.4 Gefahren durch elektrischen Strom

Der elektrische Anschluss der LEDATRONIC erfolgt über ein Steckernetzteil.

Vor dem Öffnen und Arbeiten an der Schalteinheit ist der entsprechende Stromkreis zu unterbrechen, bzw. das Steckernetzteil aus der Steckdose zu ziehen.

Die Arbeiten am elektrischen Netz dürfen nur von einer entsprechenden Fachkraft (Elektrofachkraft) durchgeführt werden.

Bei allen Arbeiten am elektrischen Netz sind die geltenden Vorschriften für die Elektroinstallation

(VDE-Bestimmungen), wie auch zusätzliche Vorgaben des Energieversorgers zu berücksichtigen.

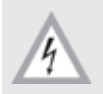

Achtung - elektrische Spannung!

Bis auf das Thermoelement und den Türschalter dürfen die Komponenten der LEDATRONIC nur dort eingebaut werden, wo Umgebungstemperaturen von 40°C (Steckernetzteil), ansonsten 60°C nicht überschritten werden.

Die Verbindungsleitungen (außer Leitung des Thermoelements und des Türschalters) sind für Umgebungstemperaturen bis maximal 60°C geeignet.

# 1.5 Gefahren durch bauliche oder programmtechnische Veränderung

Die LEDATRONIC übernimmt die notwendige Funktion der Einstelleinrichtung für die Verbrennungsluft der Feuerstätte. bauliche Veränderungen an der LEDATRONIC oder Eingriffe oder Veränderungen der Software der LEDATRONIC können zu erheblichen Funktionsstörungen oder sogar Gefahren bei Betrieb der Feuerstätte führen.

Die LEDATRONIC darf daher nur unverändert und in der vorgesehenen Art und Weise verwendet werden.

Aus gleichem Grunde ist auch die Einbindung der LEDATRONIC in ein Hausbus-System nicht möglich. Ein möglicher Eingriff in die Regelfunktionen der LEDATRONIC durch ein solches System kann zu Funktionsstörungen und Gefahren führen.

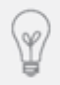

Die LEDATRONIC ist die notwendige Einstelleinrichtung der Feuerstätte. Die Einbindung der LEDATRONIC in ein Hausbus- bzw. Installationsbus-System ist daher aus sicherheitstechnischen und haftungsrechtlichen Gründen nicht möglich.

# **2. Planungsdaten**

# 2.1 Lieferumfang und Zubehör

## Unterschiedliche Grundversionen

- LEDATRONIC **Grundbausätze** für vorgerüstete Heizeinsätze LT3 für vorgerüstete Heizeinsätze in der jeweiligen "Version für LEDATRONIC" LT3-Grundbausatz mit allen benötigten Bauteilen zur Ausrüstung von vorgerüsteten Heizeinsätzen, Türschalter sind je nach Gerätetyp in der Regel bereits eingebaut oder liegen dem Gerät bei.
- LEDATRONIC **Nachrüstsätze** für manuelle Heizeinsätze LT3 für Heizeinsätze zur späteren Nachrüstung von manuellen Versionen LT3-Grundbausatz, komplett, als Nachrüstsatz mit allen zugehörigen Bauteilen inkl. Türschalter, der zum Heizeinsatz passende Nachrüstsatz muss ausgewählt werden.
- LEDATRONIC **Grundbausätze** für Kamineinsätze LT3 für Kamineinsätze LT3-Grundbausatz mit allen benötigten Bauteilen zur Ausrüstung von Kamineinsätzen als Neugerät oder zur Nachrüstung (außer bei Geräten der früheren Serie "VIDA hochschiebbar").
- LEDATRONIC **Grundbausätze** für Kaminöfen oder Speicherfeuerstätten LT3 für Kaminöfen/Raumheizer und Speicherfeuerstätten in der jeweiligen "Version für LEDATRONIC" LT3-Grundbausatz mit allen benötigten Bauteilen, Türschalter und Thermoelement werden bereits werkseitig im Gerät eingebaut,
- LEDATRONIC **Grundbausätze** für Grundofentürsysteme LT3 für Grundofentüren und Grundofentürsysteme LT3-Grundbausatz, mit allen benötigten Bauteilen zur Ausrüstung von Grundofentüren bzw. Grundofentürsystem als Neugerät (oder zur Nachrüstung).

# Lieferumfang Grundbausatz LEDATRONIC LT3 WiFi

- Bedienungs- und Montageanleitung,
- **LEDATRONIC-Reglereinheit,**
- Thermoelement mit Thermoleitung, Länge ca. 3 m, inkl. Stecker, steckerfertig montiert (teilweise im Gerät vormontiert)
- Steckernetzteil 24 V DC mit Anschlusskabel, Länge ca. 1,5 m,
- je nach Gerät und LT3-Set alternativ:
	- motorische Verbrennungsluftklappe mit Anschlusskabel, Länge ca. 1 m, inkl. Stecker, steckerfertig montiert (teilweise im Gerät bereits montiert), Durchmesser der Verbrennungsluftklappe je nach Gerät DN 80 mm, DN 100 mm, DN 125 mm, DN 150 mm oder DN 160 mm,
	- VSR-Box, Anschlusskasten zur Aufnahme der Luftventileinheit des Geräts, mit Stellmotor und Anschlusskabel, steckerfertig montiert,
- Alu-Flexrohr (bei Heiz- und Kamineinsätzen), Länge ca. 30 cm, bis ca. 1 m ausziehbar DN 125 mm, DN 150 mm oder DN 160 mm (je nach Gerät),
- 2 Rohrschellen (bei Heiz- und Kamineinsätzen),
- Türschalter (geräte-spezifisch) mit Anschlusskabel, Länge ca. 2 m, inkl. Stecker, steckerfertig montiert (je nach Heizgerätetyp und LT3-Set kann der Türschalter am Gerät vormontiert sein oder liegt separat bei),

# Notwendiges Zubehör

Benötigtes elektrisches Installationsmaterial, sowie Hauptschalter oder Vorsicherung zur Herstellung der Stromversorgung der LEDATRONIC und ihrer Komponenten, jeweils bauseitig.

## Optionales Zubehör

- $-$  1004-00542, Grafikdisplay, inkl. Unterputzgehäuse
- 1004-01283, LED-Status-Anzeige, vorkonfektioniert und anschlussfertig (LED, ca. 2 m Kabel, Kabel-Befestigung)
- 1004-00534, zusätzliches Unterputzgehäuse zum Grafikdisplay
- 1005-03968, Thermoelement, längere Ausführung, 160 mm Einstecktiefe
- 1004-00815, Hohlwandgehäuse, alternatives Gehäuse (anstelle Unterputzgehäuse)
- 1004-00476, 5 m Datenbusleitung
- 1004-00477, 10 m Datenbusleitung
- **1004-00546, 15 m Datenbusleitung**
- 1004-00835, 20 m Datenbusleitung
- 1004-00836, 25 m Datenbusleitung
- 1004-00855, 30 m Datenbusleitung
- 1004-00539, lfd. Meter Datenbusleitung, individuelle Länge, ab 15 m (max. 30 m)
- 1004-00816, Kabeladapter-Set, Verbindung Datenbus-Leitung auf Installationsleitung NYM 5 x 1.5 mm²
- 1004-00885, Set Funkmodul FM1, für kabellose Datenübertragung innerhalb der Datenbusleitung, bestehend aus 2 Module und Steckernetzteil, zur Verwendung bei LEDATRONIC, LUC oder KS04
- 1004-00531, Türkontaktschalter für 2. Tür bei VIDA DS
- 1004-00981, Türkontaktschalter für 2. Tür bei FINA DS / FINA plus DS
- 1004-00533, Busweiche (zur Verbindung mit z.B. der LEDATHERM Komplettstation KS04), inkl. kurzer Datenbusleitung, Flachbandkabel, 6 x 0,14 mm² mit beidseitigem Stecker RJ12, Western 6/6.
- 1004-00540, 3 m Verlängerung Motorleitung, inkl. Anschlussstecker
- 1004-00541, 3 m Verlängerung Türkontaktschalter/ Thermoleitung, inkl. Anschlussstecker
- 1004-00543, Temperaturmodul inkl. 3 Sensoren mit je 3 m Leitung und Busweiche
- 1004-00532, Relaismodul zum Anschluss weiterer Regelkomponenten inkl. 2 m Anschlusskabel
- 1004-00193, Bausatz Anheizklappe inkl. Stellmotor, Bowdenzug, Befestigungsmaterial zur geregelten motorischen Ansteuerung einer Anheizklappe durch die LEDATRONIC
- 1004-01024, RS232-Modul als serielle Schnittstelle zur Ausgabe der Messwerte und Betriebsphasen von LEDATRONIC, LUC oder KS04

# 2.2 Technische Daten

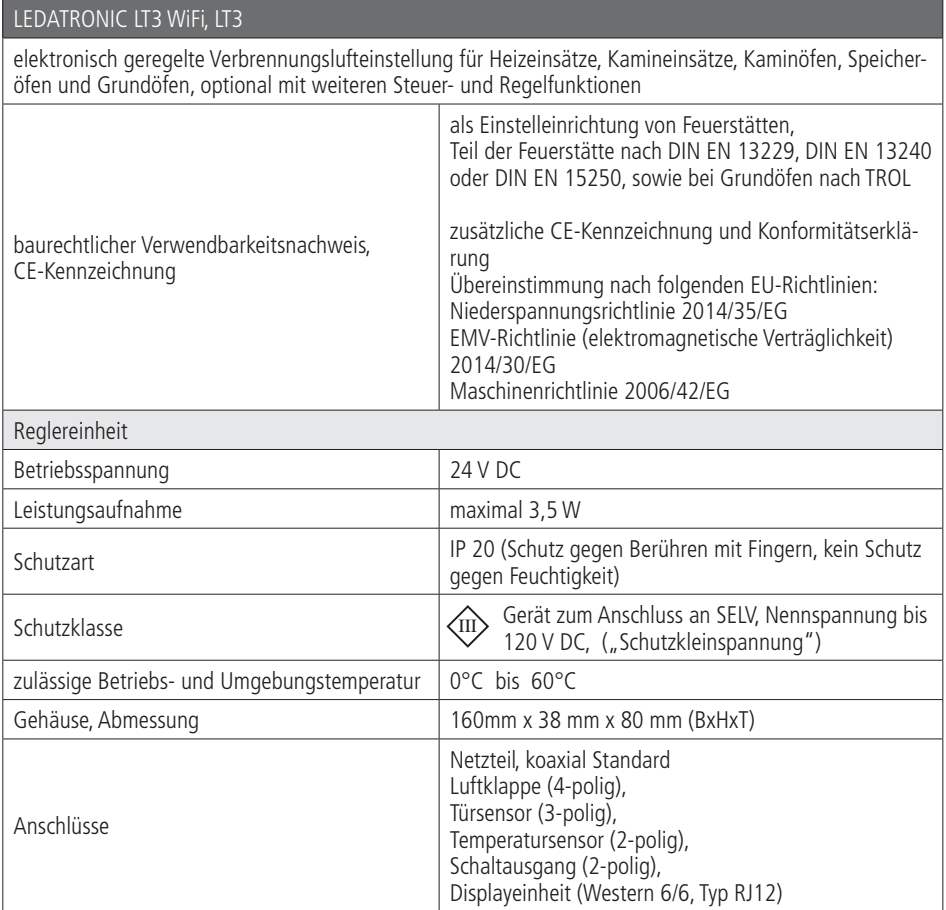

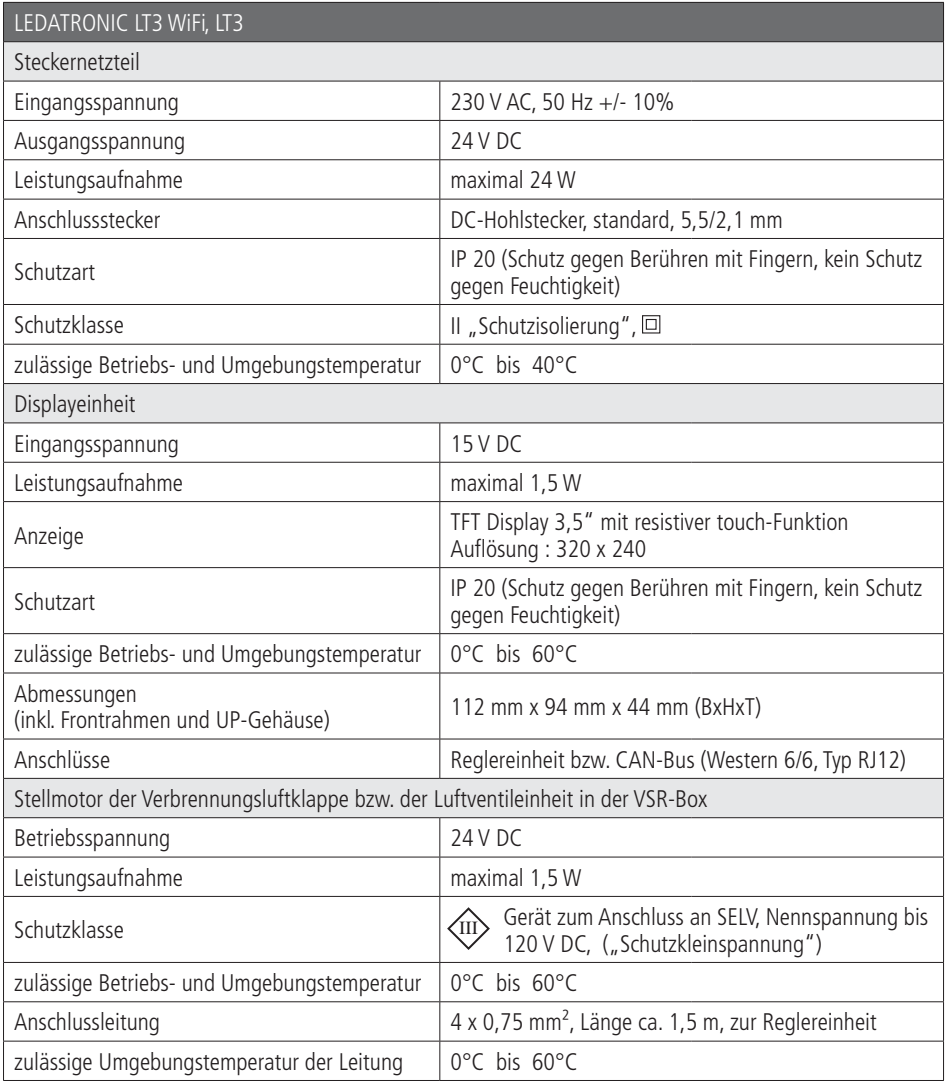

#### LEDATRONIC LT3 WiFi, LT3 Temperatursensor Sensortyp **Thermoelement, Typ K, Ni-Cr-Ni** typische Messwerte Temperatur [°C] Thermospannung [mV] 0 0,0 20 0,798 22 0,879 24 0,960 30 1,203 40 1,612 50 2,023 60 2,436 70 2,851 80 3,267 90 3,682 100 4,096 200 8,138 300 12,209 400 16,397 Anschlusskabel 2 x 0,19 mm<sup>2</sup>, Länge ca. 3,0 m, Glasseidenmantel max. Länge der Anschlussleitung 15 m zulässige Umgebungstemperatur der Anschlussleitung 0°C bis 400°C zulässige Messbereichstemperatur 0°C ... 1000°C

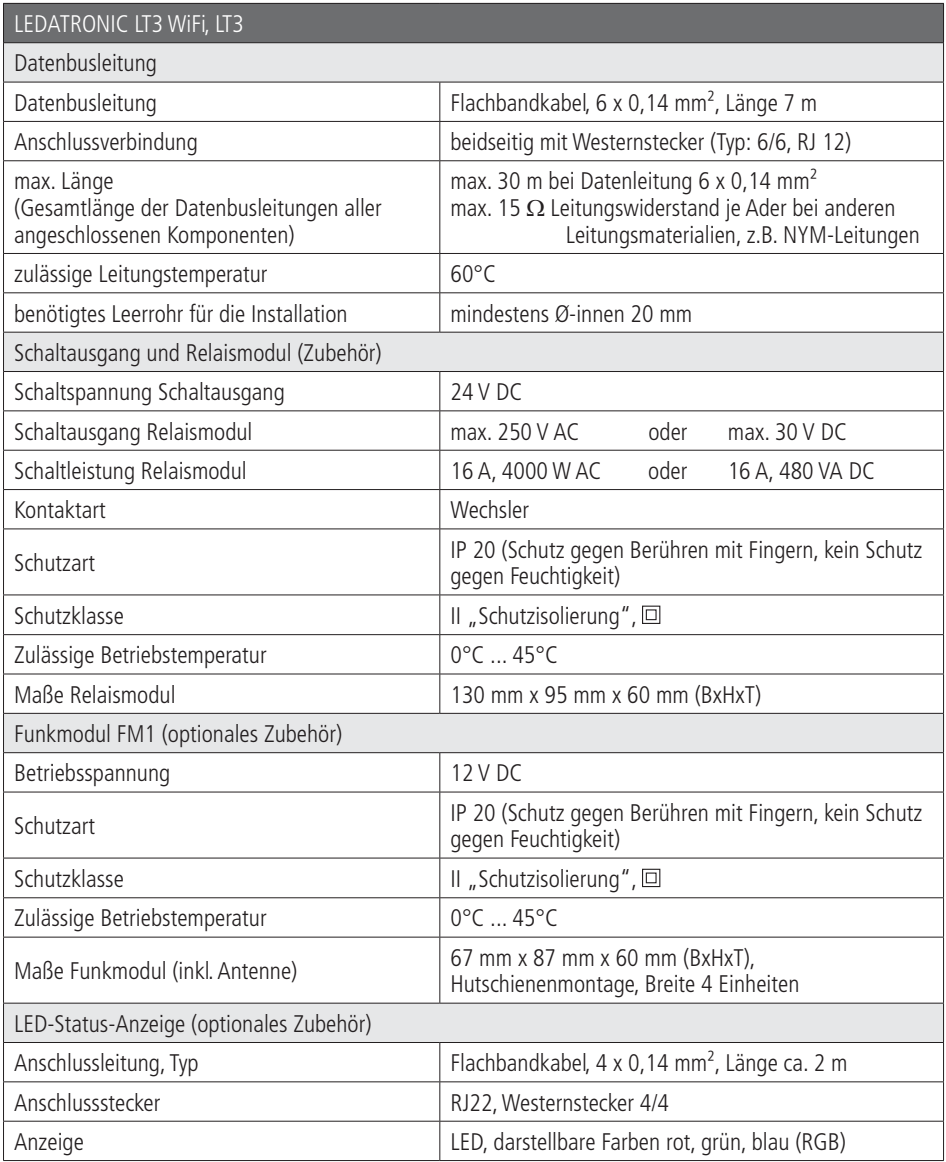

# 2.3 Maße

Maß- und Konstruktionsänderungen vorbehalten! Folgende Zeichnungen sind nicht maßstäblich, angegebene Maße in mm.

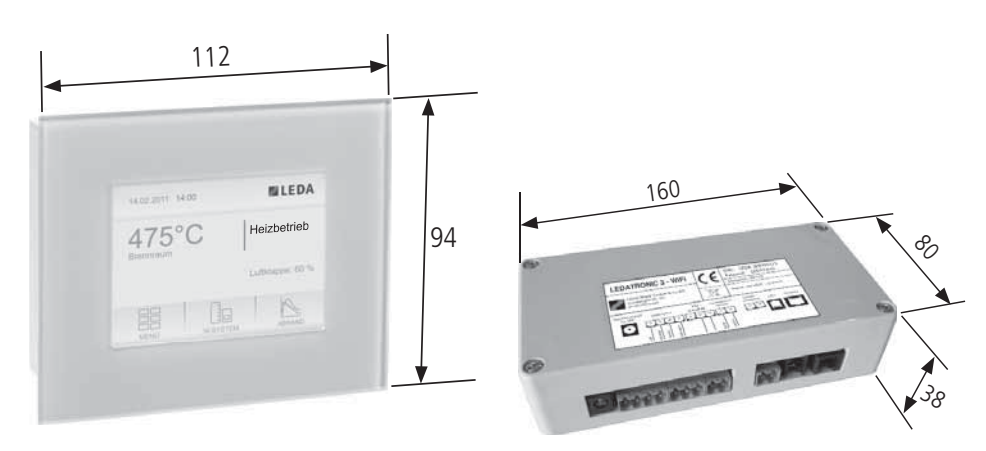

Abb. 2.1 Displayeinheit und Frontrahmen (optionales Zubehör)

Abb. 2.2 Reglereinheit

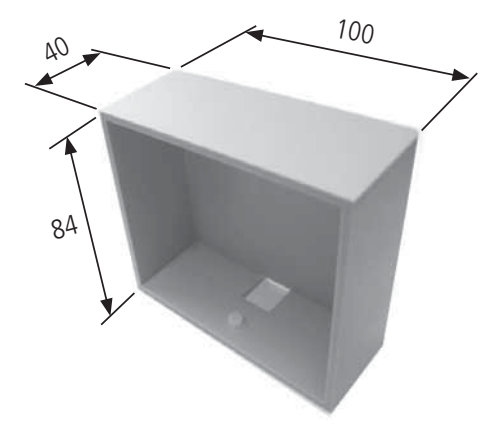

Abb. 2.3 Unterputzgehäuse Displayeinheit (optionales Zubehör)

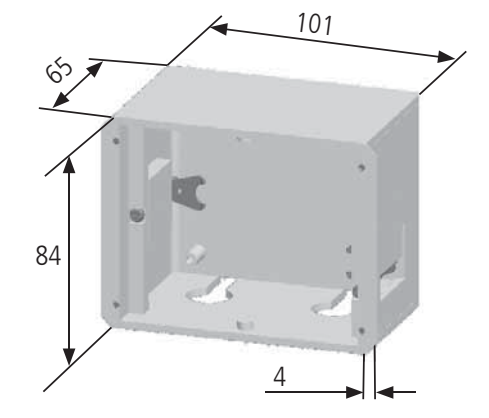

Abb. 2.4 Hohlwandgehäuse für Displayeinheit (optionales Zubehör)

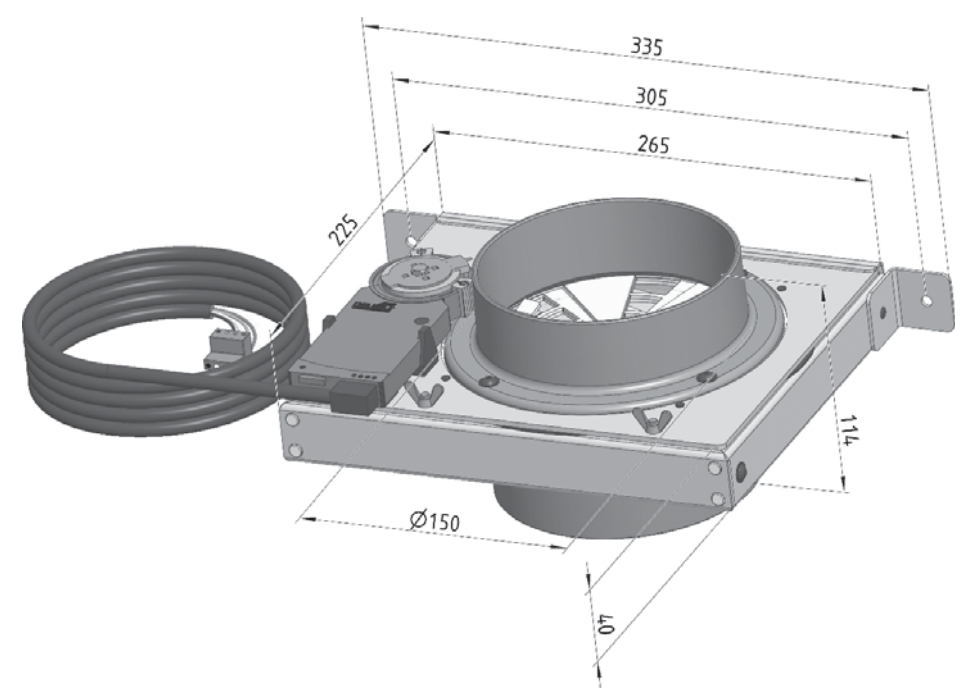

Abb. 2.5 VSR-Box (je nach LEDATRONIC-Version)

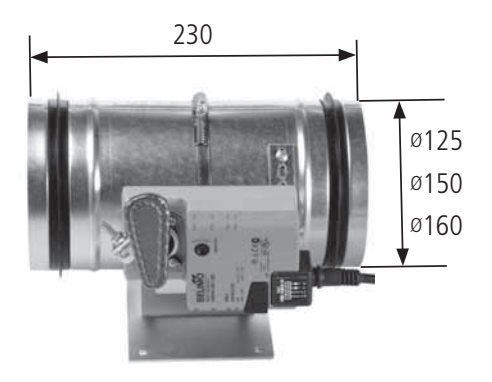

Abb. 2.6 Verbrennungsluftklappe, Klappengehäuse (je nach LEDATRONIC-Version)

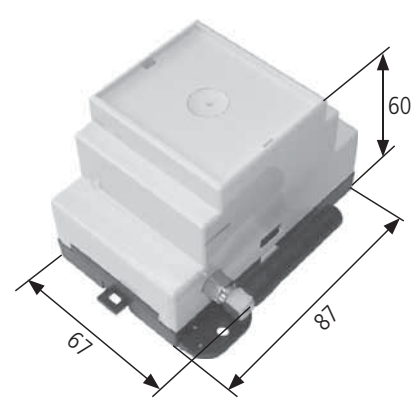

Abb. 2.7 Funkmodul FM1 (optionales Zubehör)

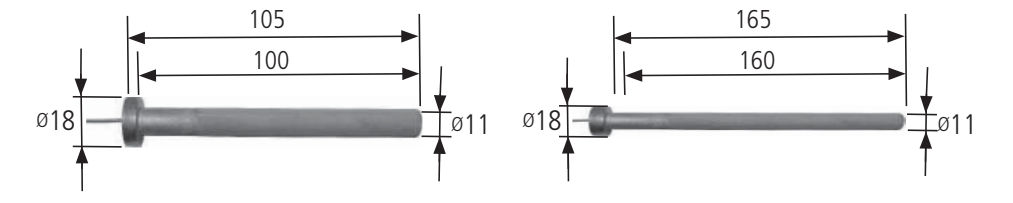

Abb. 2.8 Thermoelement

Abb. 2.9 Thermoelement, längere Ausführung (optionales Zubehör)

# **3. Montage**

# 3.1 Systemdarstellung

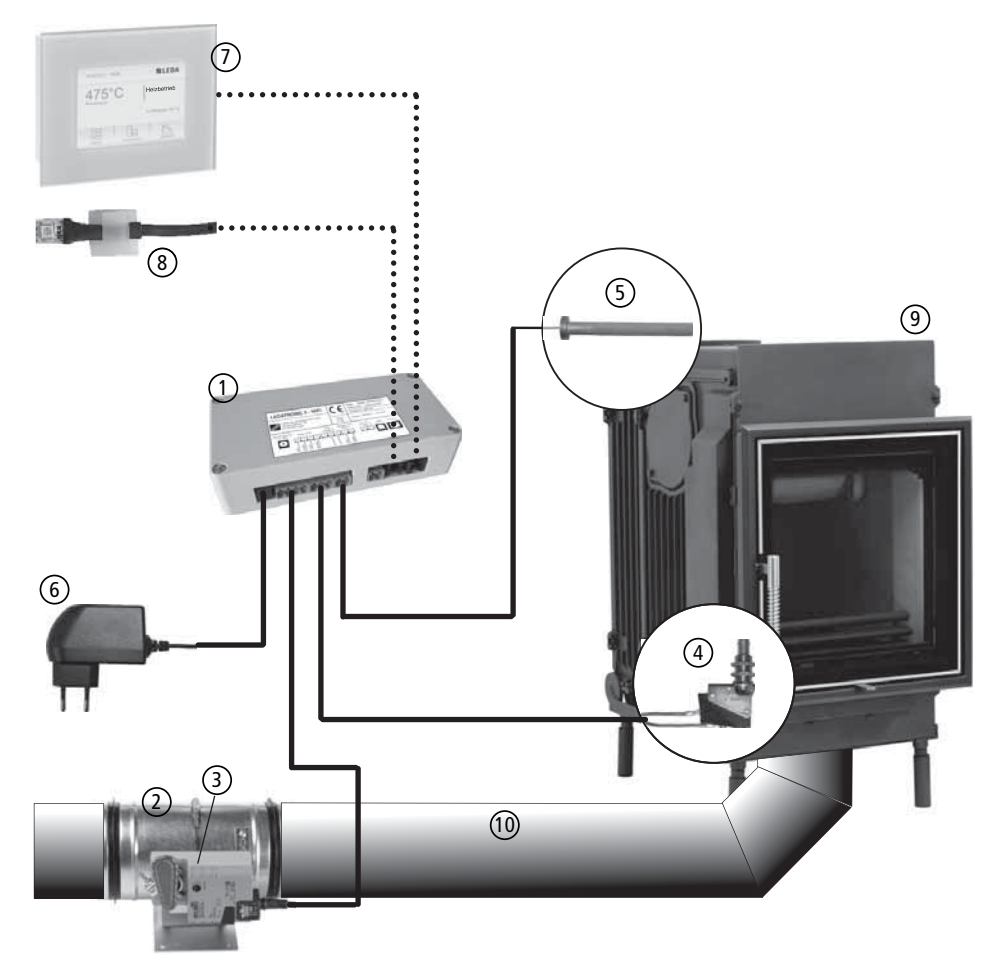

Abb. 3.1 Systemdarstellung: Einbau und Installation der LEDATRONIC

# Anschluss an die Reglereinheit

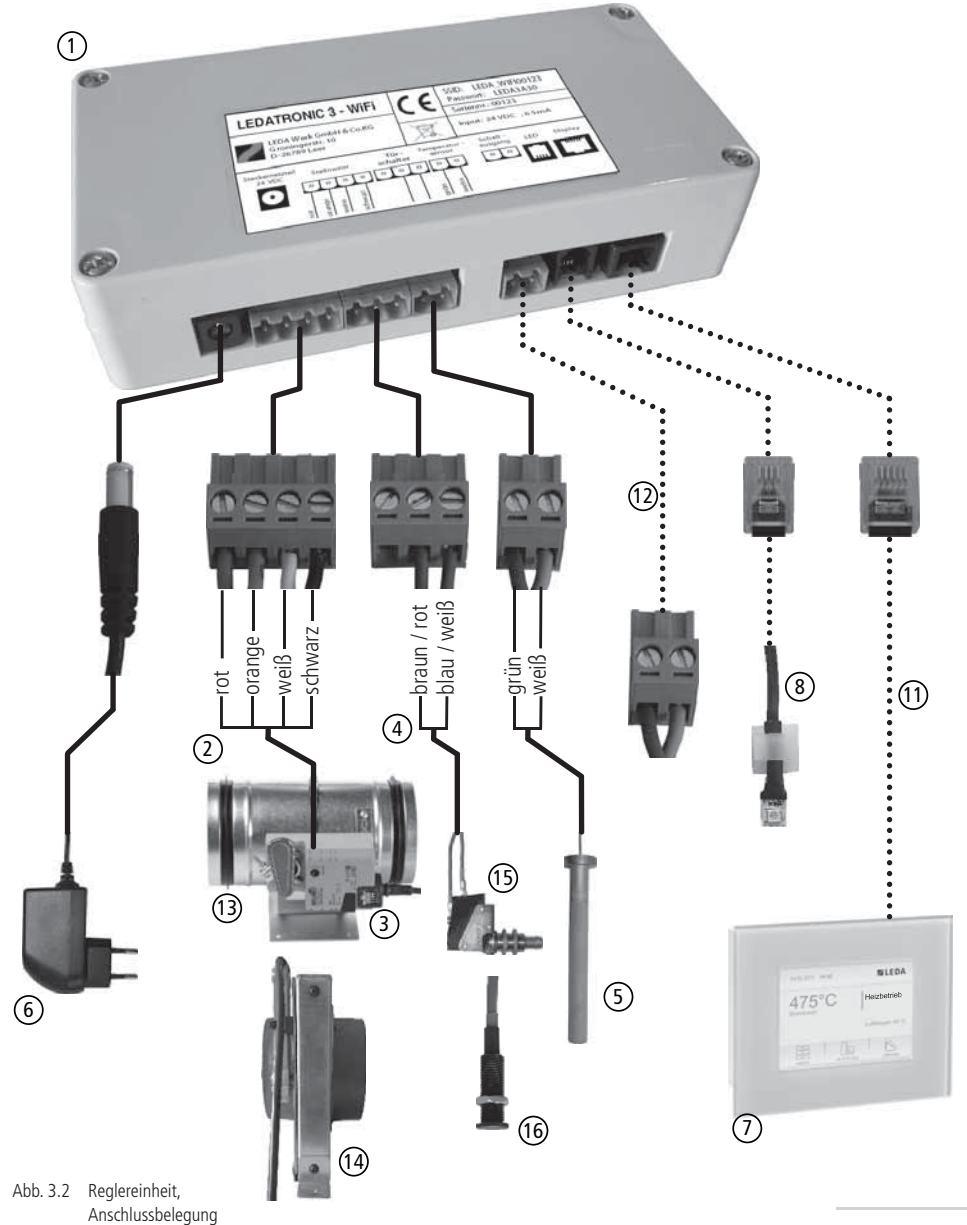

#### Montage

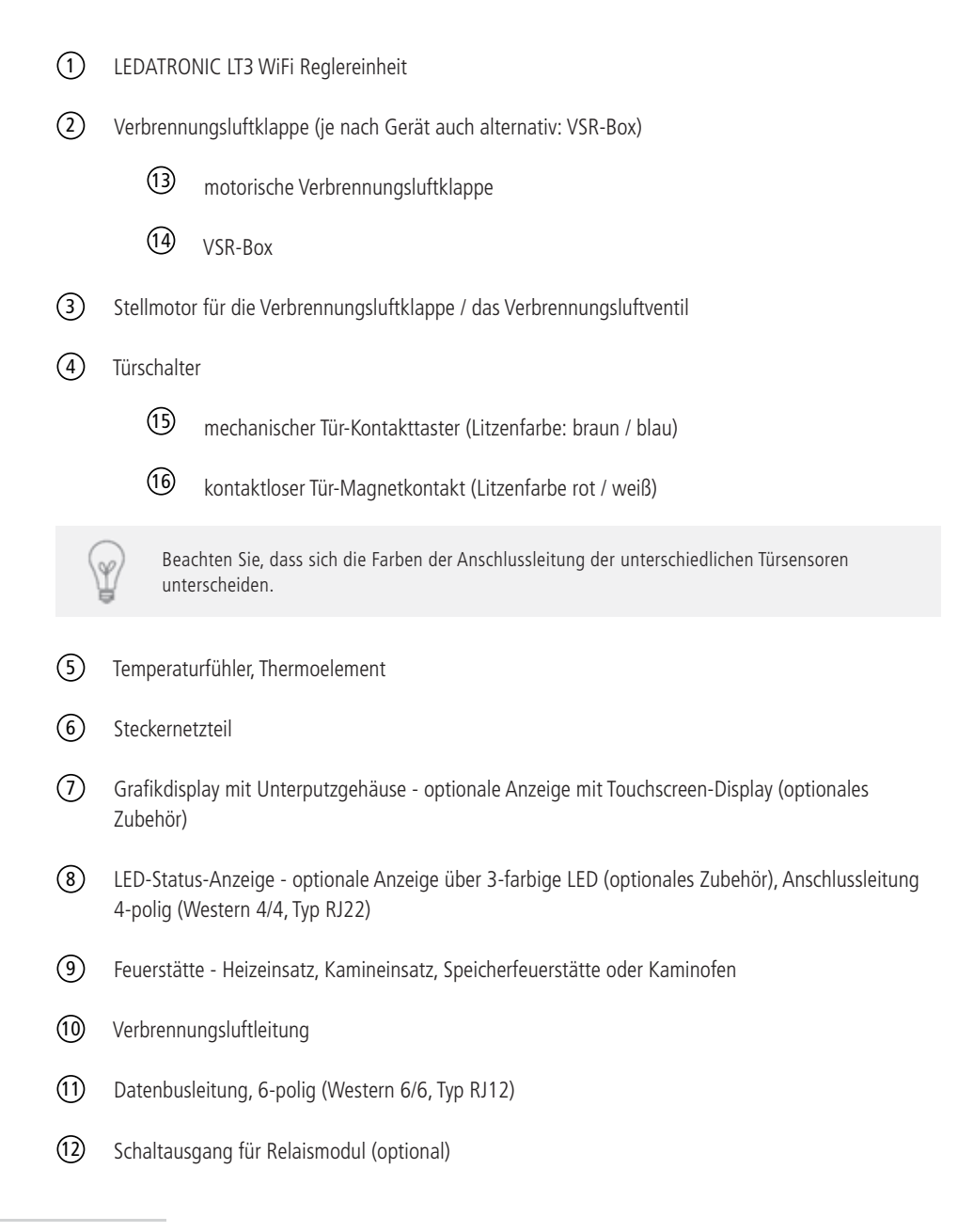

# 3.2 Allgemeine Hinweise für die Montage

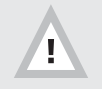

Beachten Sie die Sicherheitshinweise ("1. Sicherheitshinweise" auf Seite 2)!

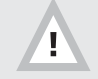

Bei Nichtbeachtung der Aufstell- und Bedienungsanleitung erlischt die Gewährleistung. Jede bauliche Veränderung der LEDATRONIC durch den Anlagenbetreiber ist unzulässig!

- Vor allen Arbeiten an der LEDATRONIC sind die Anleitungen zu beachten,
- beim Einbau müssen die bestehenden baurechtlichen Vorschriften beachtet und eingehalten werden,
- die Montage und Elektroinstallation darf nur von einem entsprechenden Fachbetrieb erfolgen,
- die LEDATRONIC darf nur für den bestimmungsgemäßen Zweck verwendet werden. Bei jeder abweichenden Verwendung erlischt die Gewährleistung für die LEDATRONIC, deren Funktion, sowie Schäden an der LEDATRONIC, wie auch an anderen Komponenten, Bauteilen und Geräten,
- jede bauliche oder technische Veränderung der LEDATRONIC ist unzulässig,
- durch unbefugtes Öffnen der Schalteinheit erlischt die Gewährleistung.
- es dürfen nur Original-Bauteile und Ersatzteile der LEDATRONIC verwendet werden,
- Parametereinstellungen sind nur in dem jeweils vorgegebenen Bereich zulässig,
- Parametereinstellungen sind ausschließlich durch den Fachbetrieb und/oder einer eingewiesenen Person vorbehalten.
- Sämtliche Komponenten der LEDATRONIC (außer Thermoelement) sind nur für Umgebungstemperaturen bis maximal 60°C geeignet,
- sämtliche Verbindungsleitungen (außer Leitung des Thermoelements und des Türschalters) sind nur für Umgebungstemperaturen bis maximal 60°C geeignet,
- Montage nur außerhalb des Strahlungsbereichs der Feuerstätte,

#### Montage

- Montage nicht innerhalb der Verkleidung von geschlossenen Anlagen (z.B. Grundöfen, Hypokausten),
- Montage der Verbrennungsluftklappe bei Grundöfen keinesfalls direkt unterhalb des Feuerraums,
- Montage der Reglereinheit nach Möglichkeit außerhalb der Heizkammer (z.B. im Geschoss unterhalb der Feuerstätte, im Bereich der Verbrennungsluftleitung, o.ä.) oder im Kaltluftbereich (Umluftbereich, z.B. direkt hinter nicht verschließbaren Umluftgittern, o.ä.) innerhalb der Heizkammer,
- Verlegen von Thermo- und Türschalterleitung ohne direkten Kontakt zum Heizgerät und Abgasrohr,
- Montage von Reglereinheit und ggf. Grafikdisplay nur in trockener Umgebung (z.B. nicht in Feuchträumen),
- Montage von Reglereinheit und ggf. Grafikdisplay nicht bereits vor oder während Rohbauphasen mit hoher Feuchtigkeit oder Nässe (z.B. hohe Baufeuchte, Putz-, Estricharbeiten, u.ä.),
- Montage von Display- und Reglereinheit nicht direkt unter dem Heiz- oder Kamineinsatz, bzw. der Verbrennungsluftleitung (herabtropfendes Kondensat!),
- sämtliche Komponenten der LEDATRONIC für Wartungs- und Prüfzwecke leicht zugänglich halten,
- sämtliche Komponenten der LEDATRONIC ausbaubar bzw. austauschbar halten,

# 3.3 Maximale Leitungslängen

Ist eine Verbindung zu den Komponenten mit den Standard-Anschlusskabellängen nicht möglich, können die Kabel entsprechend verlängert werden.

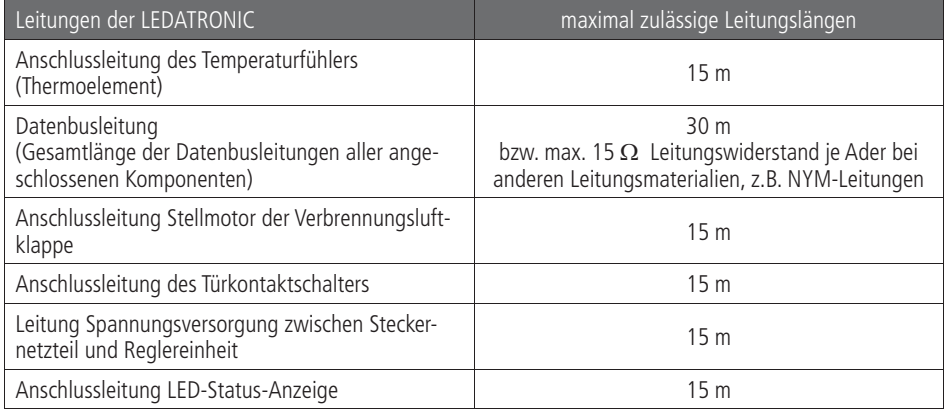

#### 3.4 Temperaturgrenzen für die einzelnen Bauteile

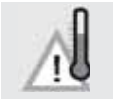

Achtung - Die einzelnen Komponenten der LEDATRONIC besitzen jeweils maximale Temperaturgrenzen, die nicht überschritten werden dürfen.

- Das Steckernetzteil ist nur für Umgebungstemperaturen von 40°C geeignet. Höhere Temperaturen führen zu einem schnellen Versagen des Netzteils.
- Grafi kdisplay, Reglereinheit, Verbrennungsluftklappe und Stellmotor die elektronischen Bauteile, wie auch die jeweiligen Gehäuse, die Anschlussleitungen und die Datenbusleitung - sind für Umgebungstemperaturen von maximal 60°C geeignet. Diese dürfen keinesfalls im Strahlungsbereich der Feuerstätte installiert werden
- Die Anschlussleitung des Temperaturfühlers (Thermoelement) ist für Umgebungstemperaturen bis maximal 400°C geeignet.

Der Temperaturfühler (Thermoelement) darf bis maximal 1000°C beaufschlagt werden.

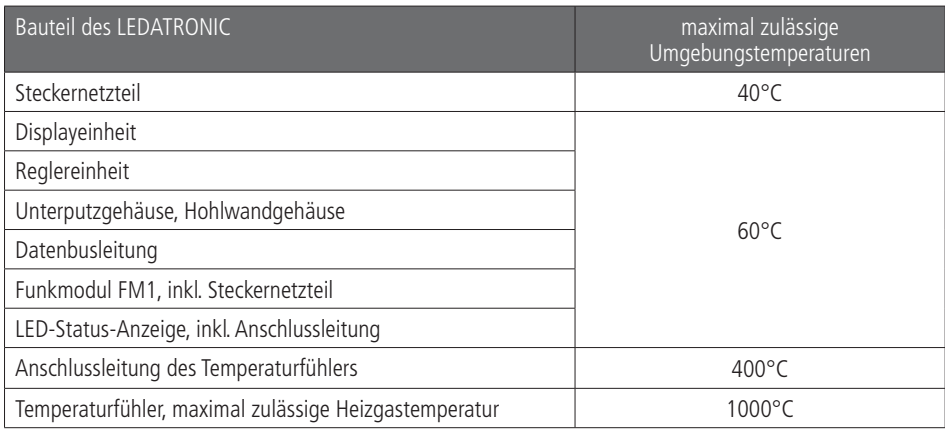

# 3.5 Leitungsabschnitt bis zur VSR-Box / Verbrennungsluftklappe

Bei Geräten mit LEDATRONIC wird die Einstellung der Verbrennungsluft durch eine motorische Luftklappe bzw. ein motorisches Luftventil (VSR-Box) vorgenommen.

Für die Anschluss-Leitung zwischen Gerät und motorischer Luftklappe bzw. motorischem Luftventil (VSR-Box) gelten folgende Vorgaben:

- max. 3 m gestreckte Länge,
- max. 2 Umlenkungen 90° oder gleichwertige Widerstände,
- durchgehender Leitungsdurchmesser in Nennweite der Verbrennungsluftstutzen (Ø 150 mm), keine Verengung, keine Querschnittsänderung,
- keine nennenswerten Undichtigkeiten der Leitung un der Anschluss-Übergänge, Verwendung entsprechend dichten Leitungsmaterials, Abdichtung der Leitungsübergänge.

# 3.6 VSR-Box / Verbrennungsluftklappe

## Platzierung

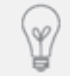

Der Stellmotor erzeugt bei Betrieb sehr leise Geräusche. Mögliche Belästigung durch diese Geräusche können nur durch entsprechende Platzierung der Luftklappe vermieden werden.

Beachten Sie folgende Montagehinweise:

- Montage der VSR-Box oder Verbrennungsluftklappe möglichst nicht im Wohnraum,
- bei der Befestigung ggf. schalldämmende Zwischenlage verwenden,
- Schallübertragung von Luftklappengehäuse auf die Leitung vermeiden, keine komplett starre Verbindung herstellen,
- bei manuellem Betrieb (z.B. bei Stromausfall) muss der Stellmotor erreichbar sein können,
- Magnet-Kupplungsschlüssel bzw. Entriegelungsknopf des Stellmotors und Handbediengriff der Luftklappe müssen erreichbar sein,
- der Betreiber ist auf den Montageort der Verbrennungsluftklappe hinzuweisen.

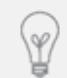

Die Angaben der Aufbauanleitung des jeweiligen Heizgeräts sind zu beachten, insbesondere für die Einstellungen des Volumenstrom-Reglers (VSR).

#### Montage

#### VSR-Box

- Stellmotor
- Magnet-Kupplungsschlüssel
- Anschlusskabel mit Stecker
- Flügelmuttern zum Öffnen des Deckels
- Deckel der VSR-Box mit Luftventil und Verbrennungsluftstutzen
- Verbrennungsluftstutzen (jeweils auf beiden Seiten der VSR-Box
- Montage-/Befestigungslaschen (nach innen und nach außen stehend anschraubbar)

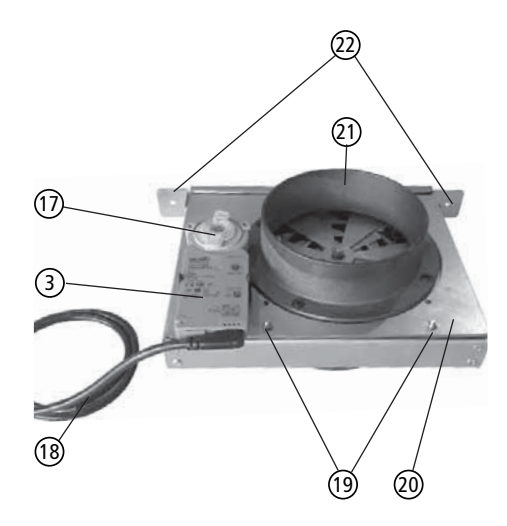

```
Abb. 3.3 VSR-Box
```
#### Motorische Verbrennungsluftklappe

- Luftklappengehäuse
- Anschlussdichtungen
- Montagekonsole
- Entriegelungsknopf für den Motor
- Einstellung für die Motor-Drehrichtung
- Handbediengriff

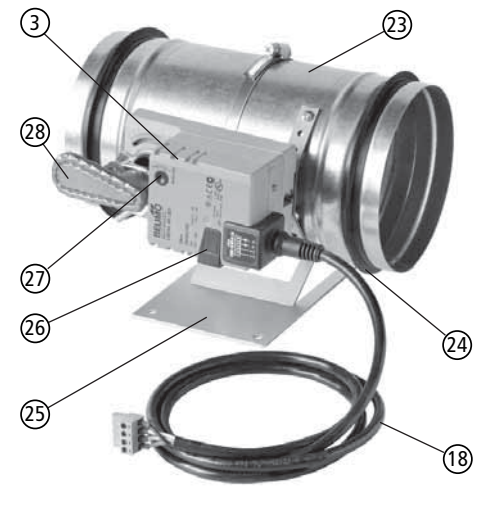

Abb. 3.4 Verbrennungsluftklappe, Luftklappengehäuse und Stellmotor

# Anschluss

Die VSR-Box / Verbrennungsluftklappe wird mit fertig montiertem Stellmotor und Montagekonsole geliefert, die Anschlussleitung ist steckerfertig vorbereitet, Motor-Richtung und Motor-Endpositionen sind voreingestellt.

Die VSR-Box / Verbrennungsluftklappe besitzt keine vorgegebene Strömungs- oder Einbaurichtung.

#### 3.7 Thermoelement

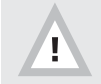

Die Montage des Thermoelements erfolgt entsprechend der Aufstellanleitung des zugehörigen Heizgeräts.

Eine korrekte Funktion der LEDATRONIC ist nur bei korrektem Messpunkt der Brennraumtemperatur gewährleistet, dies gilt insbesondere bei Geräten mit Wassertechnik. Zu beachten ist daher unbedingt der korrekte Einbaupunkt des Thermoelements, der für jedes Gerät speziell angegeben ist.

Je nach Gerät kann das Thermoelement bereits werkseitig montiert sein.

- Der Einbau des Temperaturfühlers muss so erfolgen, dass Prüfung, Wartung und ggf. Austausch immer problemlos möglich sind,
- Prüfung, Wartung und ggf. Austausch der LEDATRONIC dürfen durch die Ausführung der Verkleidung nicht eingeschränkt werden - entsprechende Revisionsöffnungen einplanen,
- auch die Anschlussleitung des Thermoelements muss für Wartung und vor allem den Austausch zugänglich bleiben. Die Anschlussleitung muss austauschbar bleiben.

# 3.8 Türschalter

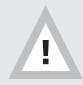

Die Montage des Türschalters erfolgt entsprechend der Aufstellanleitung des zugehörigen Heizgeräts.

Der korrekte Einbaupunkt des Türschalters ist für jedes Gerät individuell angegeben. Je nach Gerät kann der Türschalter bereits werkseitig montiert sein.

Bei einigen Geräten ist bei Umbau des werkseitigen Türanschlags der Türschalter ebenfalls umzubauen.

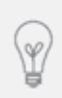

Beachten Sie, dass sich die Farben der Anschlussleitung der unterschiedlichen Türsensoren unterscheiden: mechanischer Türkontakt-Taster: Litzenfarbe: braun / blau,

magnetischer Tür-Sensor: Litzenfarbe rot / weiß.

# 3.9 Netzanschluss, Steckernetzteil

Die Spannungsversorgung der LEDATRONIC erfolgt über das Steckernetzteil, maximale Umgebungstemperaturen für Steckernetzteil und Steckdose von 40°C dürfen nicht überschritten werden.

Empfohlen ist ein zusätzlicher Hauptschalter oder eine eigene Sicherung für das Steckernetzteil, um die Spannungsversorgung zu Wartungszwecken, bei Störungen oder längerem Gerätestillstand unterbrechen zu können.

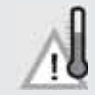

Achtung - Beachten Sie vor allem bei der Wahl des Installationsorts des Steckernetzteils die maximal zulässige Umgebungstemperatur von 40°C.

## 3.10 Verbindungsleitungen

- Alle Leitungen so verlegen, dass zu hohe Temperaturen und mechanische Beschädigungen ausgeschlossen sind,
- Verbindungsleitungen für Wartung und Austausch zugänglich und austauschbar verlegen,
- nach Möglichkeit die Verbindungsleitungen in Leerrohren verlegen,
- alle Leitungen können gekürzt oder verlängert werden, hierfür nach Möglichkeit entsprechende Kabelverlängerungen verwenden (siehe Abschnitt "Optionales Zubehör" auf Seite 8),
- bei Verwendung von bauseitigen Leitungen die korrekte Polung der Leiter beachten (siehe technische Daten, jeweilige Leiteranzahl und Leiterquerschnitte siehe Abschnitt "2.2 Technische Daten" auf Seite 9).
- Kürzen oder Verlängern der Datenbusleitung nur mit geeigneten Steckern (Western 6/6, Typ RJ12) bzw. Verbindungsbuchsen möglich, für die Montage von Western-Steckern an Flachbandkabeln wird besonderes Werkzeug (z.B. Crimpzange) benötigt.

#### Kabelbelegung im Datenbus (CAN-Bus)

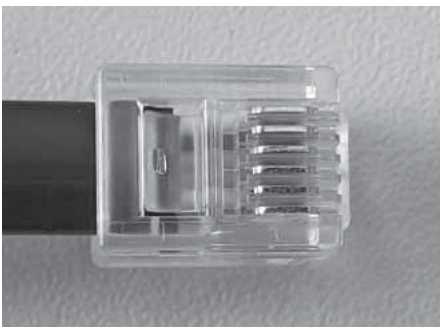

Abb. 3.5 Westernstecker, RJ12

Westernstecker 6/6, RJ 12, Kabelbelegung:

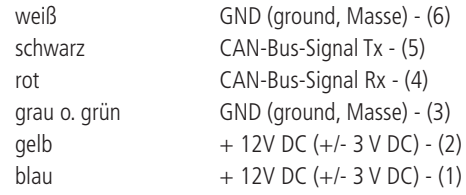

Die Datenbusleitung der Regel- und Steuerungskomponenten von LEDA (LT3 / LUC / KS04 / ZAE) ist eine 6-adrige Leitung.

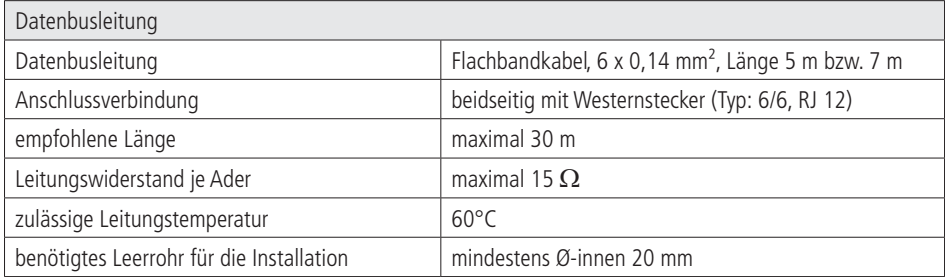

Um ein störungsfreies Signal gewährleisten zu können, darf der maximale Leitungswiderstand der Datenbusleitung aller Einzelabschnitte zwischen den verbundenen Komponenten 15  $\Omega$  je Ader nicht übersteigen. Dies ist gewährleistet, wenn die Gesamtlänge der Datenbusleitungen aller angeschlossenen Komponenten 30m nicht überschreitet und durch die jeweiligen Steckerverbindungen bzw. Busweichen ein ausreichender Kontakt hergestellt ist.

#### Verwendung anderer Leitungen als Datenbusleitung

Als Datenbusleitung kann anstelle der Originalleitung auch eine entsprechende andere Leitung mit mind. 6 Adern verwendet werden. Der Leitungswiderstand der verwendeten Leitung darf auf ganzer Länge maximal 15  $\Omega$  je Ader betragen. Die Belegung der Anschlussstecker muss jeweils identisch sein.

# Verlängerung der Datenbusleitung mit 5-adrigen Leitungen

Kann die Datenbusleitung nicht verlegt werden, ist jedoch eine 5-adrige Leitung (z.B. PVC-Mantelleitung NYM 5 x 1.5 mm²) vorhanden, so kann diese Leitung für die Datenübertragung verwendet werden. Die Leitung muss unbeschädigt sein und ist von Leiter-Qualität, Leiterquerschnitt, Länge sowie von der Art der Verlegung und mechanischen Beanspruchung so auszuwählen, dass der Leitungswiderstand (inkl.

Kabelverbinder, Übergangsadapter, Anschlussstecker, usw.) auf ganzer Länge maximal 15  $\Omega$  je Ader beträgt.

Dabei sind die Vorgaben der DIN VDE 0100 weiterhin zu beachten, insbesondere die Vorgaben für die Verwendung von Installationsleitungen für andere Zwecke. Es ist dafür Sorge zu tragen, dass die als CAN-Bus-Datenleitung verwendete Leitung dauerhaft nicht, auch nicht versehentlich als stromführende Installationsleitung verwendet werden kann. Defekte an Bauteilen des LUC oder weitergehende Schäden, die durch Anschluss der PVC-Mantelleitung NYM an die Stromversorgung hervorgerufen würden, müssen dauerhaft ausgeschlossen sein.

#### Kabeladapter-Set

Für die Verbindungen zwischen Datenbusleitung und PVC-Mantelleitung 5 x 1.5 mm<sup>2</sup> kann ein spezielles Kabeladapter-Set verwendet werden (Ident-Nr. 1004-00816 - Lieferumfang: 2 x Adapterplatinen, 2 x Adaptergehäuse, 2 x Datenbusleitung 0,25 m, 2 x Kabelbinder).

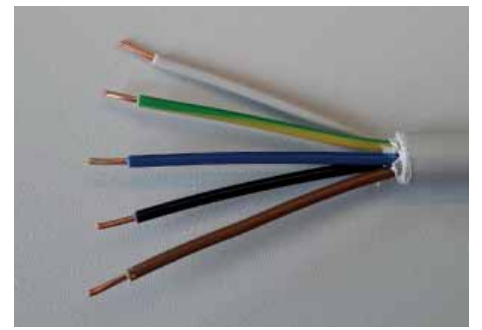

Abb. 3.6 vorhandene NYM-Leitung, Enden abisoliert Abb. 3.7 vorhandene NYM-Leitung, Enden angeordnet

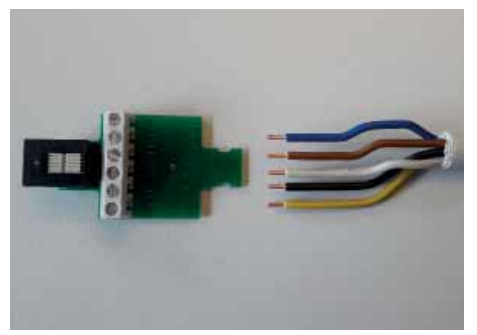

PVC-Mantelleitung, Mantel ca. 50 mm abisolieren, einzelne Adern ca. 5 mm abisolieren.

#### Montage

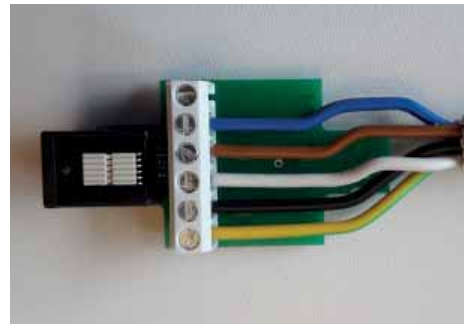

Abb. 3.8 vorhandene NYM-Leitung, an Adapter-Klemme angeschlossen

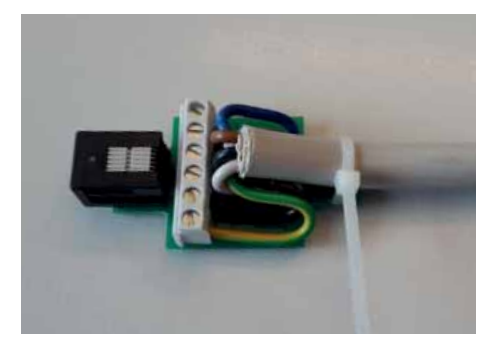

Abb. 3.9 vorhandene NYM-Leitung, Kabelbinder zur Zugentlastung befestigt

PVC-Mantelleitung an den Klemmen 2 bis 6 anschließen, Klemme 1 bleibt frei. Die Kabelbelegung muss auf beiden Kabeladaptern identisch sein (im Beispiel wie abgebildet: 2- blau, 3- braun, 4- grau, 5- schwarz, 6- gelb/grün).

Adern einschlagen zur Zugentlastung und PVC-Mantelleitung an der Adapterplatine mit Kabelbinder befestigen.

Stehen ggf. nur 4 Adern zur Verfügung, müssen die Klemmen 2 bis 5 belegt werden.

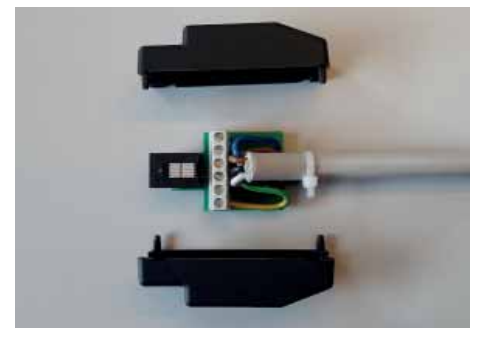

Abb. 3.10 vorhandene NYM-Leitung, Kabelbinder gekürzt, Abdeckungen vorbereitet

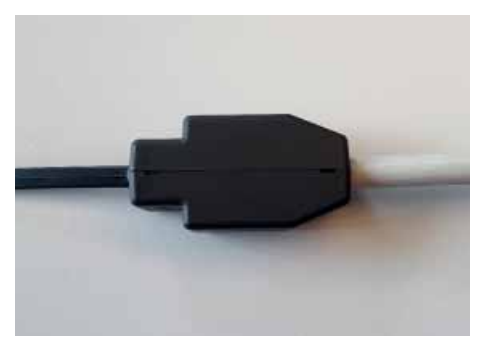

Abb. 3.11 vorhandene NYM-Leitung, Abdeckungen befestigt

Adaptergehäuse anbringen und Datenbusleitung einstecken.

# Hinweis zur Haftung bei Verwendung bei Fremdmaterial

Wir schließen ausdrücklich jede Verantwortung oder Haftung für Fehler, Probleme oder Schäden aus, welche durch Fehler, Mängel oder andere ungeeignete Eigenschaften von Bauteilen hervorgerufen werden, die anstelle der zum Lieferumfang unserer Elektronik-Komponenten gehörenden oder als LEDA-Originalzubehör zur Verfügung stehenden Bauteilen verwendet worden sind. Dies gilt ausdrücklich auch für die Verwendung von anderem Leitungsmaterial als Bus-Datenleitung, auch wenn wir grundsätzlich die Möglichkeit der Verwendung dieses Materials beschreiben.

# 3.11 Grafikdisplay (optional)

Zusätzlich zu oder anstelle der Bedienung der LEDATRONIC LT3 WiFi über ein Mobilgerät (Smartphone oder Tablet) kann ein Grafikdisplay angeschlossen werden. Das Grafikdisplay ist als optionales Zubehör verfügbar.

Einbau siehe "7.1 Grafikdisplay" ab Seite 97

#### 3.12 LED-Status-Anzeige (optional)

An die Reglereinheit kann eine LED-Modul als Status-Anzeige angeschlossen werden.

Einbau siehe "7.2 LED-Status-Anzeige" ab Seite 103

# 3.13 Funkverbindung im Datenbus (optional)

Innerhalb der Datenbusleitung kann ein Funkmodul eingesetzt werden. Das Funkmodul FM1 ist im 2er-Set als optionales Zubehör erhältlich.

Über die Funkmodule werden alle Informationen kabellos weiter gegeben, die ansonsten über die Datenbusleitung übermittelt werden. Daher kann mit dem Funkmodul FM1 die Datenbusleitung an beliebiger Stelle und zwischen beliebigen Komponenten ersetzt werden, z.B.

- zwischen Reglereinheit und Displayeinheit
- zwischen Temperaturmodul und Reglereinheit
- zwischen Komplettstation und Reglereinheit

Nähere Informationen zum Anschluss und zur Installation siehe "7. Anschluss optionaler Komponenten" auf Seite 96
### 3.14 Anschluss optionaler Komponenten

Im CAN-Datenbus können weitere Komponenten mit der LEDATRONIC verbunden werden. Nähere Informationen zum Anschluss, zur Installation und technischen Einstellung siehe, 7. Anschluss optionaler Komponenten" auf Seite 96 und Einstellungen ab Seite 86

# **4. Elektrischer Anschluss der LEDATRONIC**

#### 4.1 Allgemeine Hinweise zum elektrischen Anschluss

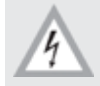

Achtung - elektrische Spannung!

- Eine separate Absicherung bzw. ein separater Hauptschalter für den LEDATRONIC wird empfohlen.
- Die Arbeiten am elektrischen Netz dürfen nur von einer entsprechenden Fachkraft (Elektrofachkraft) durchgeführt werden.
- Bei allen Arbeiten am elektrischen Netz sind die geltenden Vorschriften für die Elektroinstallation (VDE-Bestimmungen), sowie daneben etwaige Vorgaben des Energieversorgers zu berücksichtigen.
- Bei Installations- und Wartungsarbeiten ist die LEDATRONIC sowie mögliche verbundene Komponenten stromlos zu schalten.
- Beim Einbau der Display- und der Reglereinheit der LEDATRONIC muss die Schutzart IP20 sichergestellt sein.

### 4.2 Elektrischer Anschluss

Die Spannungsversorgung der LEDATRONIC erfolgt über ein Steckernetzteil.

Das Steckernetzteil wird an der Reglereinheit der LEDATRONIC angeschlossen. Die Displayeinheit wird über den CAN-Bus versorgt (Datenbusleitung). Für die Displayeinheit wird keine separate Spannungsversorgung benötigt.

Sicherheitshinweise sind zu beachten - siehe Abschnitt 1 auf Seite 2!

## 5.1 Inbetriebnahme

Die LEDATRONIC LT3 WiFi kann ohne Grafikdisplay in Betrieb genommen werden. Die Funktionskontrolle und die notwendigen Einstellung erfolgt über ein Mobilgerät (Smartphone oder Tablet).

Für die Inbetriebnahme kann auch ein Grafikdisplay verwendet werden, welches nur während der Inbetriebnahme, Überprüfung und Einstellung mit der Reglereinheit verbunden wird. Für die Inbetriebnahme mit Grafikdisplay siehe Abschnitt "5.3 Inbetriebnahme mit Grafikdisplay" auf Seite 43.

# 5.2 Inbetriebnahme mit Mobilgerät und LEDATRONIC App

### Download der LEDATRONIC App

Die LEDATRONIC App ist für die Betriebssysteme iOS ab Version 10\11 (Apple iPhone, iPad) sowie Android ab Version 5.0 (Smartphones, Tablets für Android) verfügbar.

Die LEDATRONIC App kann über die entsprechenden App-Stores direkt auf die Mobilgeräte heruntergeladen werden,

Apple App-Store bzw. Google Play Store - Google Play.

Die LEDATRONIC App wird heruntergeladen und auf dem Mobilgerät installiert.

Dabei sollte geprüft werden, ob Updates der LEDATRONIC App zur Verfügung stehen und installieren Sie diese.

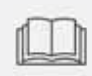

Vor Benutzung der LEDATRONIC App bzw. Weiterleitung der aktuellen Daten aus der LEDATRONIC an das Mobilgerät muss die Anwendung zunächst eingerichtet und mit der LEDATRONIC verbunden sein - siehe folgende Abschnitte.

Bevor die LEDATRONIC App verwendet werden kann, muss eine W-LAN-Verbindung zwischen dem

Mobilgerät und der LEDATRONIC eingerichtet werden, siehe hierzu folgenden Abschnitt 5.3.

Hierzu müssen in den Einstellungen des Mobilgeräts zunächst die Verbindungen über W-LAN aktiviert sein.

Wird die LEDATRONIC App gestartet ohne aktivierte W-LAN-Verbindung, erscheint direkt auf dem Startbildschirm eine entsprechende Mitteilung.

Von dort kann direkt gewählt werden:

- SYSTEMEINSTELLUNGEN ÖFFNEN: die Systemeinstellungen des Mobilgeräts werden geöffnet, um z.B. die W-LAN-Verbindungen zu aktivieren,
- WLAN KONFIGURATION ÖFFNEN: die W-LAN-Einstellungen der LEDATRONIC App werden geöffnet.
- ABBRECHEN: die App wird geöffnet ohne weitere Einstellungen vorzunehmen.

Ist keine Verbindung zwischen LEDATRONIC und Mobilgerät hergestellt, wird das W-LAN-Symbol oben rechts rot dargestellt.

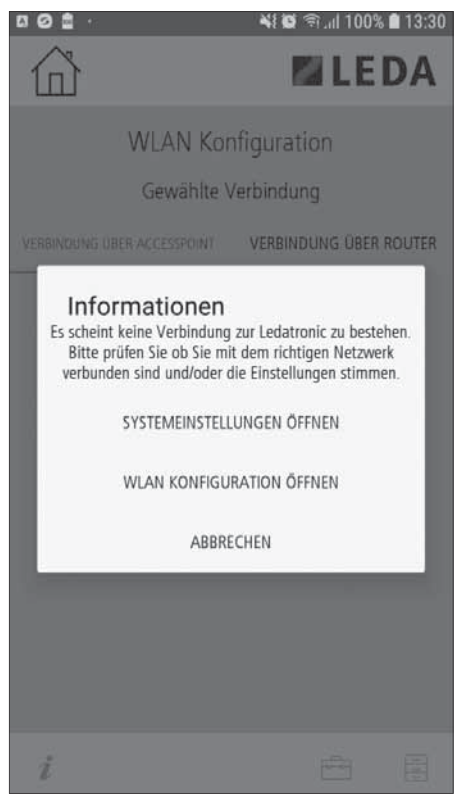

Abb. 5.1 Programmstart ohne aktiviertes W-LAN

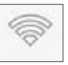

### W-LAN-Verbindungen Einschalten

In den Systemeinstellungen des Mobilgeräts muss die Einstellung W-LAN-Verbindungen aktiviert werden. (Je nach verwendetem Betriebssystem und Softwareversion können sich die Darstellungen und Menüs unterscheiden, weitere Informationen zum Aktivieren der W-LAN-Verbindungen erhalten Sie ggf. in der technischen Dokumentation Ihres Mobilgeräts)

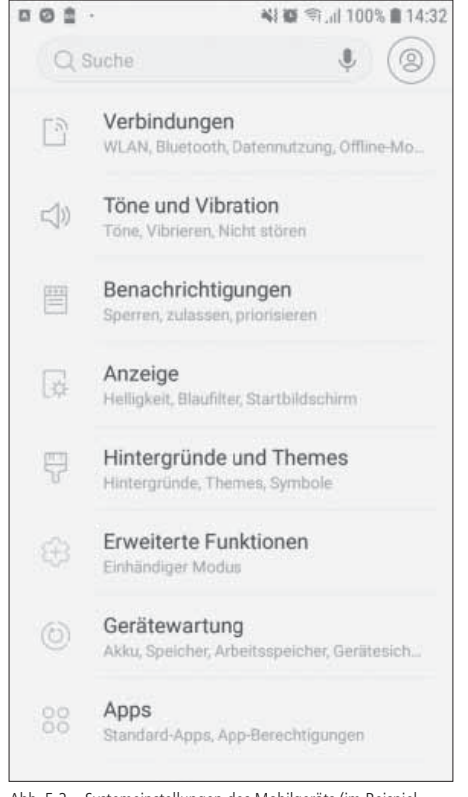

Abb. 5.2 Systemeinstellungen des Mobilgeräts (im Beispiel Android 8.1)

Im Untermenü "Verbindungen" wählen Sie "WLAN" und aktivieren sie die Auswahl.

Öffnen Sie die Systemeinstellungen Ihres Mobilgeräts,

wählen Sie das Untermenü "Verbindungen".

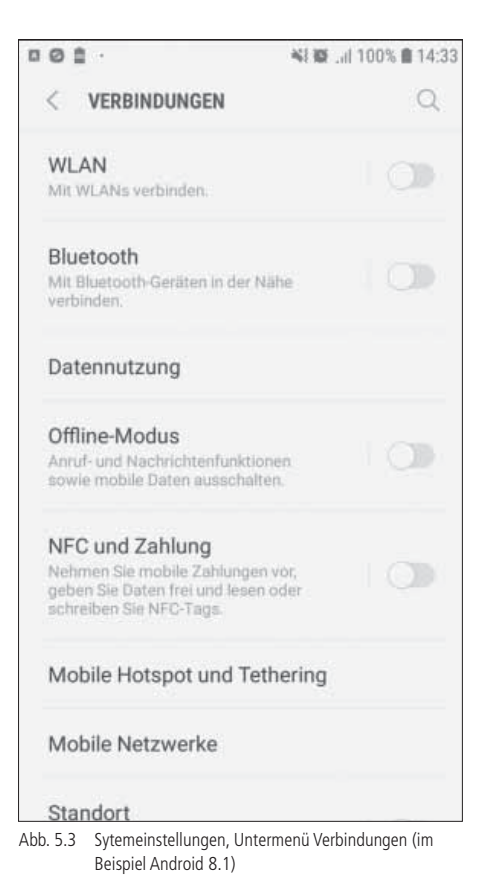

### Verbinden von LEDATRONIC und Mobilgerät

LEDATRONIC LT3 WiFi und Mobilgerät können auf 2 Arten miteinander verbunden werden.

 direkte W-LAN-Verbindung zwischen Mobilgerät und integriertem Router (W-LAN-Chip) der LEDATRONIC.(Accesspoint).

Diese Verbindung wird bei der Erstinbetriebnahme immer zuerst hergestellt, auch wenn die Verbindung anschließend über einen vorhandenen W-LAN-Router im Gebäude hergestellt werden soll. Diese direkte Verbindung zwischen Mobilgerät und LEDATRONIC kann aber auch dauerhaft genutzt werden, wenn kein W-LAN-Router vorhanden ist oder die Verbindung über einen W-LAN-Router bewusst nicht erfolgen soll.

Die direkte Verbindung bietet sich auch z.B. für Wartungsarbeiten an, Wartungs- und Einstellarbeiten an der LEDATRONIC können auf diese Weise auch ohne Herausgabe der Zugangscodes für Ihren privaten W-LAN-Router durchgeführt werden.

 W-LAN-Verbindung zwischen Mobilgerät und LEDATRONIC über vorhandenen W-LAN-Router im Gebäude.

Ist die Verbindung zwischen Mobilgerät und LEDATRONIC direkt (über Accesspoint) hergestellt worden, können hierüber die Einstellungen in der LEDATRONIC vorgenommen werden, um die LEDATRONIC mit dem vorhandenen W-LAN-Router zu verbinden.

Anschließend kann die Kommunikation zwischen Mobilgerät und LEDATRONIC über den externen W-LAN-Router erfolgen.

Diese Verbindung hat den Vorteil, dass in den Einstellungen des Mobilgerät nicht ständig zwischen dem W-LAN-Accesspoint der LEDATRONIC und den anderen W-LAN-Netzwerken gewechselt werden muss.

Es kann immer nur ein einziges Mobilgerät mit einer LEDATRONIC gleichzeitig verbunden sein.

#### Ersteinrichtung

Aktivieren Sie in den Netzwerk-Einstellungen Ihres Mobilgeräts die W-LAN-Verbindungen.

Zusätzlich zu den verfügbaren Netzwerken wird als verfügbares Netz der Accesspoint (hier z.B. "LEDA\_WIFI22334") erkannt und angezeigt.

Wählen Sie dieses Netz im Mobilgerät aus.

Den Namen des Accesspoints (SSID) Ihrer LEDATRONIC finden Sie rechts oben (neben dem CE-Zeichen) auf dem Typenschild (Geräteschild) auf der Reglereinheit.

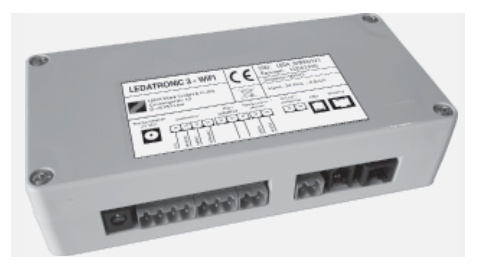

Abb. 5.5 Reglereinheit der LEDATRONIC mit dem Geräteschild

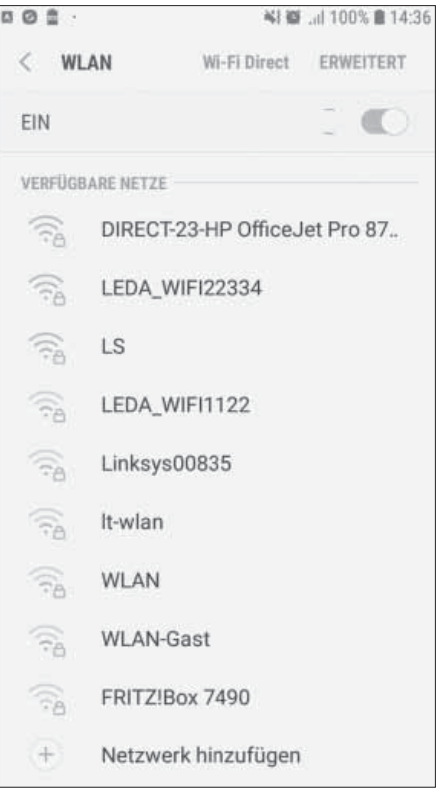

Abb. 5.4 Sytemeinstellungen / Verbindungen, Untermenü WLAN, WLAN eingeschaltet (im Beispiel Android 8.1)

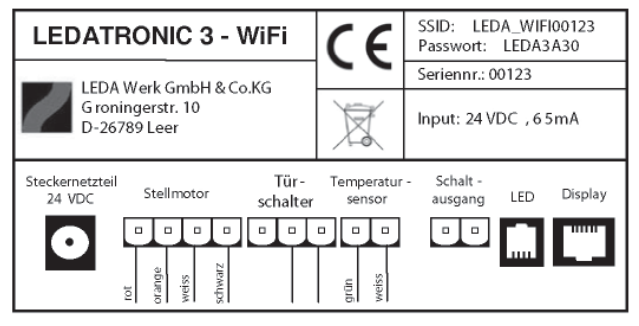

Abb. 5.6 Typenschild auf der Reglereinheit der LEDATRONIC

Nach Auswahl des Netzes der LEDATRONIC erfolgt die Abfrage des Passworts.

Das Passwort finden Sie ebenfalls rechts oben (neben dem CE-Zeichen) auf dem Typenschild auf der Reglereinheit (siehe Abb. 5.6).

Geben Sie das Passwort in Ihrem Mobilgerät ein und

wählen Sie anschließend "verbinden"

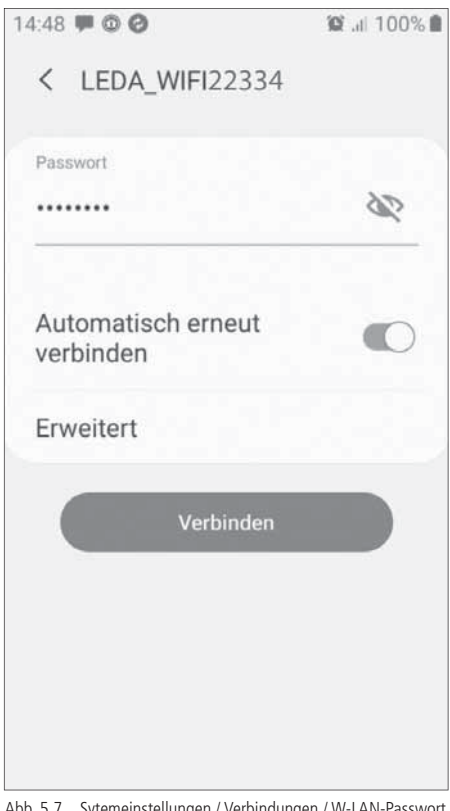

Abb. 5.7 Sytemeinstellungen / Verbindungen / W-LAN-Passwort eingeben (im Beispiel Android 8.1)

Wird der Netzwerkname (Accesspoint) der LEDATRONIC nicht unter den verfügbaren Netzwerken im Mobilgerät angezeigt,

- überprüfen Sie die Stromversorgung der LEDATRONIC,
- stellen Sie sicher, dass die W-LAN-Verbindungen in Ihrem Mobilgerät aktiviert sind,
- stellen Sie sicher, dass Sie sich mit dem Mobilgerät in Reichweite der Reglereinheit der LEDATRONIC befinden,
- überprüfen Sie, ob innerhalb der Reglereinheit der LEDATRONIC die W-LAN-Verbindung deaktiviert wurde.

Siehe auch folgenden Abschnitt Aktivieren / Deaktivieren des W-LAN-Moduls.

### Aktivieren / Deaktivieren des W-LAN-Moduls

Das W-LAN-Modul in der Reglereinheit der LEDATRONIC LT3 WiFi kann bei Bedarf deaktiviert bzw. aktiviert werden.

Hierfür befindet sich an der Reglereinheit ein Taster, der über eine kleine Bohrung auf der Rückseite  $(1)$ des Gehäuses erreichbar ist. Mit einem kleinen Schraubenzieher oder einer Kugelschreibermine drücken Sie den Taster für

Auf gleiche Weise aktivieren Sie das W-LAN-Modul.

3 Sekunden und Deaktivieren das W-LAN-Modul.

Wird das Netz der LEDATRONIC im Mobilgerät nicht angezeigt, obwohl die Spannungsversorgung der LEDATRONIC korrekt vorhanden ist, sich das Mobilgerät in Reichweite der Reglereinheit befindet und die W-LAN-Verbindungen im Mobilgerät eingeschaltet sind, kann das W-LAN-Modul möglicherweise deaktiviert sein. Aktivieren Sie das W-LAN-Modul auf beschriebene Art.

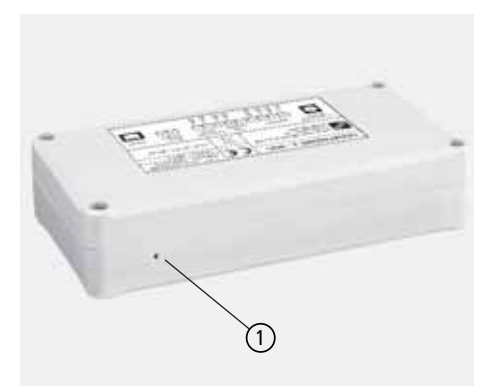

Abb. 5.8 Reglereinheit der LEDATRONIC LT3 WiFi Rückseite, Taster Aktivierung/Deaktivierung W-LAN-Modul

Durch den Fachbetrieb kann zur Kontrolle das Gehäuse der Reglereinheit der LEDATRONIC geöffnet werden. Ist das W-LAN-Modul der LEDATRONIC betriebsbereit, wird dies über eine leuchtende LED auf der Platine angezeigt, über eine weitere LED wird angezeigt, ob eine Verbindung des W-LAN-Moduls mit einem Netzwerk besteht. Nähere Informationen hierzu erfragen Sie von Ihrem Fachbetrieb.

### Rückstellen der Reglereinheit in den Auslieferungszustand

Durch 3-maliges kurzes betätigen des Tasters auf der Rückseite der LT3 (siehe Abb. 5.8) wird ein Reset-Vorgang ausgeführt. Dieser Vorgang kann bis zu 30 Sekunden dauern. Nachdem der Vorgang abgeschlossen wurde, ertönt ein kurzes akustisches Signal.

## LEDATRONIC App - erste Schritte

Nach erfolgreicher Verbindung starten Sie die LEDATRONIC App auf Ihrem Mobilgerät.

Auf dem Startbildschirm der LEDATRONIC App werden bei erfolgreicher Verbindung direkt die aktuellen Werte der LEDATRONIC angezeigt.

Wurden bei der Initialisierung und Selbstprüfung der LEDATRONIC Fehler erkannt, werden diese angezeigt, siehe hierzu auch Abschnitt "Checkliste bei Störungen" in der separaten Bedienungsanleitung zur LEDATRONIC.

Sind weitere Komponenten mit der LEDATRONIC verbunden, z.B. LEDATHERM Komplettstation (KS04) oder LEDA Unterdruck Controller (LUC), werden die Betriebsdaten dieser Module ebenfalls auf dem Startbildschirm angezeigt.

Sobald die LEDATRONIC App eine Verbindung mit der LEDATRONIC aufgebaut hat, wird das W-LAN-Symbol oben links grün angezeigt,

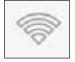

ist die Verbindung unterbrochen, ist das Symbol rot.

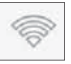

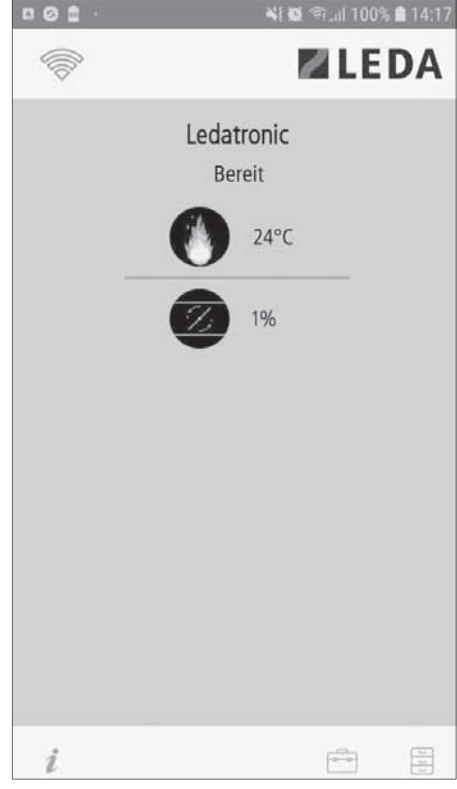

Abb. 5.9 Startbildschirm der LEDATRONIC App

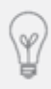

Die Verbindung zwischen Mobilgerät und LEDATRONIC kann dauerhaft direkt über die W-LAN-Schnittstelle der LEDATRONIC hergestellt bleiben (Verbindung über Accesspoint). Alternativ kann die Verbindung auch über den im Haus vorhandenen W-LAN-Router hergestellt werden (siehe hierzu nähere Informationen in der Bedienungsanleitung).

## 5.3 Inbetriebnahme mit Grafikdisplay

Nach dem korrekten Einbau und Anschluss aller Komponenten wird die Stromversorgung hergestellt. Die LEDATRONIC wird direkt über das Anlegen der Versorgungsspannung (230 V) in Betrieb genommen - Einstecken des Steckernetzteils.

Direkt nach der Inbetriebnahme durchläuft die LEDATRONIC eine selbstständige Überprüfung und Initialisierungsphase, während des Selbsttests wird ein dunkler Bildschirm mit LEDA-Logo und Datum dargestellt, anschließend erscheint automatisch die Hauptanzeige.

Auf dem Display wird während dieser Überprüfung "suche Module" angezeigt (Abb. 5.10).

Sind optionale Komponenten angeschlossen, erfolgt eine entsprechende Meldung während des Selbsttests, z.B. "Pumpenmodul" oder "LEDA-LUC".

Nach ungefähr 30s ist der Selbsttest abgeschlossen und die LEDATRONIC ist betriebsbereit. Treten bei der Inbetriebnahme keine Fehler auf, erscheint nach der Initialisierungsphase die normale Anzeige (Abb. 5.11).

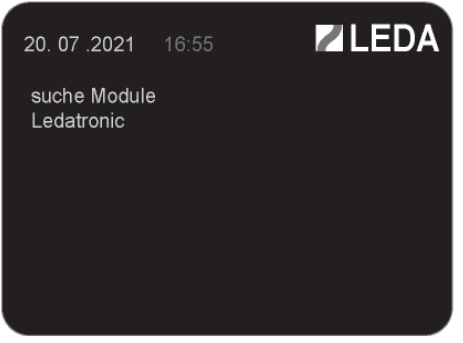

Abb. 5.10 Displayeinheit, Anzeige während des Selbsttests

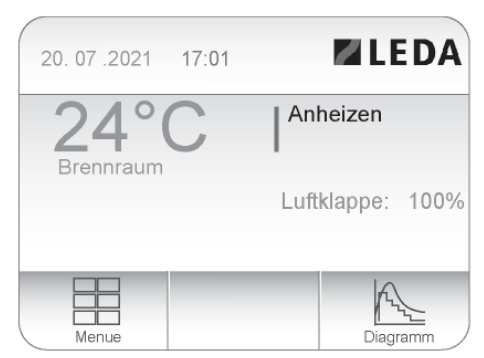

Abb. 5.11 Displayeinheit, Hauptanzeige, nach Inbetriebnahme

Erkennt die LEDATRONIC bei der Überprüfung Probleme, wird eine entsprechende Fehlermeldung ausgegeben, siehe auch folgende tabellarische Übersicht.

Insbesondere bei der Erstinbetriebnahme können eventuell Verbindungs- und Kabelprobleme auftreten.

# Automatischer Selbsttest durch die LEDATRONIC

Die möglichen Fehler, die bei der Inbetriebnahme auftreten können, und deren Ursachen sind in folgender Tabelle zusammengefasst.

Wurde eine Reglereinheit und eine Displayeinheit mit nicht zusammenpassender Software-Version verwendet, erscheint sofort zu Beginn des Initialisierungsprozesses eine entsprechende Fehlermeldung "Versionsfehler".

Wurden Thermoelement oder Stellmotor nicht korrekt angeschlossen oder erkannt, werden sofort in der Hauptanzeige entsprechende Fehlermeldungen in den Infofeldern 3 und 4 ausgegeben. In diesem Fall sind die Anschlüsse, Steckverbindungen und die Anschlussleitungen zu kontrollieren und entsprechend zu korrigieren.

Um eine Störungsmeldung aufzuheben, ist ein manueller Start ("Neustart") durchzuführen (siehe Abschnitt "5.9 Manueller Neustart" auf Seite 65) oder die Feuertür kurz zu öffnen und wieder zu schließen.

Vor weiterer Überprüfung oder Betrieb der Feuerstätte sind die angezeigten Störungen in jedem Fall zu beheben.

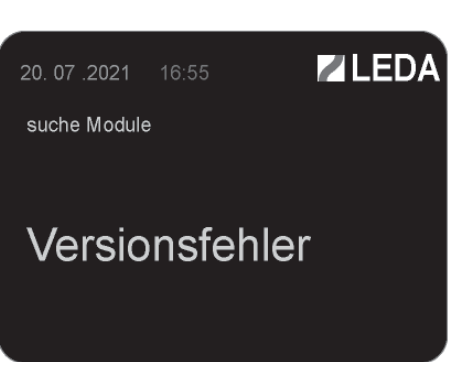

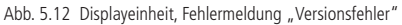

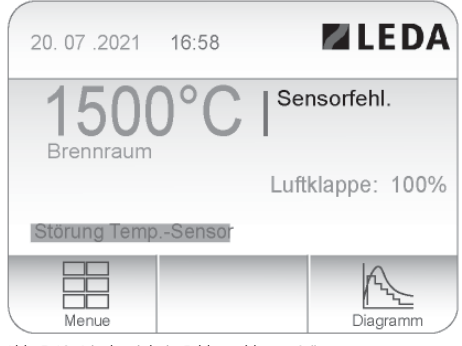

Abb. 5.13 Displayeinheit, Fehlermeldung "Störung Temperatur-Sensor"

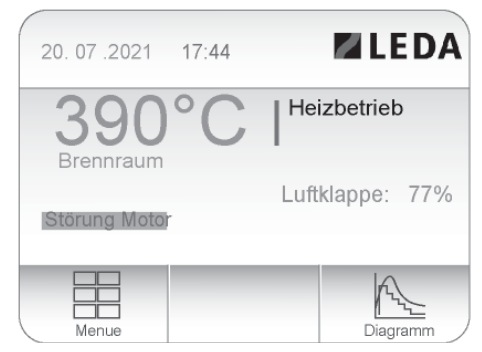

Abb. 5.14 Displayeinheit, Fehlermeldung "Störung Motor"

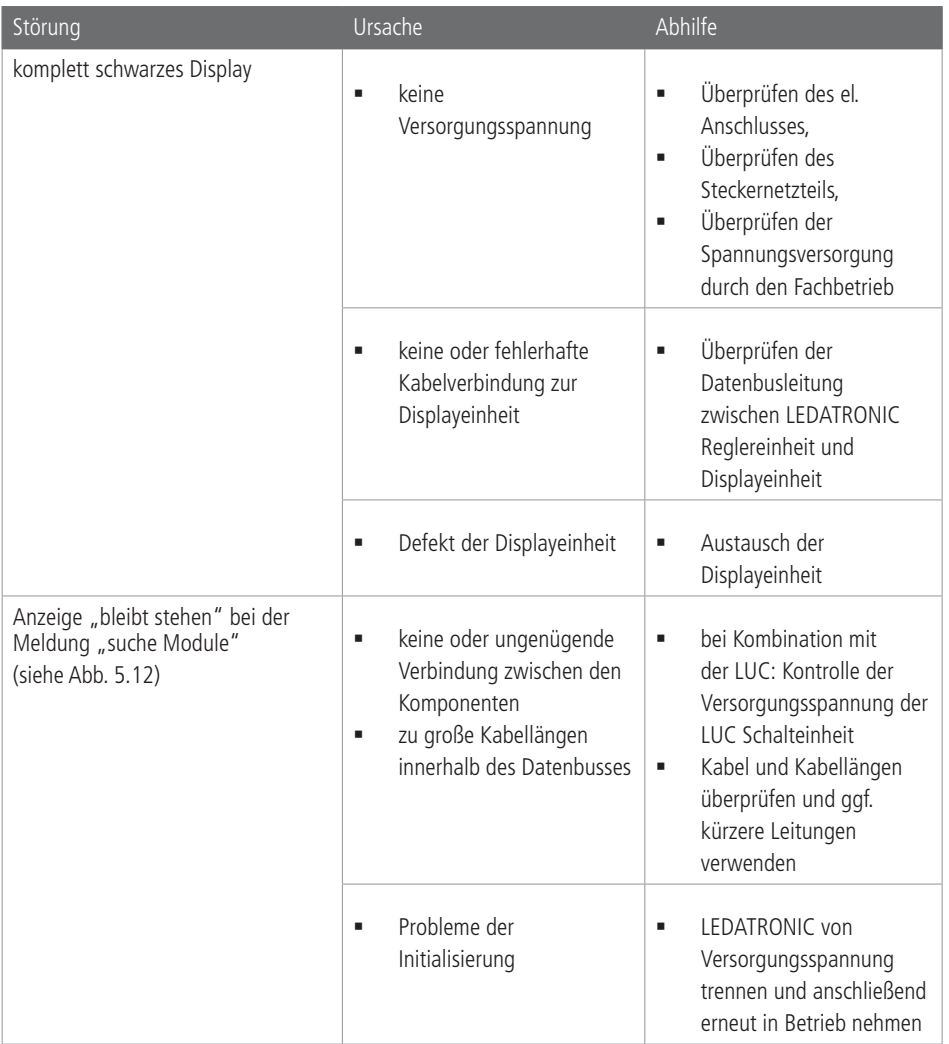

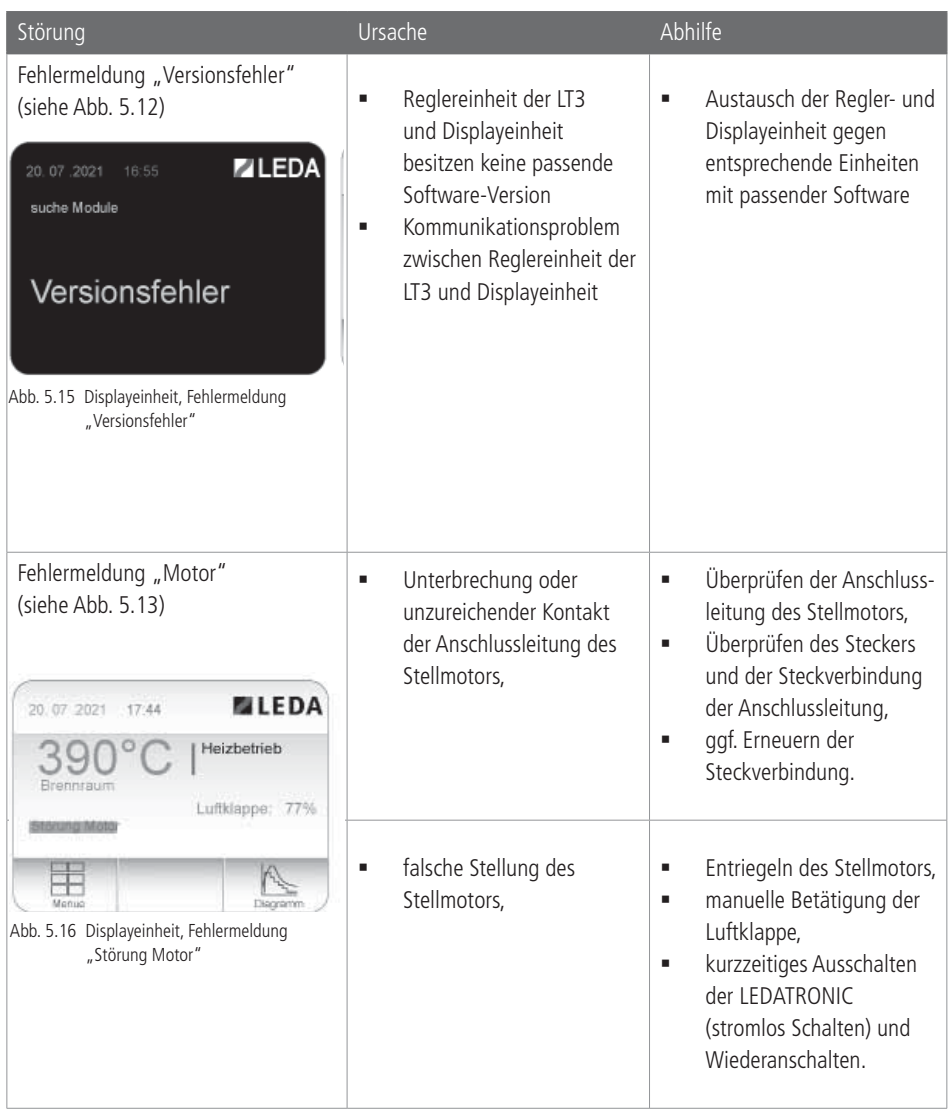

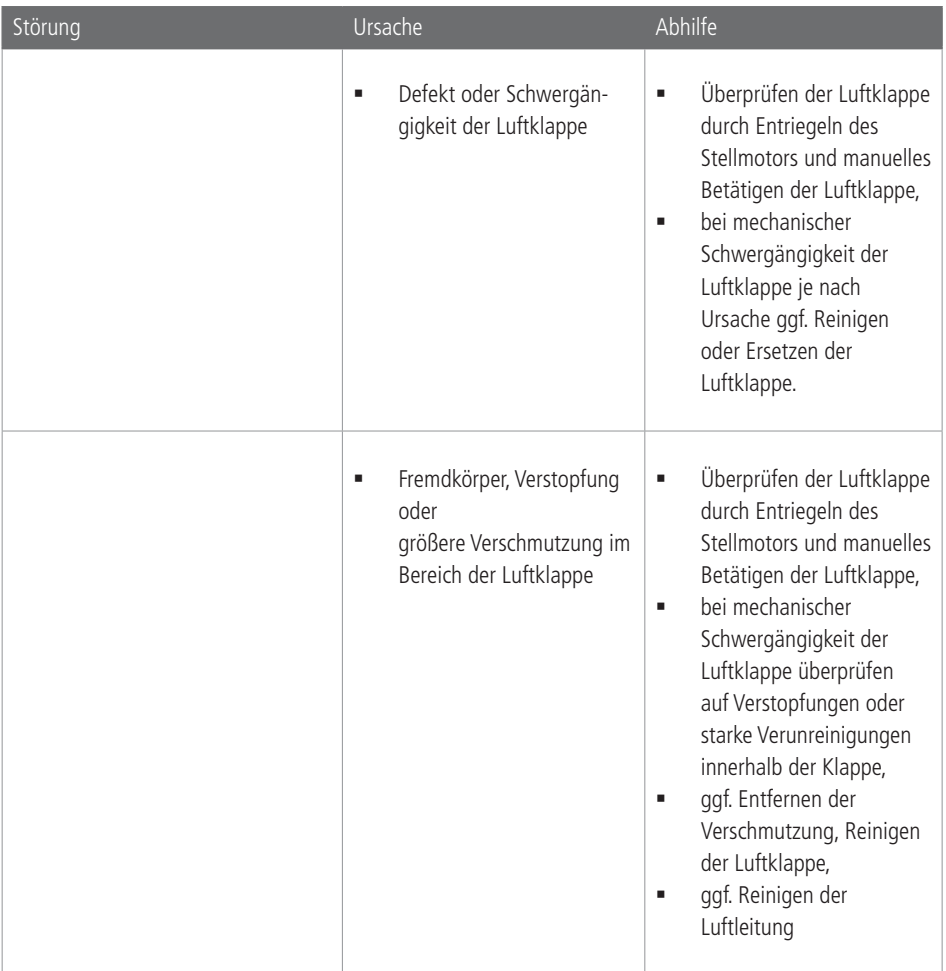

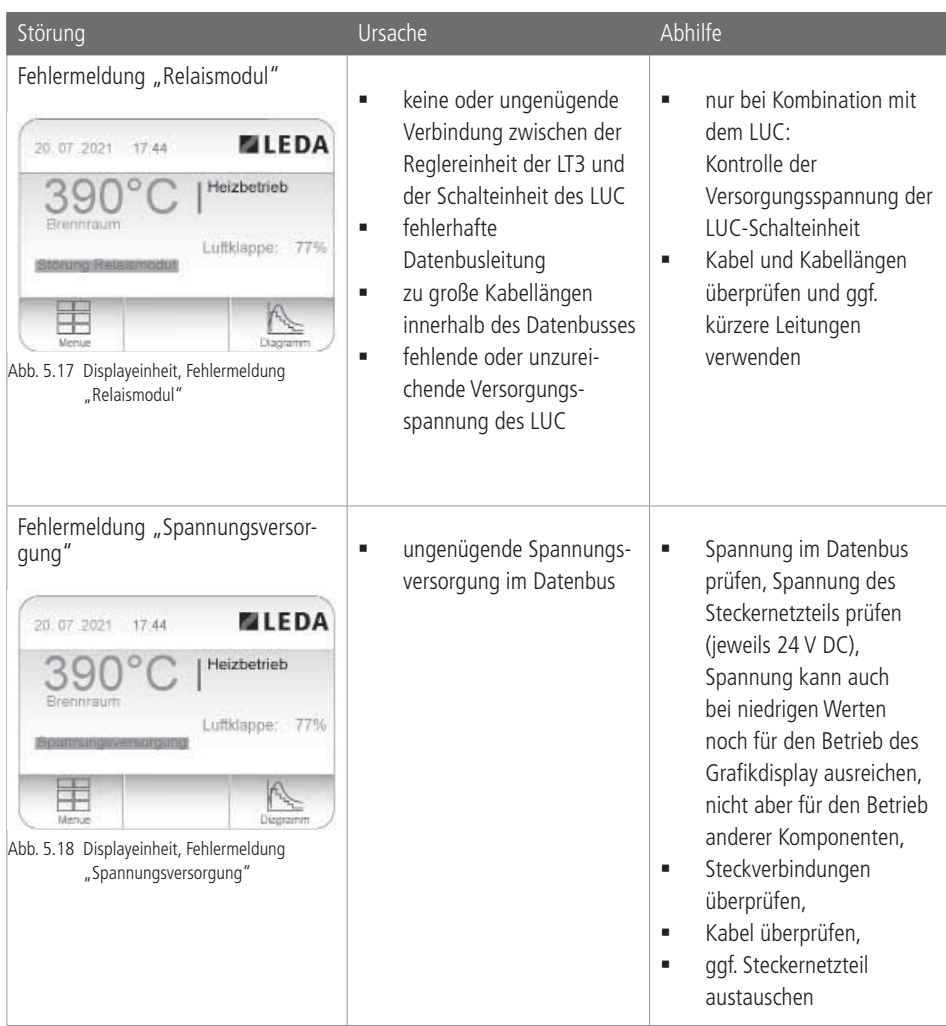

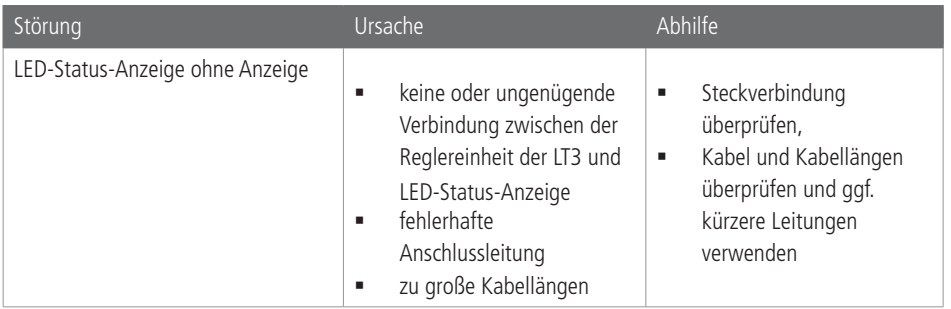

## 5.4 Anzeigen der LED-Status-Anzeige

Ist die LED-Statusanzeige in Ihrer Feuerstätten-Verkleidung integriert, werden über diese Anzeige die Betriebszustände der LEDATRONIC und damit der Feuerstätte angezeigt

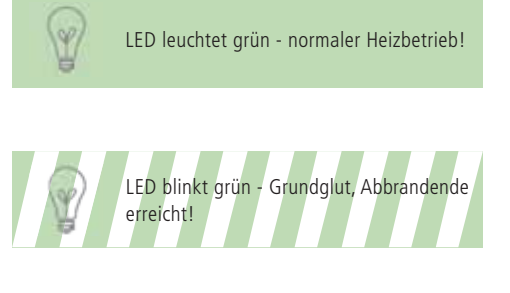

Bereitschaftszustand und normaler Heizbetrieb ohne Fehler.

Das Abbrandende ("Grundglut") ist erreicht, es liegt kein weiterer Fehler vor.

LED leuchtet blau - Feuertür ist offen!

Die Feuertür ist nicht geschlossen, bzw. der Türkontaktsensor erkennt eine geöffnete Tür.

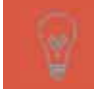

LED leuchtet rot - Abbrand ist zu schnell oder zu stark, Überlast!

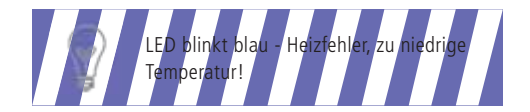

Die Temperatur im Brennraum steigt zu schnell oder steigt auf zu hohe Werte, der Abbrand ist nicht effektiv, der Wirkungsgrad ist nicht optimal.

Die Temperatur im Brennraum ist zu niedrig oder der Abbrand ist nicht zu Stande gekommen, es ist ein Heizfehler aufgetreten.

#### 5.5 Manuelle Kontrolle bei der Erstinbetriebnahme

Bei der Erstinbetriebnahme und bei Inbetriebnahme nach Umbau oder Reparatur sind die mechanischen Funktionen wie folgt zu kontrollieren:

1. Schritt: Korrekte Funktion des Türschalters

 $-24$ 

Feuertür öffnen -

in der Anzeige der LEDATRONIC App bzw. des Grafikdisplays muss die Meldung "Tür offen" erscheinen.

Feuertür schließen -

die Meldung "**Tür offen**" muss wieder durch die Anzeige des Betriebssituation "Anheizen" ersetzt werden (bei ausreichend hoher Brennraumtemperatur muss

gezeigt werden).

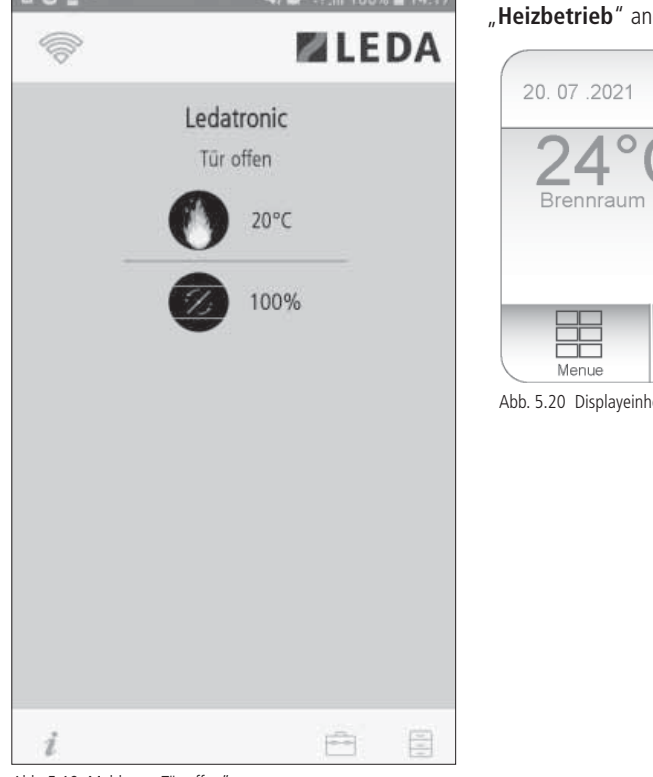

**ZLEDA** 16:58 Tür offen Luftklappe: 100% Diagramm

eit, Meldung "Tür offen"

Abb. 5.19 Meldung "Tür offen"

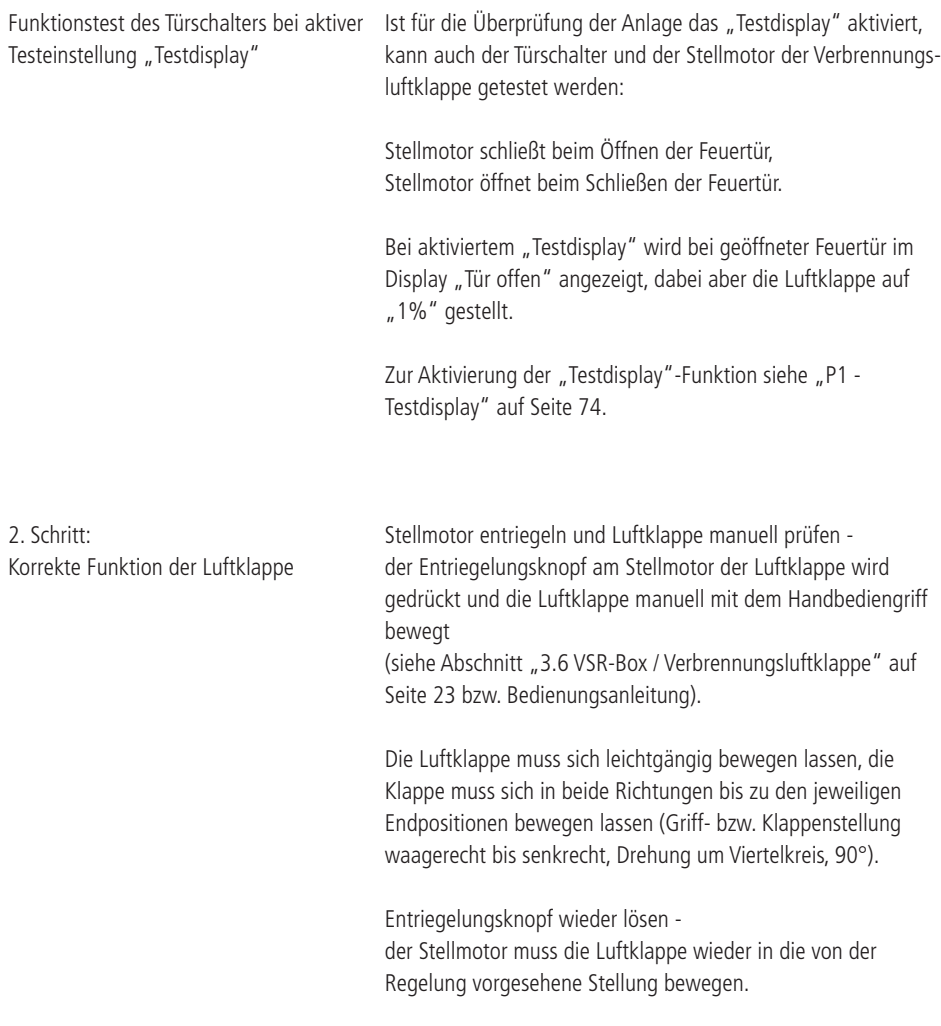

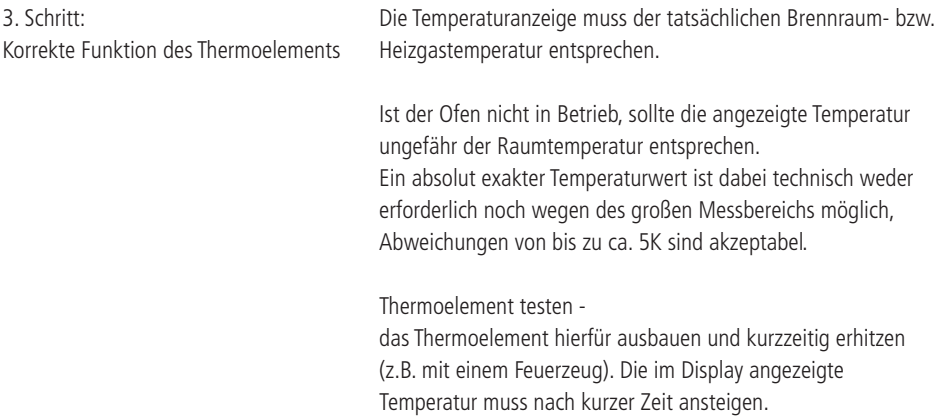

Wurde bereits eine Anpassung an den Feuerstättentyp vorgenommen (siehe "5.6 Voreinstellung auf das Heizgerät" auf Seite 58), kann die angezeigte Brennraumtemperatur stärker von der Raumtemperatur abweichen. Korrektur durchführen über die Einstellungen "P10 - Kalibrieren Raumtemperatur" auf Seite 84.

4. Schritt: Prüfen der Störungserkennung Temperatursensor

Stecker des Temperatursensors abziehen in der Anzeige der LEDATRONIC App bzw. des Grafikdisplays müssen folgende Meldungen erscheinen:

"Störung Temp.-Sensor" (siehe Abschnitt "Automatischer Selbsttest durch die LEDATRONIC" auf Seite 44)

Stecker des Temperatursensors wieder korrekt einstecken - Nach kurzem Öffnen und wieder Schließen der Feuertür (oder manuellem Neustart, siehe Abschnitt 5.9 auf Seite 65) müssen die Störungsmeldungen wieder aufgehoben sein.

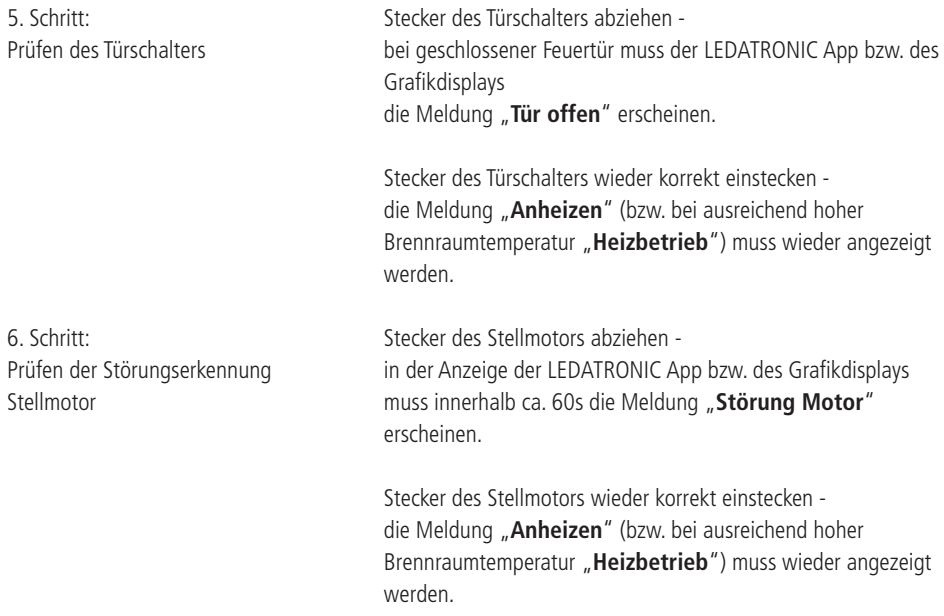

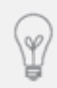

Nach Behebung einer Störung bleibt die Fehlermeldung in der Anzeige bis zum nächsten Anheizvorgang oder manuellen Start aus Sicherheitsgründen erhalten. Die Fehlermeldungen können durch Bedienung des Menü-Buttons gelöscht werden.

### Hauptanzeige ohne Fehlermeldung

Werden keine Fehler erkannt, wechselt die Anzeige nach der Initialisierung in die Hauptanzeige.

Nach Schließen der Tür, Anlegen der Versorgungsspannung oder Ausführen eines "Neustarts" wechselt die LEDATRONIC in den Betriebszustand "Anheizen".

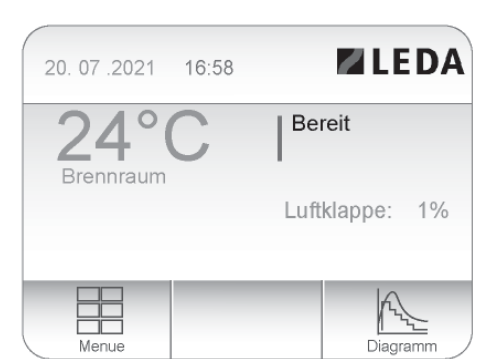

Abb. 5.22 Displayeinheit, Hauptanzeige bei nicht betriebener Abb. 5.21 Hauptanzeige bei nicht betriebener Feuerstätte Feuerstätte

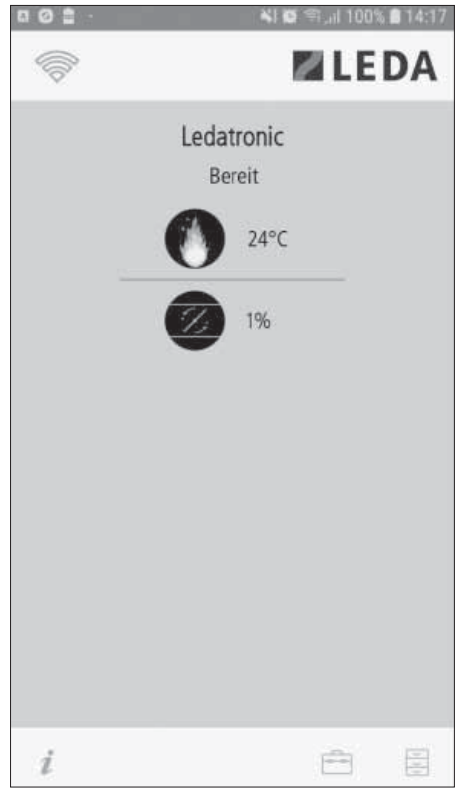

Optionale Anzeigen bei Anschluss weiterer Komponenten, wie z.B. LEDATHERM Komplettstation KS04, Temperaturmodul oder LUC.

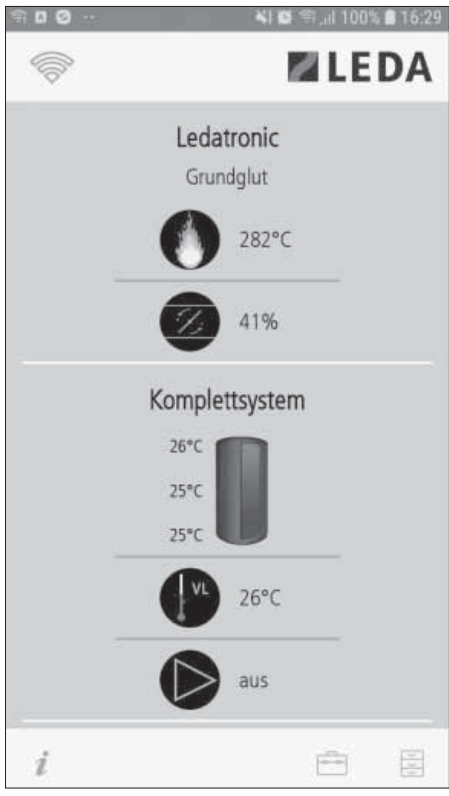

Abb. 5.23 Hauptanzeige bei betriebener Feuerstätte (Grundglut), angeschlossene Komplettstation KS04

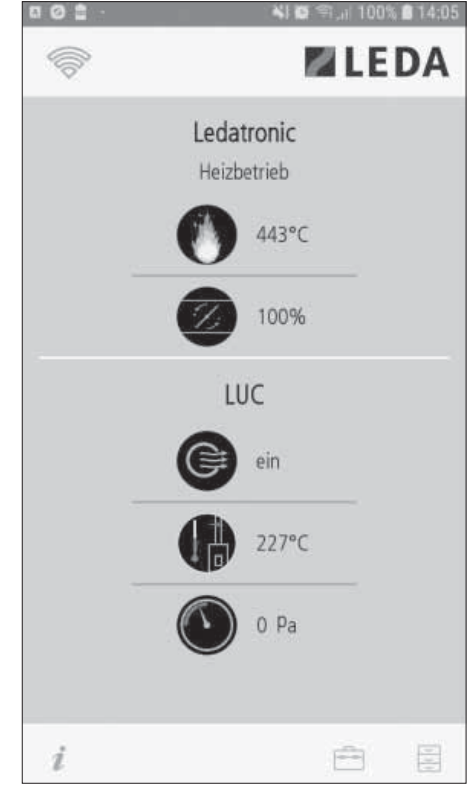

Abb. 5.24 Hauptanzeige bei betriebener Feuerstätte, angeschlossener LUC

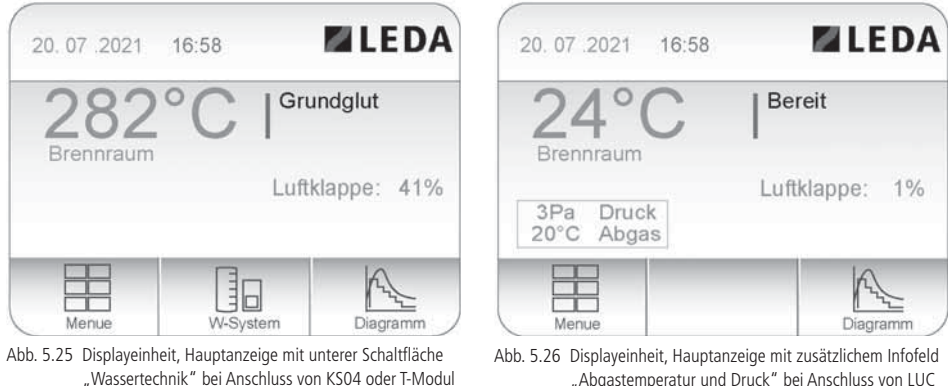

"Abgastemperatur und Druck" bei Anschluss von LUC

Für weitergehende Beschreibungen der Bedienung, der Funktionen, Einstellungen und Menü-Führungen siehe Bedienungsanleitung zur LEDATRONIC bzw. Bedienungsanleitung zum Grafikdisplay.

# 5.6 Voreinstellung auf das Heizgerät

Sind die notwendigen Schornsteinbedingungen für den jeweiligen Heizeinsatz, Kamineinsatz oder Kaminofen weitgehend exakt sichergestellt, werden die für die Feuerstätte vorgesehen Regelbedingungen mit einer geräte-spezifischen Voreinstellung der LEDATRONIC erreicht.

- Überprüfen der Schornsteinbedingungen im Vorfeld über rechnerischen Funktionsnachweis nach DIN EN 13384 oder bei Inbetriebnahme durch Druck- und Temperaturmessung während Feuerstättenbetriebs.
- Vergleich mit den notwendigen Anlagenbedingungen aus den technischen Daten des Heizgeräts Unter- und Obergrenze für den Förderdruck des Schornsteins.

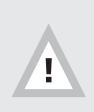

Können während des Betriebs die Schornsteinbedingungen nicht sichergestellt werden, können die Abbrandbedingungen durch zu starke Optimierung ungünstig oder sogar gefährlich werden!

Optimierung nur bei passendem Schornsteinförderdruck vornehmen!

Um die Schornsteinbedingungen nach Möglichkeit während des gesamten Abbrands konstant zu halten, können neben der passenden Dimensionierung des Abgasanlage unter Umständen auch zusätzliche technische Lösungen notwendig sein.

- Druckbegrenzung z.B. durch Nebenluftvorrichtung bei zu starken Unterdrücken oder auf zu hohe Werte ansteigenden Arbeitsdruck des Schornsteins,
- motorische Abgasabsaugung, z.B. durch einen Rauchsauger bei zu geringen Arbeitsdrücken des Schornsteins.

Liegen die Randbedingungen für den Feuerstättenbetrieb nicht ausreichend gut und dauerhaft in dem passenden Bereich, ist von einer entsprechend Optimierung der LEDATRONIC dringend abzuraten.

Voreinstellung auf das jeweilige Gerät erfolgt über Auswahl des Gerätetyps in der Fachbetrieb-Ebene.

## Einstellen über die LEDATRONIC App

Öffnen des Menüs direkt aus dem Startbildschirm,

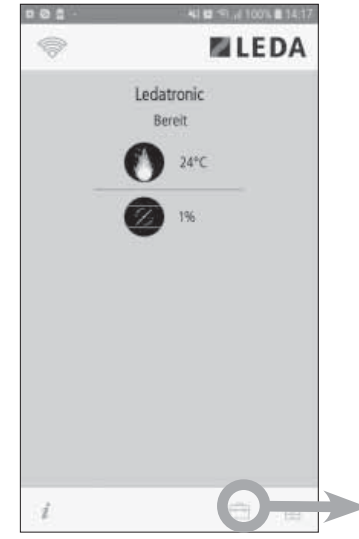

Abb. 5.27 Startbildschirm

Auswahl des Fachbetrieb-Menüs ("FACHBETRIEB"),

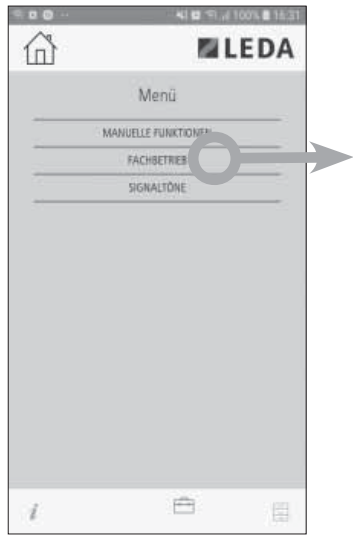

Abb. 5.28 Untermenü Einstellungen

Eingabe des Passworts ("26789") zur Fachbetrieb-Ebene,

Fachbetrieb

AUSWAHL HEIZGERÄ PARAMETER BETRIEBSDATEN SCHALTAUSGANG NWL-PRÜFUNG

**MLEDA** 

Quittieren mit "WEITER".

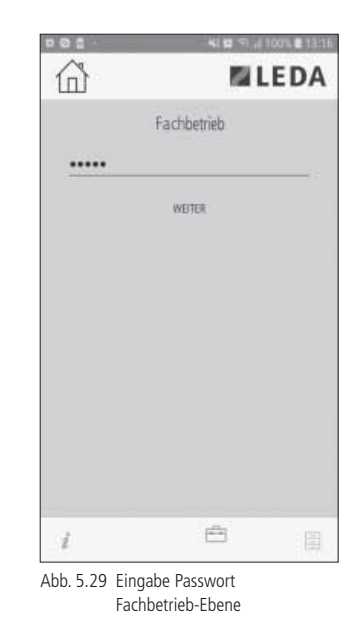

Auswählen der Einstellungen "AUSWAHL HEIZGERÄTE"

Durch Auswahl der vordefinierten Geräte-Einstellungen werden mehrere Parameter gleichzeitig auf diese Geräte angepasst.

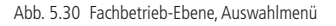

 $\stackrel{\scriptscriptstyle{P}}{\longmapsto}$ 

E

i

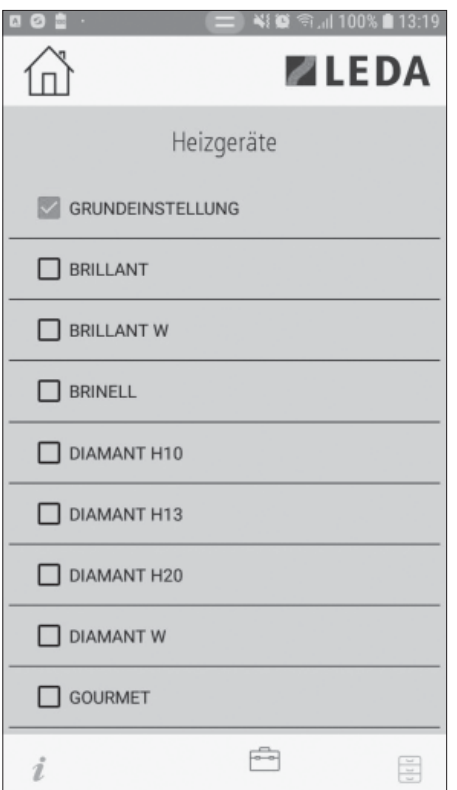

Abb. 5.31 Fachbetrieb-Ebene, Auswahlmenü Heizgeräte

Auswahl des vorhandenen Heizgeräts bzw. Auswahl der Werkseinstellungen "GRUNDEINSTELLUNG".

### Einstellen über das Grafikdisplay

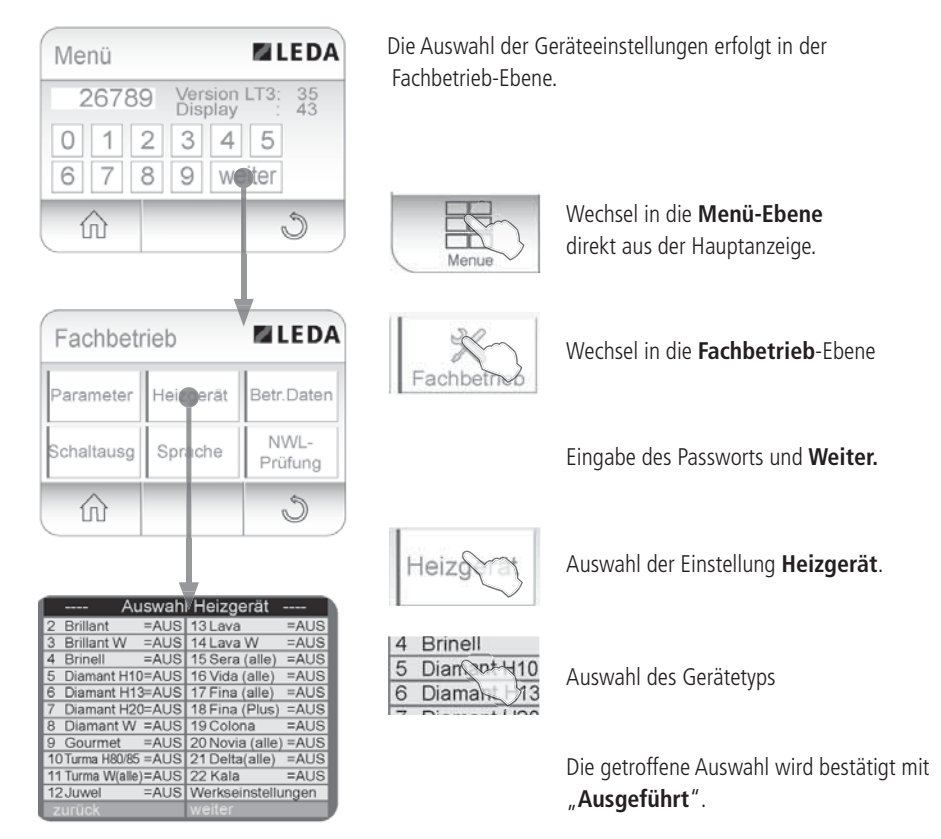

Abb. 5.32 Zugriff auf die Heizgeräte-Ebene

Hinweise zu Einstellungen zur Durchführung des Typprüfungsmodus für Norm- und Baumusterprüfungen erhalten Sie direkt beim Hersteller.

### 5.7 Anpassung an die Anlagenverhältnisse

Jeden einzelnen Regelungsprozess berechnet die LEDATRONIC anhand der jeweiligen Heizkurve.

Dadurch ist eine Einstellung auf die jeweilige Feuerstätten- und Anlagenbedingung in den meisten Situationen nicht notwendig.

Bei bestimmten Randbedingungen der Feuerstätte, der Abgasanlage oder der typischen Betriebsweise kann jedoch eine Optimierung der LEDATRONIC vorteilhaft sein. Hierfür stehen umfangreiche Einstellmöglichkeiten in der Fachbetrieb-Ebene der LEDATRONIC zur Verfügung (siehe Abschnitt "6.4 Einstellen der Parameter" auf Seite 71).

# 5.8 Einstellen der Systemsprache (nur im Grafikdisplay)

Bei Verwendung der Displayeinheit der LEDATRONIC kann die Anzeige auf verschiedene Sprachen eingestellt werden.

Zur Auswahl stehen:

- Deutsch
- Französisch
- Englisch
- Polnisch
- Italienisch
- Tschechisch

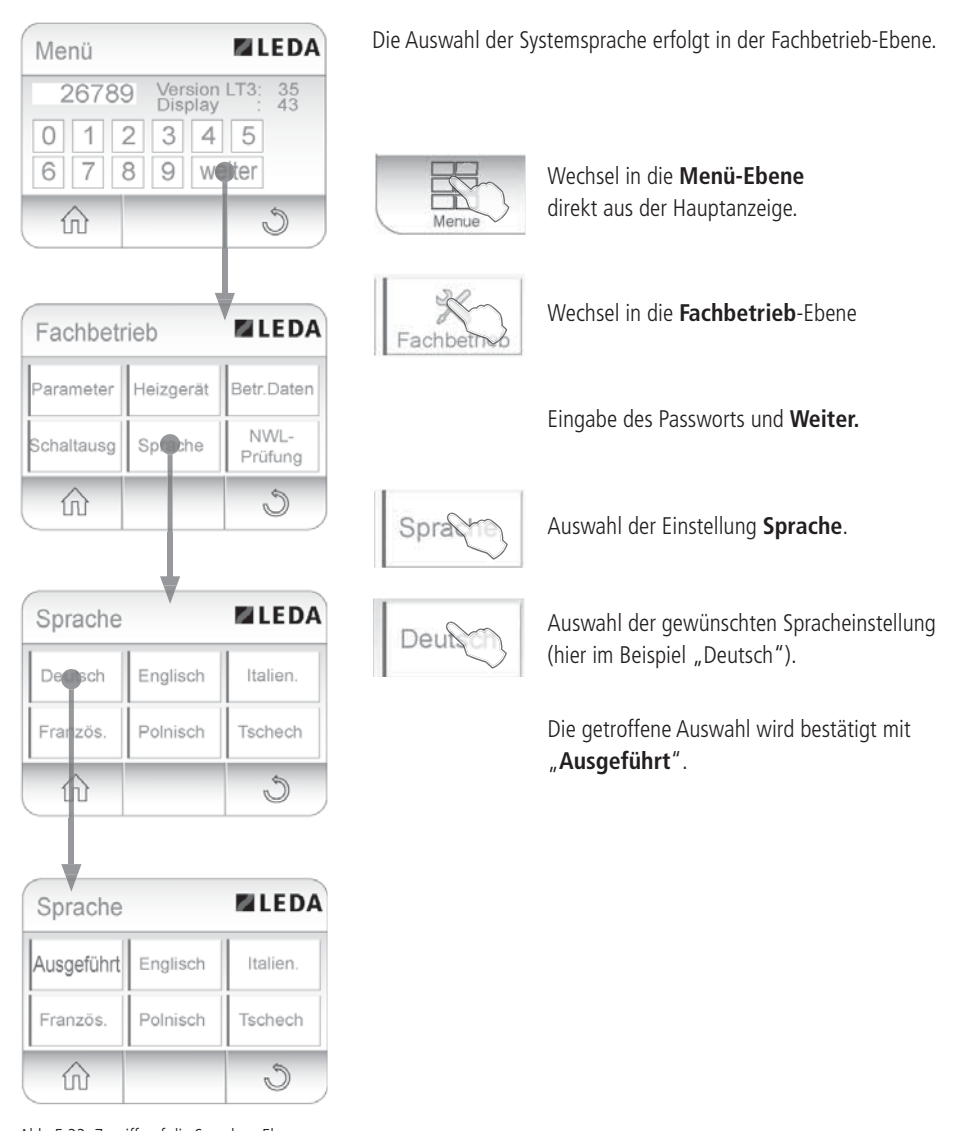

Abb. 5.33 Zugriff auf die Sprachen-Ebene

### 5.9 Manueller Neustart

Bei der Überprüfung oder zur Behebung von Störungsmeldungen kann ein manueller Start der Regelung wie folgt durchgeführt werden. Durch einen Neustart wird die Berechnung der LEDATRONIC zurückgesetzt, der Neustart entspricht dem Öffnen der Feuertür.

### Neustart über die LEDATRONIC App

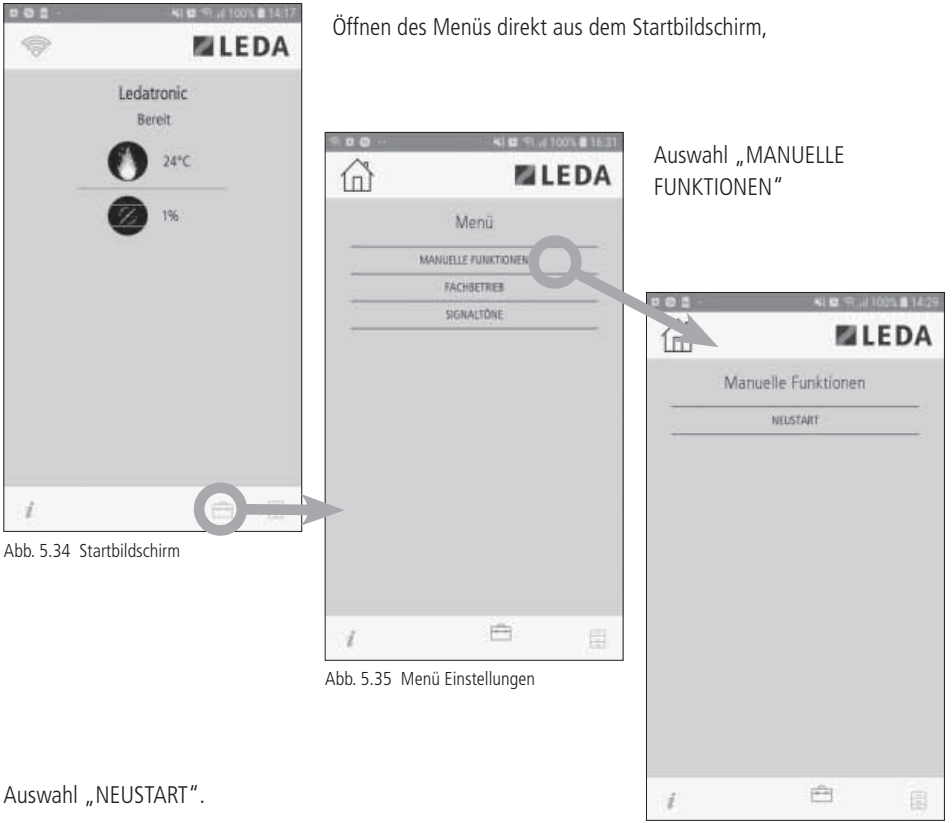

Abb. 5.36 Untermenü "Manuelle Funktionen"

# Neustart über das Grafikdisplay

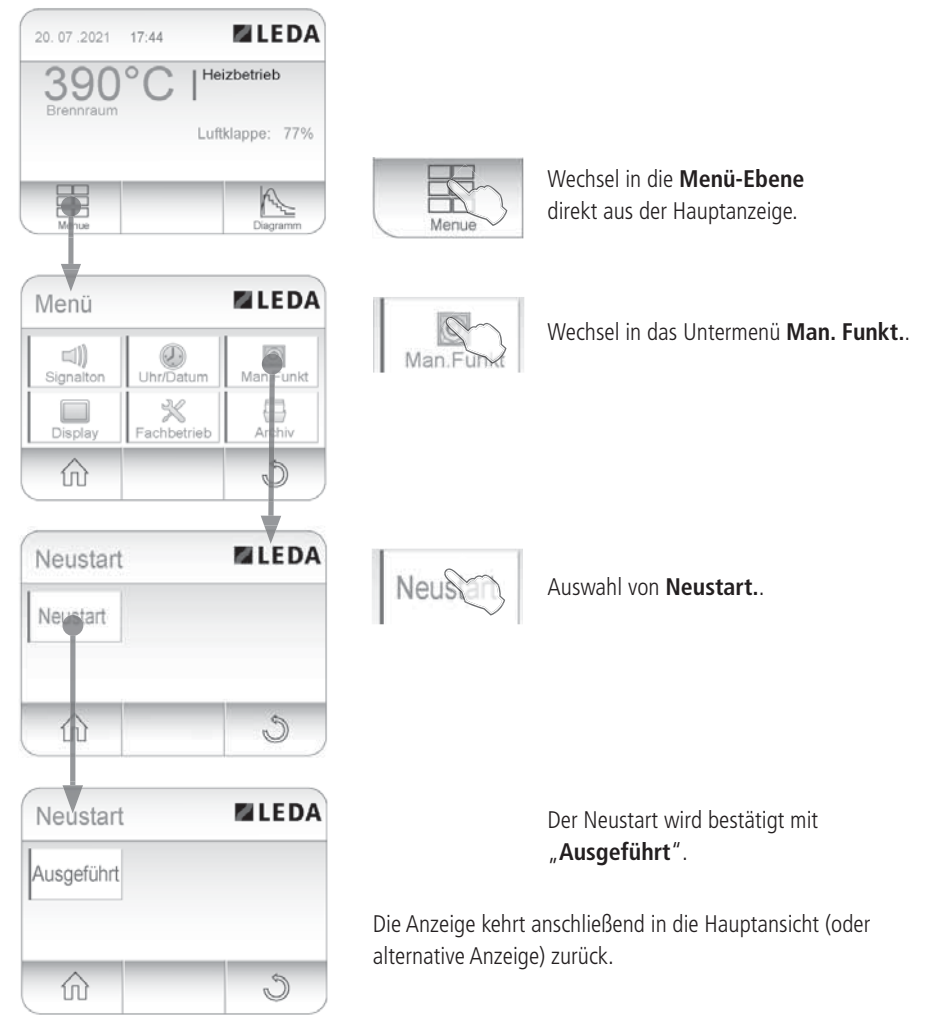

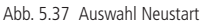

# **6. Einstellungen in der Fachbetrieb-Ebene**

Nähere Informationen zur Bedienung, Funktionen, Einstellungen und Menü-Führungen können der Bedienungsanleitung der LEDATRONIC entnommen werden.

## 6.1 Zugriff auf die Fachbetrieb-Ebene über die LEDATRONIC App

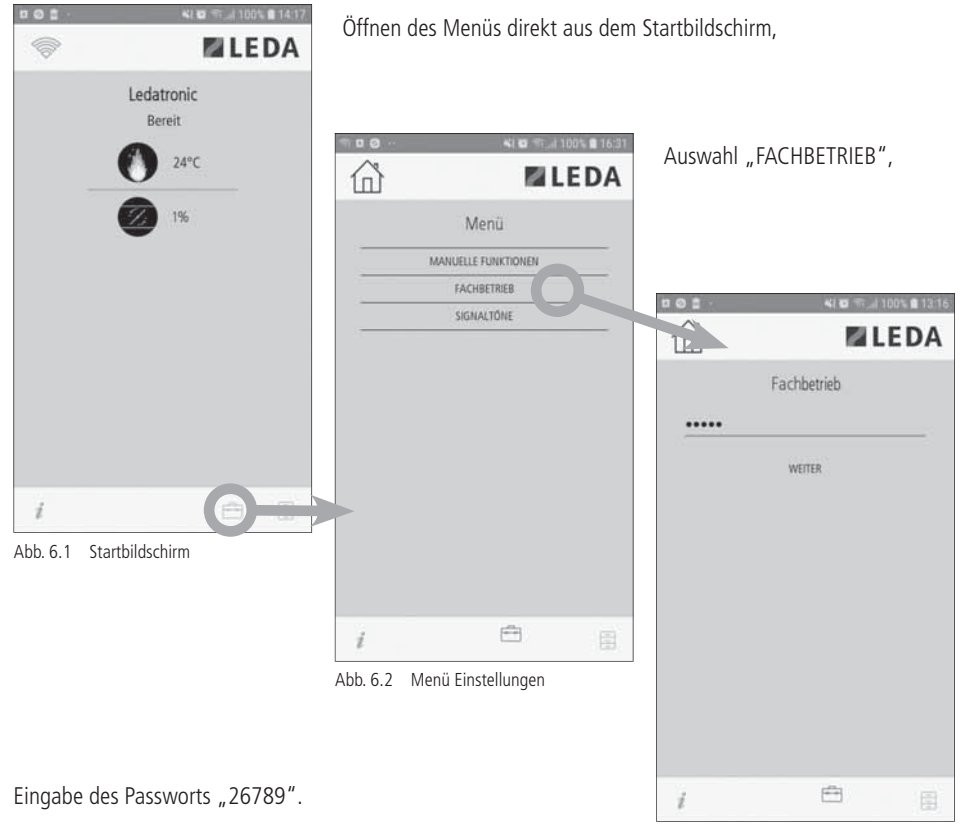

Abb. 6.3 Passwortabfrage "Fachbetrieb"

# 6.2 Zugriff auf die Fachbetrieb-Ebene über Grafikdisplay

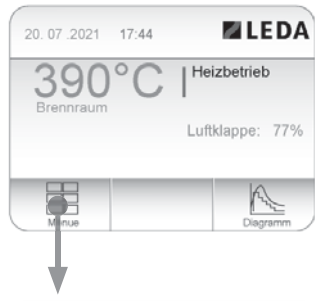

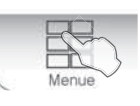

Wechsel in die **Menü-Ebene** direkt aus der Hauptanzeige.

Wechsel in die **Fachbetrieb**-Ebene

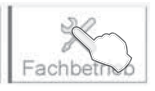

Menü **MLEDA**  $\Box$ ) Man.Funkt Signaltor Uhr/Datum  $\overline{\phantom{0}}$ ٠ Display Fachbetrieb Archiv  $\mathbb{C}$ 夼

Das Fenster der **Fachbetrieb**-Ebene bleibt nach Eingabe des Passwortes für ca. 1 Stunde geöffnet. Der Zugriff kann dann ohne Passworteingabe erfolgen.

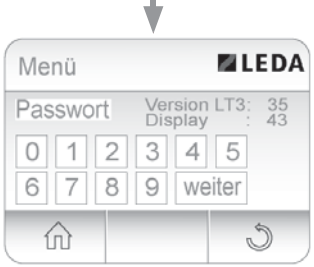

Die weiteren Ebenen zur Einstellung der Regel-Parameter sind durch ein Passwort geschützt.

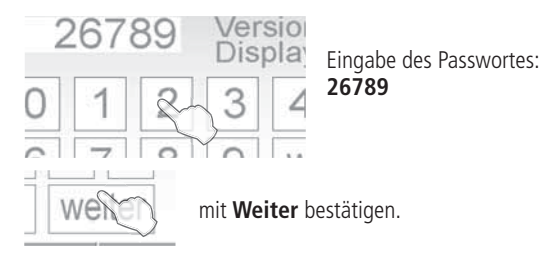

Abb. 6.4 Zugriff auf die Fachbetrieb-Ebene
### 6.3 Einstellungen in der Fachbetrieb-Ebene

Auswahl der Fachbetrieb-Ebene siehe Abschnitt "6.1 Zugriff auf die Fachbetrieb-Ebene über die LEDATRONIC App" auf Seite 67, bzw. "6.2 Zugriff auf die Fachbetrieb-Ebene über Grafikdisplay" auf

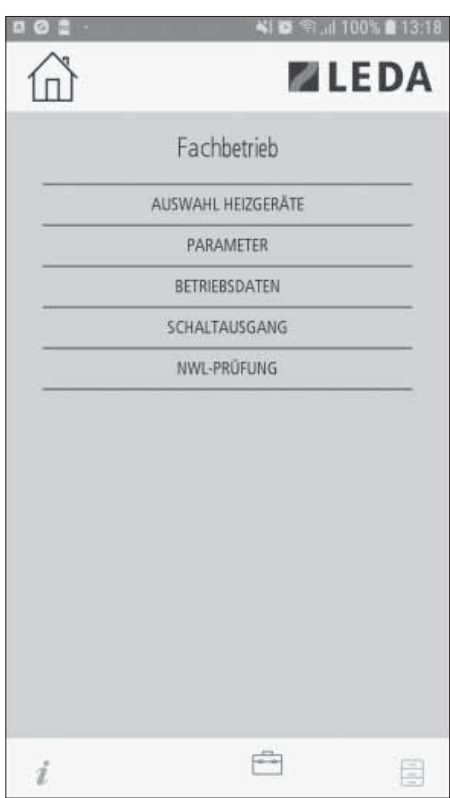

Abb. 6.5 Fachbetrieb-Ebene, Auswahlmenü

Seite 68

### Auswahl Heizgeräte

Auswahl des vorhandenen Heizgeräts (siehe Abschnitt "5.6 Voreinstellung auf das Heizgerät" ab Seite 58).

### Parameter

Haupteinstellbereich für Regel-**Parameter**, wie Temperaturschwellen, Regelungswerte Klappeneinstellungen (siehe Abschnitt "6.5 Beschreibung der Parameter" ab Seite 74).

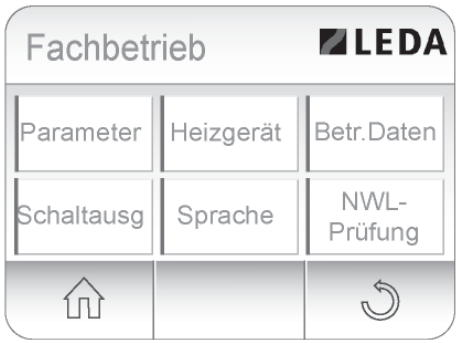

Abb. 6.6 Displayeinheit, Fachbetrieb-Ebene, Auswahlmenü

### Betriebsdaten

Abfrage von Betriebsdaten der Regelung, wie z.B. Betriebsstunden, Anzahl der Heizintervalle und der Heizfehler (siehe Abschnitt "6.6 Anzeige von Betriebsdaten" ab Seite 89).

## Schaltausgang

Einstellen der Vorgaben für den Schaltausgang der LEDATRONIC (siehe Abschnitt "6.7 Auswahl der Schaltausgang-Funktion" ab Seite 91).

### NWL-Prüfung

Einstellungen und Vorgaben zur Durchführung der Nennwärmeleistungsprüfung, die notwendigen Einstellungen zur Durchführung des Typprüfungsmodus für Norm- und Baumusterprüfungen erhalten Sie direkt beim Hersteller.

### 6.4 Einstellen der Parameter

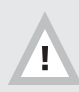

Achtung! Ändern von Parametern kann zu Gefahren, Funktionsstörungen oder Regelungsproblemen führen.

Von Einstellungen ohne entsprechende Fachkenntnisse ist dringend abzuraten.

## Parametereinstellungen über die LEDATRONIC App

| 파 이 시<br>п |                                   | $M = 241006$ <b>2</b> 1338<br><b>MLEDA</b> | Öffnen der Parameterauswahl "PARAMETER" |                         |                |                                |
|------------|-----------------------------------|--------------------------------------------|-----------------------------------------|-------------------------|----------------|--------------------------------|
|            | Fachbetrieb                       |                                            |                                         |                         |                |                                |
|            | AUSWAHL HEIZGERÄTE                |                                            |                                         |                         |                |                                |
|            | <b><i>PARAMETER</i></b>           |                                            |                                         |                         |                |                                |
|            | BETRESSDATEN                      | 000                                        |                                         | AT @ TI  4 100% @ 13:21 |                |                                |
|            | SCHALTAUSGANG                     |                                            |                                         |                         | <b>MLEDA</b>   | Auswahl des einzustellenden    |
|            | NWL-PROFUNG                       | PT.                                        |                                         |                         | $\partial J_2$ | Parameters.                    |
|            |                                   | P2                                         |                                         |                         | 230            | Für nähere Informationen zu    |
|            |                                   | 四                                          |                                         |                         | 14             |                                |
|            |                                   | 书名                                         |                                         |                         |                | den einzelnen Parametern siehe |
|            |                                   | P <sub>5</sub>                             |                                         |                         |                | folgende Abschnitte            |
|            |                                   | P6                                         |                                         |                         |                | "6.5 Beschreibung der          |
|            |                                   | P7                                         |                                         |                         | 30             | Parameter" ab Seite 74.        |
|            |                                   | P <sub>8</sub>                             |                                         |                         | 100            |                                |
|            |                                   | 79                                         |                                         |                         | B5             |                                |
|            | Ā                                 | PIG                                        |                                         |                         | 58             |                                |
|            |                                   | ā<br>PIS                                   |                                         |                         | 110            |                                |
| Abb. 6.7   | Fachbetrieb-Ebene,<br>Auswahlmenü | P12                                        |                                         |                         | 250            |                                |
|            |                                   | P13                                        |                                         |                         | 35             |                                |
|            |                                   | P14                                        |                                         |                         | 750            |                                |
|            |                                   | PIS                                        |                                         |                         | 50             |                                |
|            |                                   |                                            |                                         | 侖                       | E              |                                |

Abb. 6.8 Untermenü Parameterauswahl

Nach Auswahl des gewünschten Parameters wird ein "Schieberegler" zur Einstellung des Parameterwerts angezeigt.

Quittieren des eingestellten Werts durch "SPEICHERN".

## Parametereinstellungen über das Grafikdisplay

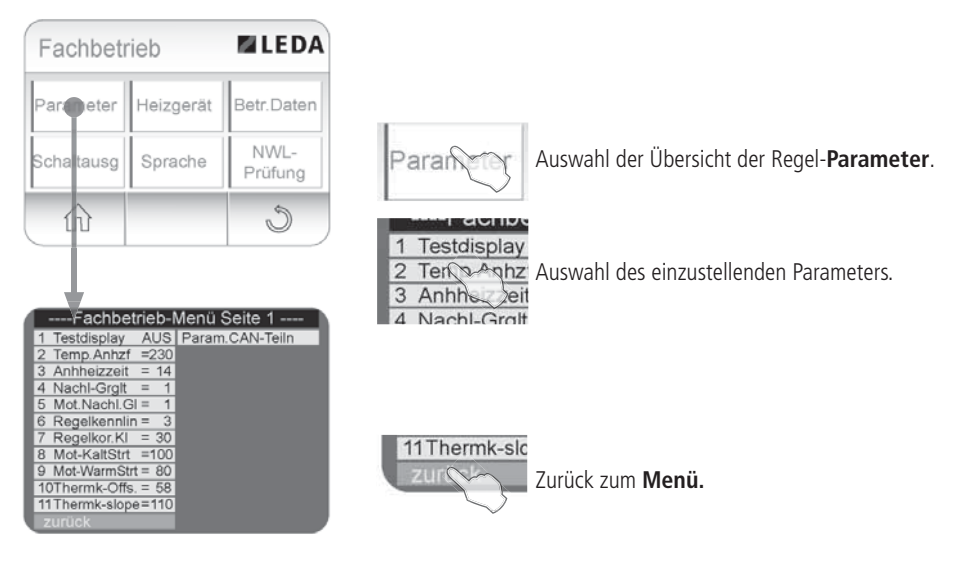

Abb. 6.9 Zugriff auf die Parameter-Ebene

### Im Beispiel: Einstellen der Temperaturschwelle für Anheizfehler

| ---Fachbetrieb-Menü Seite 1                 |  |  |  |  |  |  |  |
|---------------------------------------------|--|--|--|--|--|--|--|
| Testdisplay AUS Param.CAN-Teiln<br>1        |  |  |  |  |  |  |  |
| Temp Anhzf = 230<br>$\overline{2}$          |  |  |  |  |  |  |  |
| 3<br>Anhheizzeit<br>$= 14$                  |  |  |  |  |  |  |  |
| 1<br>Nachl-Grgit<br>$=$<br>4                |  |  |  |  |  |  |  |
| 5 Mot. Nachl. GI =                          |  |  |  |  |  |  |  |
| $\overline{\mathbf{3}}$<br>6 Regelkennlin = |  |  |  |  |  |  |  |
| Regel kor.KI<br>$= 30$<br>7                 |  |  |  |  |  |  |  |
| 8 Mot-KaltStrt =100                         |  |  |  |  |  |  |  |
| Mot-WarmStrt = $80$<br>9                    |  |  |  |  |  |  |  |
| 10Therm $k$ -Offs. = 58                     |  |  |  |  |  |  |  |
| 11 Therm k-slope = 110<br>zurück            |  |  |  |  |  |  |  |
|                                             |  |  |  |  |  |  |  |
|                                             |  |  |  |  |  |  |  |
|                                             |  |  |  |  |  |  |  |
| Fachbetrieb-Menü Seite 1                    |  |  |  |  |  |  |  |
| Anheizfehl. = 230                           |  |  |  |  |  |  |  |
|                                             |  |  |  |  |  |  |  |
| alcolm alm chi Nica                         |  |  |  |  |  |  |  |
|                                             |  |  |  |  |  |  |  |
|                                             |  |  |  |  |  |  |  |
| Speichern                                   |  |  |  |  |  |  |  |
|                                             |  |  |  |  |  |  |  |
|                                             |  |  |  |  |  |  |  |
|                                             |  |  |  |  |  |  |  |
| bbruch<br>11Thermk-slope=110                |  |  |  |  |  |  |  |

Wert zu übernehmen. Abb. 6.10 Untermenü Schwellentemperatur einstellen

In der Parameter-Tabelle werden die einzelnen Parameter und die jeweils aktuellen Werte oder Einstellungen angezeigt.

Direkt über die Parameter-Tabelle kann auf die einzelnen Parameter zugegriffen werden.

- Anwählen des entsprechenden Auswahlfelds,
- Aufrufen des Parameters innerhalb des Einstellmenüs - der aktuelle Wert wird angezeigt,
- mit den Auswahlfeldern  $\ddot{}$

die gewünschte Einstellung vornehmen,

 die gewünschte Einstellung übernehmen durch Quittieren mit "Speichern" bzw. das Menü mit **Abbruch** verlassen, ohne den

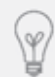

Wird keine Einstellung vorgenommen, kehrt die LEDATRONIC nach ca. 40 Sekunden wieder zur Hauptanzeige zurück.

## 6.5 Beschreibung der Parameter

# P1 - Testdisplay

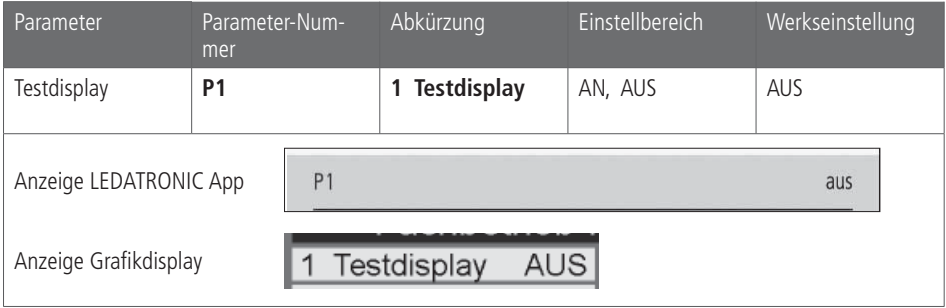

Anzeige mit zusätzlichen Betriebswerten für Wartung oder Funktionsprüfung für das Grafikdisplay.

Das Testdisplay wird zu einer alternativen Anzeige. Ist die Einstellung Testdisplay **"AN"** gewählt, steht die Anzeige im Grafikdisplay zur Verfügung. Innerhalb der Anzeige in der LEDATRONIC App gibt es keine gesonderte Testdisplay-Anzeige. Betriebswerte können in der LEDATRONIC App direkt innerhalb des Menüs angezeigt werden (siehe hierzu auch nähere Hinweise in der Bedienungsanleitung der LT3).

**Auswahl "AUS"** - Testdisplay wird nicht angezeigt - normaler Betriebsmodus der LT3.

Auswahl "AN" - Testdisplay-Funktion ist aktiviert.

Aus der Hauptanzeige des Grafikdisplays können alternative Anzeigen gewählt werden (durch Antippen des LEDA-Logos oben rechts. Bei aktivierter Funktion Testdisplay wird über das Grafikdisplay als letzte Bildschirm-Anzeige vor Rückkehr in die Hauptanzeige das Testdisplay ausgegeben:

Ist für die Überprüfung der Anlage die Funktion "Testdisplay" aktiviert, kann auch der Türschalter und der Stellmotor der Verbrennungsluftklappe getestet werden: Stellmotor schließt beim Öffnen der Feuertür,

Stellmotor öffnet beim Schließen der Feuertür.

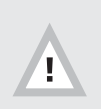

Achtung! Wegen der Testfunktion des Stellmotors durch Öffnen und Schließen der Feuertür muss während des normalen Heizbetriebs immer die Funktion "Testdisplay" ausgeschaltet sein. Anzeige der Anzeige "Testdisplay" im Grafikdisplay:

Angezeigt wird:

Aktueller Betriebszustand "Heizbetrieb", "Tür offen", "Anheizen", "Grundglut", "Heizfehler" usw.

**Heizgas**: aktuell gemessene Brennraumtemperatur,

**LuftklSoll**: die aktuell errechnete Soll-Stellung der Luftklappe unabhängig von der tatsächlichen Stellung,

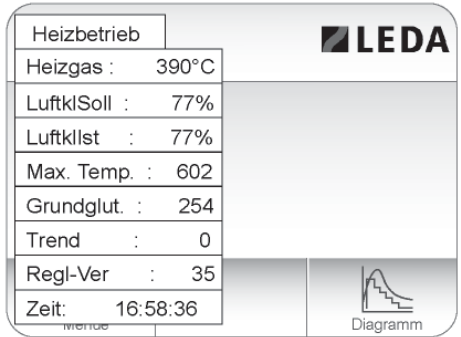

Abb. 6.11 Testdisplay, alternative Anzeige

**Luftkl Ist**: die aktuelle Stellung der Luftklappe unabhängig von der errechneten Soll-Stellung,

**Max. Temp**: die im aktuellen Heizvorgang bis dahin maximal erreichte Brennraumtemperatur,

**Grundglut**: die für den aktuellen Heizvorgang errechnete Grundgluttemperatur. Ist zu Beginn des Heizvorgangs noch keine Berechnung möglich, wird hier "0" angegeben.

**Trend**: aktueller Trend der Heizgas-Temperaturkurve, entspricht der Anzahl der Zeiteinheiten (Kurvenabschnitte) mit jeweils sinkender Temperatur (mögl. 1 ... 10).

**Regl-Ver**: Software-Version der Regelung

**Zeit**: aktuell eingestellte Zeit

# P2 - Temperaturschwelle für Anheizfehler

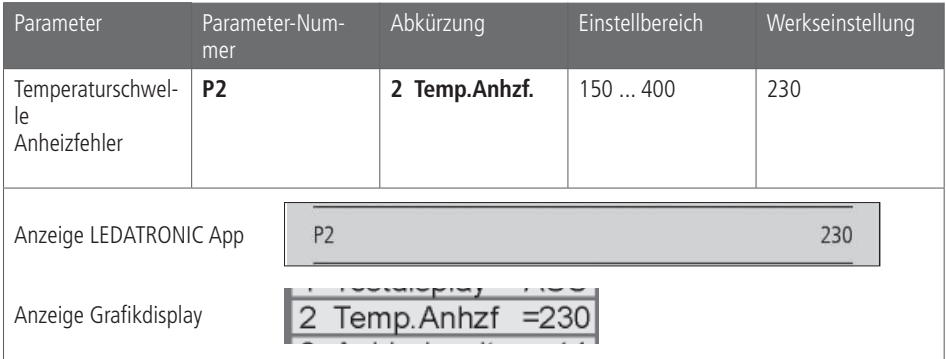

Temperaturschwelle (in °C), die mindestens erreicht werden muss, um einen korrekten Anheizvorgang zu erkennen.

Wird diese Mindesttemperatur im Brennraum nicht erreicht, wird der Betreiber mit der Meldung "Heizfehler" darauf hingewiesen.

Die LEDATRONIC überwacht auch im Anheizvorgang die Entwicklung der Temperatur. Sinkt die Temperatur, wird der Maximalwert der Temperatur ermittelt und soll die eingestellte Temperaturschwelle erreicht haben. Diese Mindesttemperatur muss daher nicht in einer bestimmten Zeit erreicht werden.

### P3 - Anheizzeit

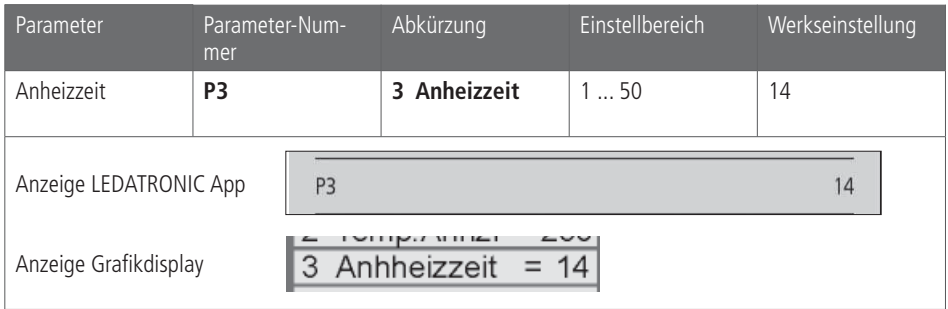

Anheizzeit in Minuten.

Eingestellter Vorgabewert der ausreichenden Zeitspanne nach Schließen der Feuertür bis zum Erreichen einer sinnvollen Temperaturentwicklung im Brennraum.

Der Regelprozess für die Einstellung der Verbrennungsluftklappe beginnt erst nach Erreichen der jeweiligen maximalen Brennraumtemperatur eines Abbrands.

Wird diese maximale Brennraumtemperatur bereits innerhalb der Anheizzeit erreicht, beginnt der Regelprozess für die Verbrennungsluftklappe erst nach Ablauf der eingestellten Anheizzeit.

Bei grundsätzlich trägen Anlagenbedingungen kann die Anheizzeit verlängert werden, für eine exaktere Berechnung der Heizkurve ist eine möglichst nicht zu lange Anheizzeit zu wählen. Eine kürzer eingestellte Anheizzeit hat dagegen keine negativen Auswirkungen.

# P4 - Nachlaufzeit nach Ende der Grundglutphase

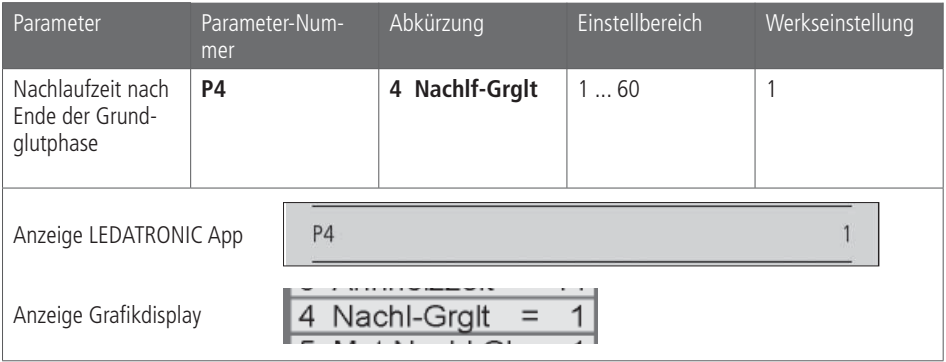

Zeitspanne mit minimal geöffneter Luftklappe bei Erreichen der Grundglutphase in Minuten.

Einstellen der Zeitspanne, in der typischerweise noch nachgelegt wird. Die Luftklappe schließt innerhalb dieser Zeitspanne nicht komplett, der Luftstrom ist dabei annähernd unterbunden. (Einstellen der Restöffnung der Luftklappe siehe auch "P5 - Luftklappenstellung bei Grundglut" auf Seite 79)

Bei Öffnung der Luftklappe von rund 5% bis 10% strömt annähernd keine Luft, die Klappendichtung wird jedoch weniger belastet.

# P5 - Luftklappenstellung bei Grundglut

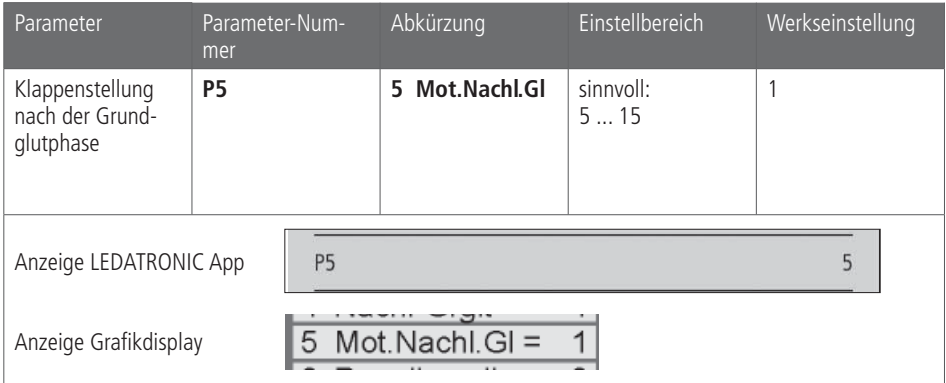

Luftklappenstellung in % nach Erreichen der Grundglut-Temperatur.

Einstellen der Restöffnung der Luftklappe nach Erreichen der für diesen Abbrand errechneten Grundglut-Temperatur. Die Luftklappe schließt innerhalb einer einstellbaren Zeitspanne nach Erreichen der Grundglutphase (siehe auch "P4 - Nachlaufzeit nach Ende der Grundglutphase" auf Seite 78) nur bis zu diesem eingestellten Wert.

Bei Öffnung der Luftklappe von bis zu 10% strömt annähernd keine Luft, die Klappendichtung wird jedoch weniger belastet.

### P6 - Regelkennlinie

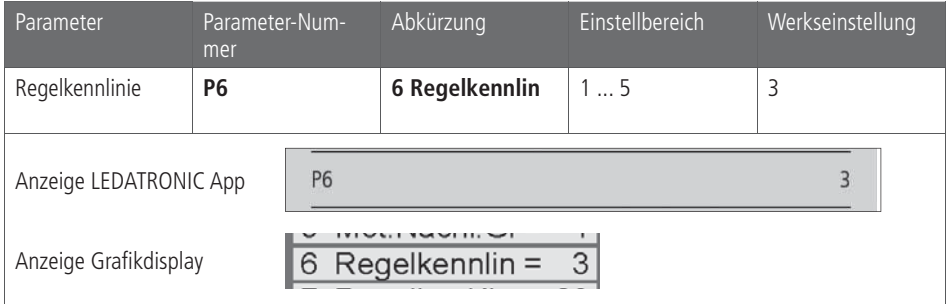

Auswahl einer der 5 vordefinierten Regelkennlinien.

Werkseitige Grundeinstellung ist "Basis-Regelkennlinie" 3. Diese führt in aller Regel zu einem passenden Ergebnis.

Verläuft der Abbrand wegen der üblich herrschenden Anlagenbedingungen grundsätzlich langsamer, kann die Wahl der Regelkennlinie "2" oder sogar "1" bessere Ergebnisse liefern.

Gleiches gilt, wenn die Luftklappe zu früh schließt - es können übermäßig viel unverbrannte Holzrückstände zurückbleiben. Mit einer niedrigeren Kennlinie ("1" oder "2") wird die Grundglut erst bei niedrigeren Temperaturen erreicht, die Verbrennungsluft bleibt also etwas länger geöffnet - dadurch werden die Rückstände im Brennraum entsprechend geringer.

> Bei korrekten Verbrennungsbedingungen, bleiben in der Regel Reste der letzten aufgelegten Holzmenge als Holzkohlestücke zurück. Dies ist kein Fehler, sondern ganz im Gegenteil ein Zeichen für rechtzeitiges Schließen der Verbrennungsluft und einen guten Wirkungsgrad.

Verläuft der Abbrand grundsätzlich durch die Anlagenbedingungen sehr schnell, ist die Wahl einer "höheren" Regelkennlinie "4" oder "5" zu empfehlen.

Bei einem zu schnellen Abbrand bleibt die Luftklappe meist zu lange nach dem Abbrand noch geöffnet. Eine höhere Kennlinie ("4" oder "5") wird dann besser passende Einstellungen schaffen.

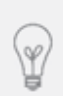

Die LEDATRONIC regelt nicht die Verbrennung, sondern passt die Luftklappe an die Verbrennung an. Die LEDATRONIC kann einen zu starken Schornsteinförderdruck nicht begrenzen, sie kann einen zu schnellen Abbrand nicht drosseln, sie kann den Abbrand, die Abbrandgeschwindigkeit und die Leistung nicht regeln oder reduzieren. Mit der Einstellung der Kennlinien wird die Regelung der LEDATRONIC ausschließlich an die tatsächlichen Abbrandbedingungen angepasst.

Reicht bei der Auswahl der Regelkennlinie die kleinste bzw. größte Regelkennlinie nicht aus, kann mit Erhöhung dieses Korrekturwerts "P7 - Regelkennlinien-Korrektur" die gewünschte Auswirkung erreicht werden.

### P7 - Regelkennlinien-Korrektur

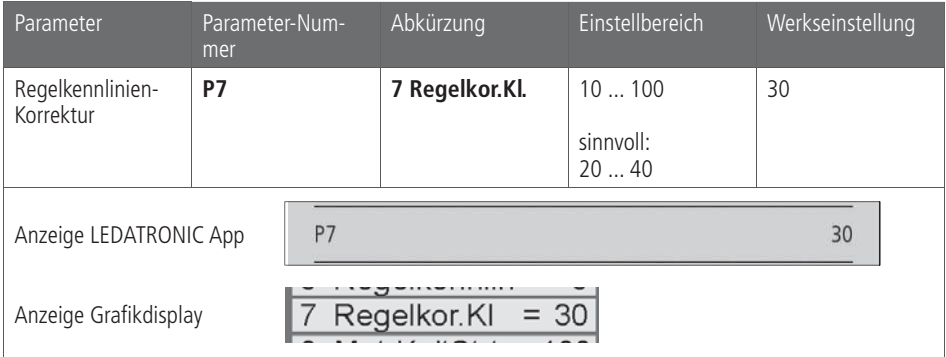

Abstand zwischen den einzelnen Regelkennlinien in K

Einstellen des jeweiligen Abstands zwischen den 5 wählbaren Regelkennlinien (siehe Parameter "P6 - Regelkennlinie" auf Seite 80).

Bei kleinerem Wert liegen die einzelnen Regelkennlinien näher zusammen, bei größerem Wert ist die Spreizung größer. Ein größerer Wert verstärkt somit auch die Auswirkung der Unterschiede zwischen den einzelnen Regelkennlinien.

Die Basis-Regelkennlinie ist die mittlere, Kennlinie 3 (siehe Einstellung "P6 - Regelkennlinie" auf Seite 80), ein größerer Wert verstärkt damit das Regelverhalten der Verbrennungsluftklappe - dabei am stärksten für die Regelkennlinie "1" und "5".

Reicht bei der Auswahl der Regelkennlinie die kleinste bzw. größte Regelkennlinie nicht aus, kann mit Erhöhung dieses Korrekturwerts "P7 - Regelkennlinien-Korrektur" die gewünschte Auswirkung erreicht werden.

# P8 - Klappenstellung bei Kaltstart

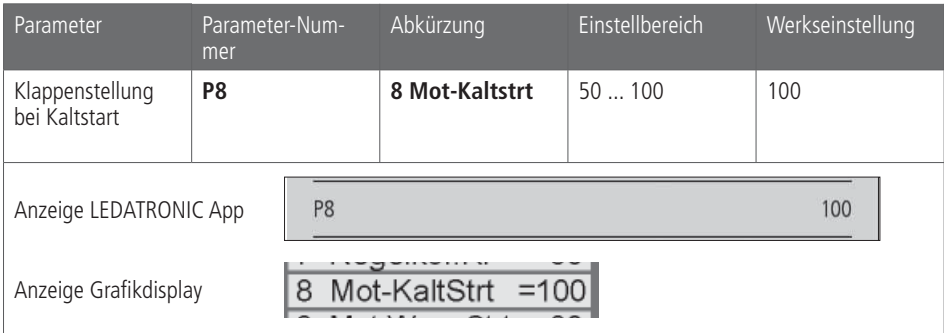

Start-Einstellung der Verbrennungsluftklappe bei Kaltstart

Festlegen der maximalen Klappenöffnung beim Betriebsstart eines kalten Geräts. Mit diesem Wert kann die Öffnung der Verbrennungsluftklappe vom Betriebsstart bzw. Anheizen an reduziert werden. Gerade beim Anheizen aus einem kalten Zustand der Feuerstätte ist in der Regel die größtmögliche Klappenöffnung zu empfehlen.

Bei z.B. extrem starken Arbeitsdrücken der Abgasanlage, die bereits während des Anheizens vorhanden sind und sich für das Anheizen / Anbrennen nachteilig auswirken, kann der Öffnungswinkel der Verbrennungsluftklappe gleich von Beginn des Betriebs an verringert werden.

### P9 - Klappenstellung bei Warmstart

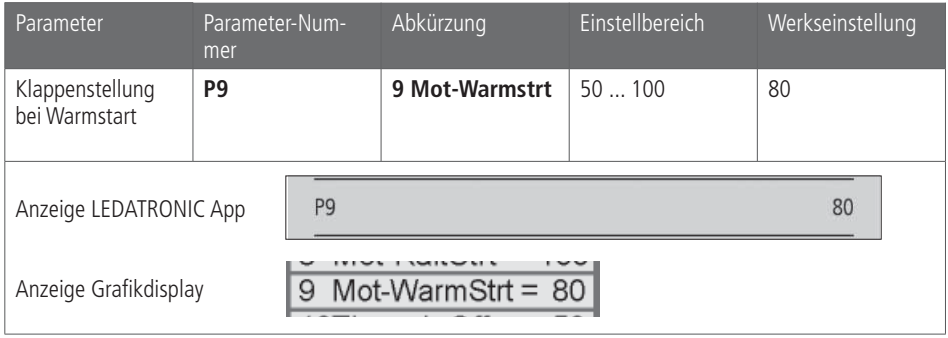

Start-Einstellung der Verbrennungsluftklappe bei Warmstart

Festlegen der maximalen Klappenöffnung beim Betriebsstart eines noch warmen Brennraums, z.B. beim Nachlegen.

Mit diesem Wert kann die Öffnung der Verbrennungsluftklappe nach dem Schließen der Feuertür reduziert werden. Beim Anheizen, bzw. Wiederanheizen, Weiterheizen oder Nachlegen bei warmer Gesamtanlage sind die Schornsteinbedingungen häufig bereits so gut, dass eine geringere Klappenöffnung für einen besseren Abbrand benötigt wird.

Bei z.B. extrem starken Arbeitsdrücken der Abgasanlage kann ein reduzierter Öffnungswinkel der Verbrennungsluftklappe positive Auswirkungen auf Effektivität, Wirkungsgrad und Brennverhalten haben.

Über diesen Parameter kann bei optimalen Randbedingungen der Abgasanlage auch eine optimale Anpassung der Feuerstätte erfolgen, siehe Abschnitt "5.6 Voreinstellung auf das Heizgerät" auf Seite 58.

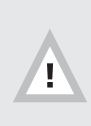

Durch zu starke Optimierung der Abbrandbedingungen kann der Betrieb der Feuerstätte ungünstig oder sogar gefährlich werden! Eine Optimierung sollte daher nur vorgenommen werden, wenn während des Betriebs die Schornsteinbedingungen sichergestellt werden können.

Eine Optimierung nur bei passendem Schornsteinförderdruck vornehmen!

### P10 - Kalibrieren Raumtemperatur

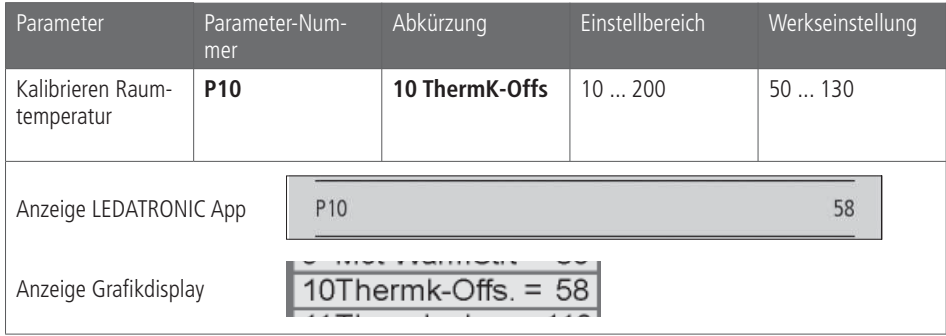

Kalibrieren der Temperaturanzeige bei kaltem Gerät.

Durch Verändern dieses Werts kann die Temperaturanzeige bei nicht betriebenem Gerät auf Raumtemperatur kalibriert werden - Kalibrieren des Thermoelements auf die Regelung bei Raumtemperatur.

Diese Einstellung hat keinen Einfluss auf das Regelverhalten.

### P11 - Kalibrieren des Thermoelements

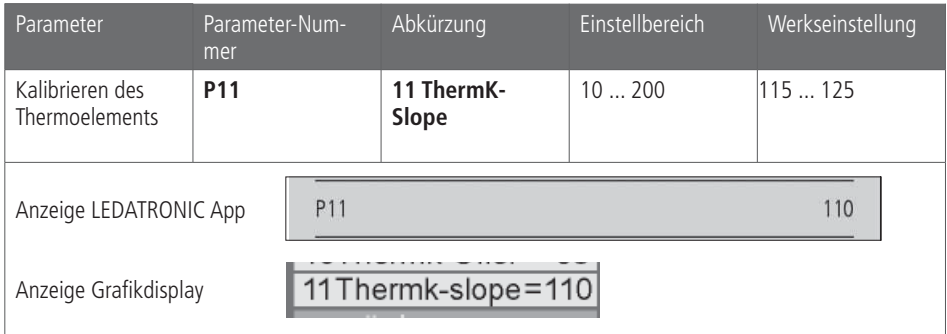

Kalibrieren des Thermoelements.

Einstellung der Umrechnung der am Thermoelement anliegenden Kleinstspannung (in mV). Durch diese Einstellung erfolgt die bauteil-spezifische Justierung des Thermoelements.

Geringe Abweichungen bei der Temperaturmessung wirken sich nur unwesentlich auf die Regelgenauigkeit aus.

Abweichungen von bis zu 3% des gesamten Temperaturbereichs erlauben trotzdem optimale Regelprozesse.

Über die Einstellung des Slope-Werts kann auch eine Justierung der Temperaturmessung erfolgen, die durch eine weniger günstige Messstelle ansonsten ungenaue Messwerte liefern würde.

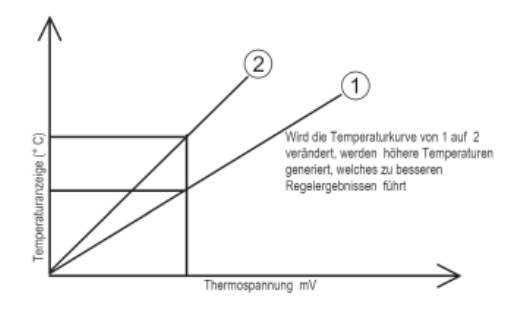

Abb. 6.12 Einstellung des Slope-Werts

Bei Grundöfen oder Geräten mit Wassertechnik wird die korrekte Temperaturmessung über Anpassung des Slope-Werts erreicht.

# P12 - Temperaturschwelle für eine Anheizklappe

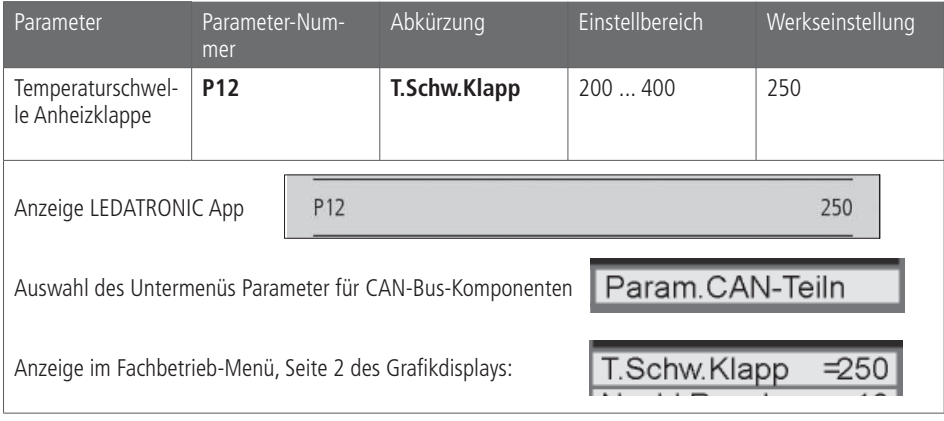

Einstellung für am CAN-Bus angeschlossene Komponenten.

Temperaturschwelle (in °C) für eine am Schaltausgang angeschlossene motorische Anheizklappe.

### P13 - Nachlaufzeit für Rauchsauger oder Abschaltzeit für Lüftung

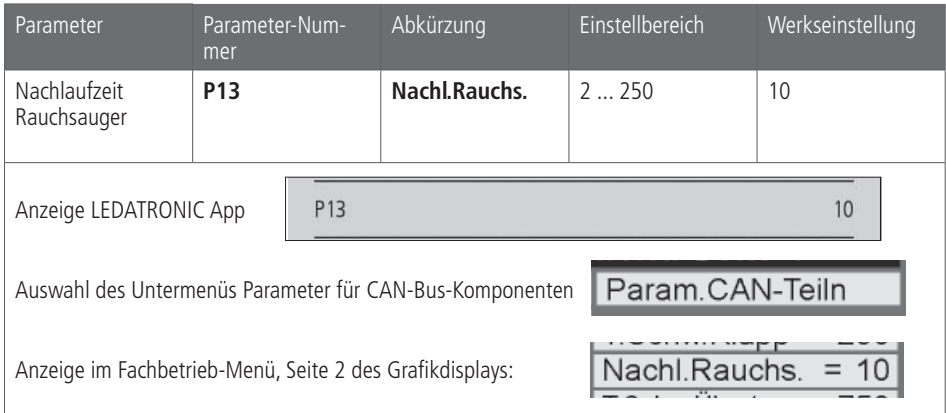

Einstellung für am CAN-Bus angeschlossene Komponenten.

Nachlaufzeit (in min) für einen am Schaltausgang angeschlossenen Rauchsauger, oder Nachlaufzeit in der Abschaltung (in min) für ein am Schaltausgang angeschlossenes Lüftungsgerät.

# P14 - Temperaturschwelle für eine Heizgasklappe

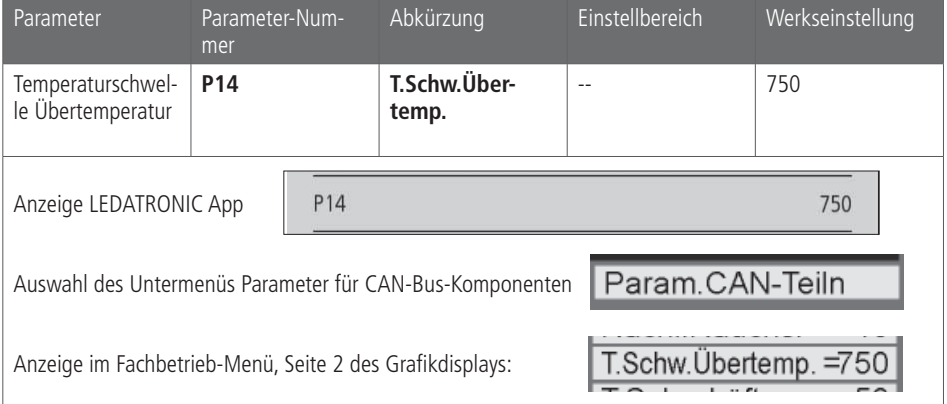

Temperatur-Schaltschwelle (in °C) für die Erkennung einer zu hohen Brennraumtemperatur, Schaltschwelle wird für die LED-Status-Anzeige verwendet.

Bei Geräten / Anlagen mit typischer Weise niedrigen Brennraumtemperaturen kann diese Schaltschwelle entsprechen abgesenkt werden.

## P15 - Temperaturschwelle für ein Lüftungsgerät

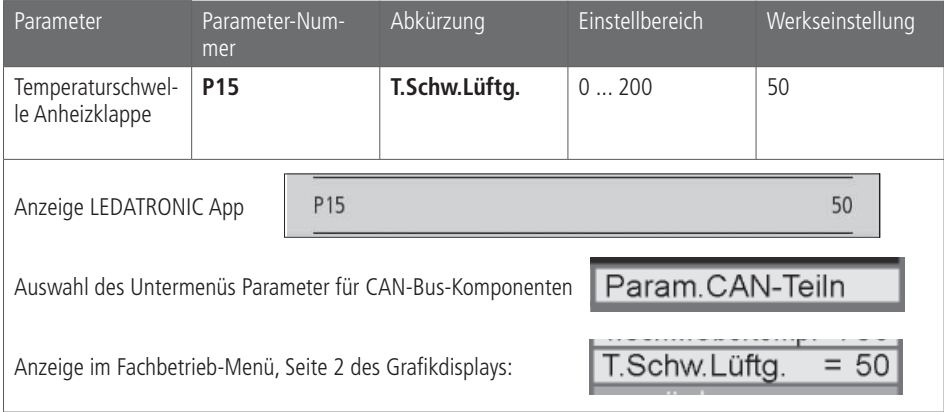

Einstellung für am CAN-Bus angeschlossene Komponenten.

Temperaturschwelle (in °C) für ein am Schaltausgang angeschlossenes Lüftungsgerät.

Für das Aktivieren oder Deaktivieren der Funktion "Schaltausgang", bzw. zur Auswahl der entsprechenden Funktion des Schaltausgangs siehe Abschnitt "6.7 Auswahl der Schaltausgang-Funktion" auf Seite 91.

Für den elektrischen Anschluss von Komponenten am Schaltausgang siehe Abschnitt "7. Anschluss optionaler Komponenten" auf Seite 96.

### 6.6 Anzeige von Betriebsdaten

### Anzeige über die LEDATRONIC App

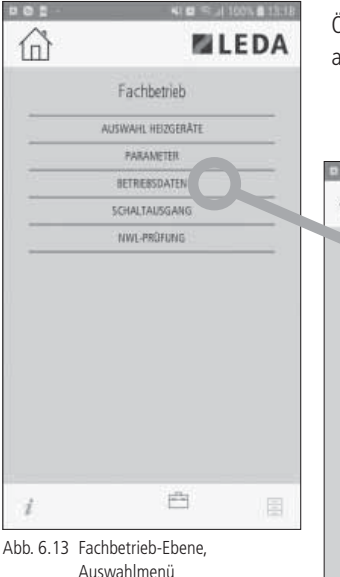

Öffnen der Anzeige "BETRIEBSDATEN" aus dem Fachbetrieb-Menü

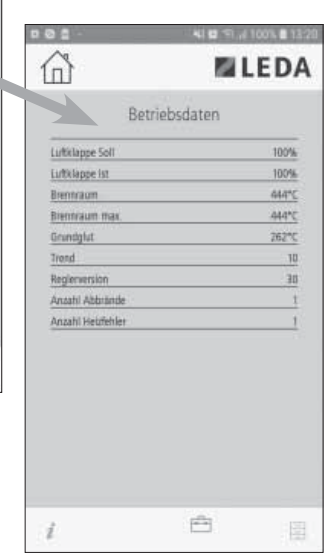

Abb. 6.14 Anzeige der Betriebsdaten

Angezeigt werden die Werte des aktuell ablaufenden Abbrands bzw. nach Abbrandende die Werte des letzten Abbrands.

Angezeigt wird:

#### **Luftklappe Soll**:

aktuelle Soll-Stellung der Luftklappe, die von der Regelung errechnet wurde,

### **Luftklappe Ist**:

aktuelle tatsächliche Stellung der Luftklappe,

#### **Brennraum**:

aktuell gemessene Brennraumtemperatur,

#### **Brennraum max**:

während des aktuellen Abbrands gemessene höchste Brennraumtemperatur,

#### **Grundglut**:

für den aktuellen Abbrand errechnete Grundgluttemperatur,

#### **Trend**:

aktuell gemessener bzw. errechneter Trend der Abbrandkurve,

### Einstellungen in der Fachbetrieb-Ebene

#### **Reglerversion**:

Versionsnummer (Software-Version) der Reglereinheit,

#### **Anzahl Abbrände**:

Anzahl der festgestellten Abbrände seit Inbetriebnahme der LEDATRONIC,

#### **Anzahl Heizfehler**:

Anzahl der innerhalb der Anzahl der Abbrände festgestellten Heizfehler-Situationen.

### Anzeige über das Grafikdisplay

Ansicht wichtiger aktueller Betriebs- und Versionsdaten.

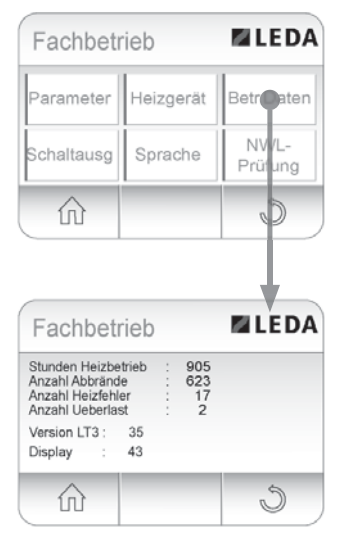

Abb. 6.15 Zugriff auf die Parameter-Ebene

Betr.

Auswahl der **Betriebsdaten,** angezeigt wird:

#### **Stunden Heizbetrieb**:

gesamte Summe der Stunden mit erkanntem Betrieb der Feuerstätte,

#### **Anzahl Abbrände**:

gesamte Anzahl aller Abbrandvorgänge,

#### **Anzahl Heizfehler**:

gesamte Anzahl aller erkannten und angezeigten Heizfehler,

#### **Anzahl Ueberlast:**

gesamte Anzahl aller erkannten Abbrandvorgänge mit Erreichen der Überlasttemperatur,

#### **Version LT3**:

Versionsnummer der Reglereinheit, insbesondere der installierten Softwareversion,

**Display**: Versionsnummer der Displayeinheit.

### 6.7 Auswahl der Schaltausgang-Funktion

Je nach angeschlossener Komponente sind für den Schaltausgang der LEDATRONIC vordefinierte Regelfunktionen auswählbar. Für den Anschluss von Komponenten am Schaltausgang siehe "7. Anschluss optionaler Komponenten" auf Seite 96.

## Aktivieren des Schaltausgangs über die LEDATRONIC App

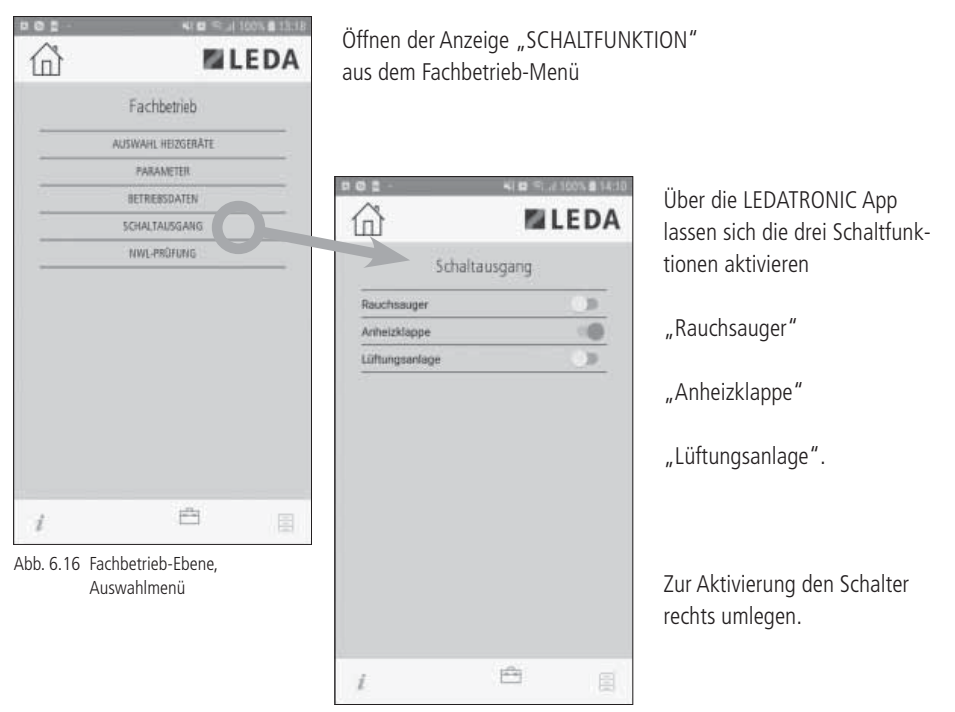

Abb. 6.17 Auswahl der Schaltfunktion

# Aktivieren des Schaltausgangs über das Grafikdisplay

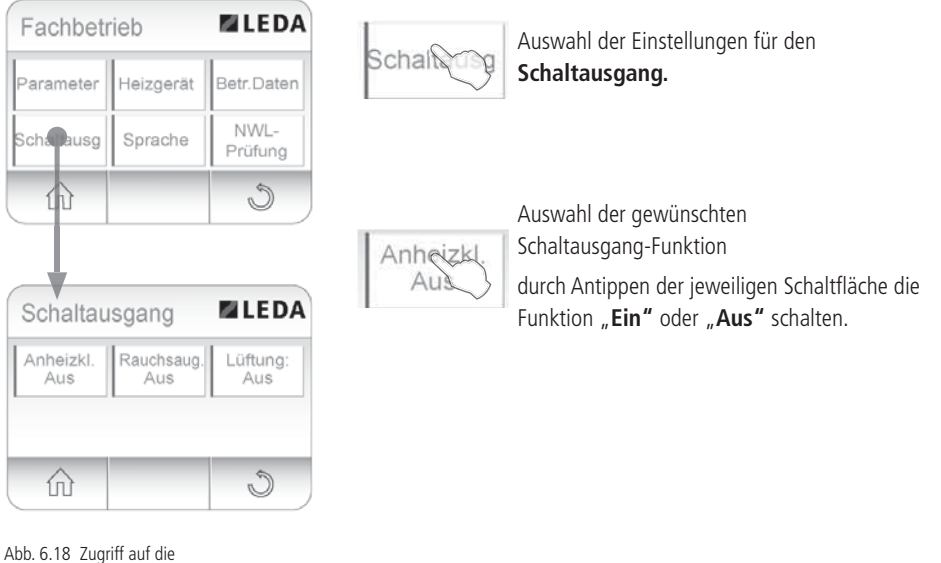

Schaltausgang-Ebene

# Beschreibung der Schaltfunktionen

#### **Funktion Anheizklappe.**

Bei Kaltstart der Feuerstätte kann über einen Stellmotor eine Anheizklappe automatisch geöffnet werden, ab einer einstellbaren Brennraumtemperatur schließt die Klappe automatisch.

Beim Nachlegen öffnet sich die Anheizklappe, ist die Anlage bereits auf Betriebstemperatur, schließt die Anheizklappe direkt nach dem Schließen der Feuertür.

#### **Funktion Rauchsauger.**

Beim Öffnen der Feuertür kann über ein Schaltrelais ein Rauchsauger automatisch eingeschaltet werden und bleibt bis zum Erreichen der Grundgluttemperatur eingeschaltet.

Eine Nachlaufzeit nach Erreichen der Grundgluttemperatur kann eingestellt werden.

#### **Funktion Lüftungsanlage.**

Nach Schließen der Feuertür und bei Erreichen einer einstellbaren Brennraumtemperatur kann ein angeschlossenes Gerät über ein Schaltrelais (wie z.B. Lüftungsanlage, Dunstabzugshaube, Wärmepumpe, Heizkessel o.ä.) abgeschaltet werden.

Nach Erreichen der Grundgluttemperatur und nach Ablauf einer einstellbaren Nachlaufzeit wird das angeschlossene Gerät wieder eingeschaltet.

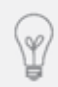

Der auf der jeweiligen Schaltfläche angegebene Schaltzustand "**AUS**" oder "**Ein**" zeigt immer an, welche Funktion des Schaltausgangs eingestellt wurde. "AUS" oder "Ein" sagt nichts zu dem jeweiligen Schaltzustand des Relais oder zum Schaltzustand der angeschlossenen Komponente aus.

### 6.8 Zurücksetzen auf Grundeinstellung / Werkseinstellungen

Die eingestellten System-Parameter können auf den Auslieferungszustand (Grund- oder Werkseinstellung) zurückgesetzt werden. Einstellungen für Datum, Uhrzeit, Alarmsignale, Display sowie gespeicherte Archiveinträge bleiben bei der Rückstellung erhalten.

Die Einstellung zur Kalibrierung des Thermoelements (siehe Parametereinstellung "10 ThermK-Offs", "P11 -Kalibrieren des Thermoelements" auf Seite 85) bleibt bei der Rückstellung erhalten.

Öffnen der Anzeige "AUSWAHL HEIZGERÄTE"

**MLEDA** 

### Rückstellen auf Werkseinstellungen über die LEDATRONIC App

aus dem Fachbetrieb-Menü

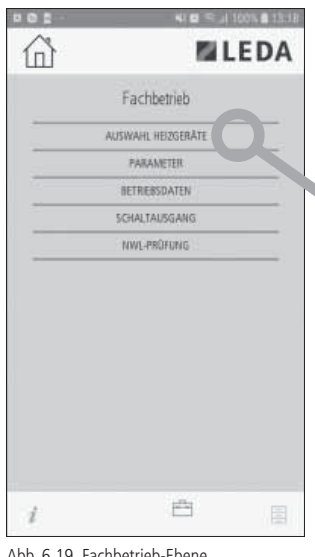

b. 6.19 Fachbetrieb-Ebene, Auswahlmenü

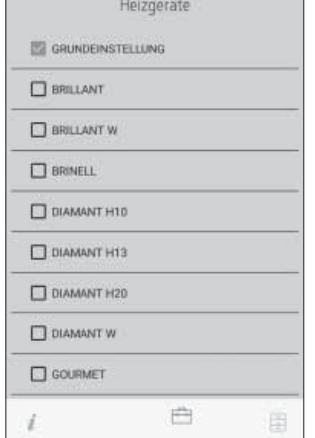

Abb. 6.20 Auswahl der Heizgeräte

Auswahl der "GRUNDEIN-STELLUNG", Antippen der obersten Option.

Mit der Auswahl des Kontrollkästchens vor "GRUNDEIN-STELLUNG" sind die entsprechenden Parameter bereits zurückgesetzt.

Danach kann das Auswahlmenü verlassen werden.

# Rückstellen auf Werkseinstellungen über das Grafikdisplay

Das Zurücksetzen auf Grundeinstellungen erfolgt in der Fachbetrieb-Ebene.

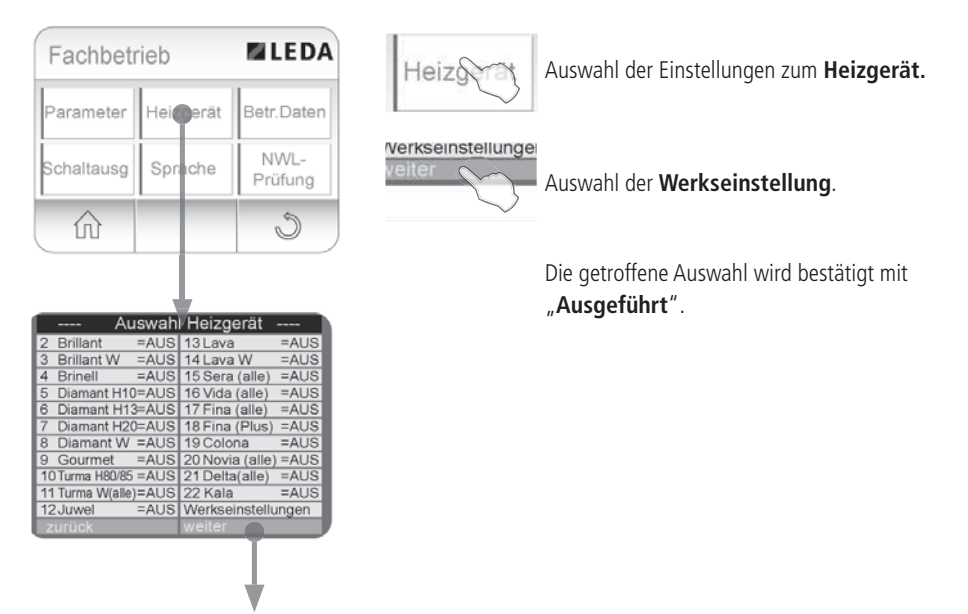

Abb. 6.21 Zurücksetzen auf Grundeinstellung

### **7. Anschluss optionaler Komponenten**

Die LEDATRONIC kann eigenständig oder in Kombination mit weiteren elektronischen Regel- oder Steuerkomponenten von LEDA (optional) verwendet werden:

- mit Grafikdisplay,
- mit LED-Status-Anzeige
- mit Temperaturmodul,
- mit Relaismodul,
- mit Funkmodul innerhalb der Datenbusleitung
- mit LEDA Unterdruck-Controller LUC,
- mit Kesselkreis-Steuerungs- und Pumpengruppe LEDATHERM Komplettstation KS04,
- gemeinsam mit LUC und Komplettstation KS04,
- gemeinsam mit LUC und Temperaturmodul,
- gemeinsam mit LUC und Relaismodul,
- gemeinsam mit LUC, Relaismodul und Temperaturmodul,
- gemeinsam mit Komplettstation KS04 und Relaismodul,
- gemeinsam mit Komplettstation KS04 und zentraler Anschluss-Einheit ZAE,
- gemeinsam mit Komplettstation KS04, zentraler Anschluss-Einheit ZAE und Relaismodul,
- gemeinsam mit LUC, Komplettstation KS04 und ZAE,
- gemeinsam mit LUC, Komplettstation KS04, ZAE und Relaismodul.

An das Relaismodul kann weiteres optionales Zubehör angeschlossen werden, z.B. bauseits vorhandene Lüfter, Heizungen oder andere elektrische Komponenten, die in Abhängigkeit vom Betrieb der Feuerstätte geschaltet werden sollen.

Ein vorkonfektionierter "Bausatz Anheizklappe" (optionales Zubehör) kann mit dem Stellmotor über das Relaismodul angesteuert werden.

Über den Datenbus und ggf. Busweichen werden die einzelnen Komponenten verbunden. Eine Busweiche ist im Lieferumfang einiger Komponenten enthalten, bzw. als optionales Zubehör auch separat erhältlich. Entsprechende Datenbusleitungen (optionales Zubehör) werden benötigt.

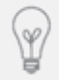

Die Platzierung der Busweiche innerhalb der CAN-Bus-Verbindung kann frei gewählt werden. Die Busweiche kann somit z.B. unmittelbar an der Reglereinheit der LEDATRONIC oder z.B. innerhalb des Unterputz- oder Hohlwand-Gehäuses der Displayeinheit eingebaut werden.

Vor Anschluss weiterer Komponenten ist die LEDATRONIC grundsätzlich vom Netz zu trennen.

### 7.1 Grafikdisplay

Die Verbindung der LEDATRONIC zum Grafikdisplay wird über den Datenbus (CAN-Bus) hergestellt.

Auch der Anschluss von 2 Grafikdisplays (z.B. in getrennten Räumen) ist möglich.

Wird zusätzlich zum Grafikdisplay eine weitere Komponente (z.B. LUC, KS04 oder ein weiteres Grafikdisplay) angeschlossen, muss innerhalb der Datenbusleitung eine Busweiche installiert werden.

### Notwendiges Zubehör

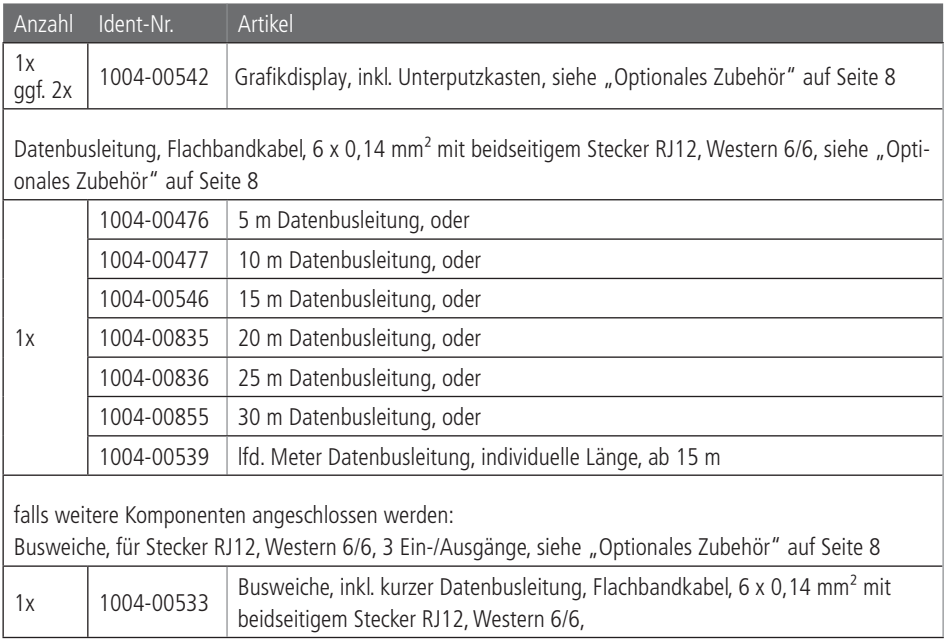

# Verbindung im Datenbus

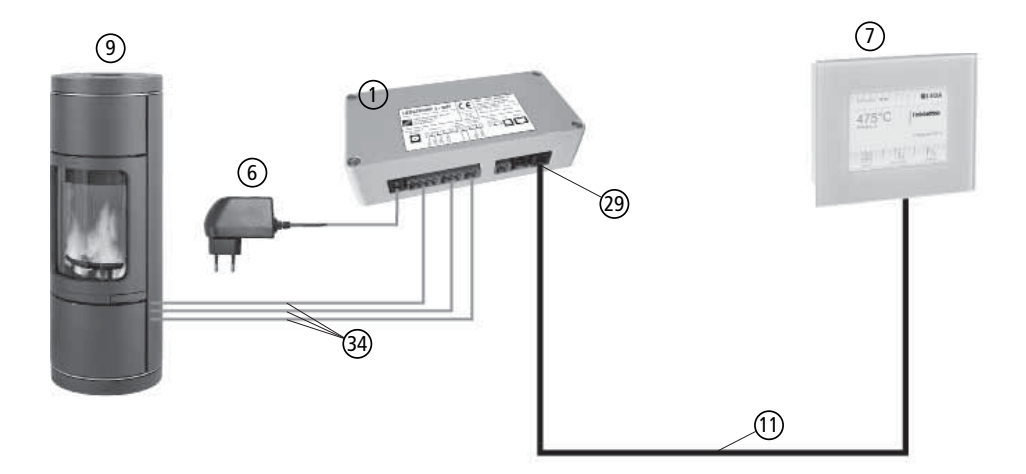

Abb. 7.1 Schematische Darstellung, Verbindung Grafikdisplay zur LEDATRONIC

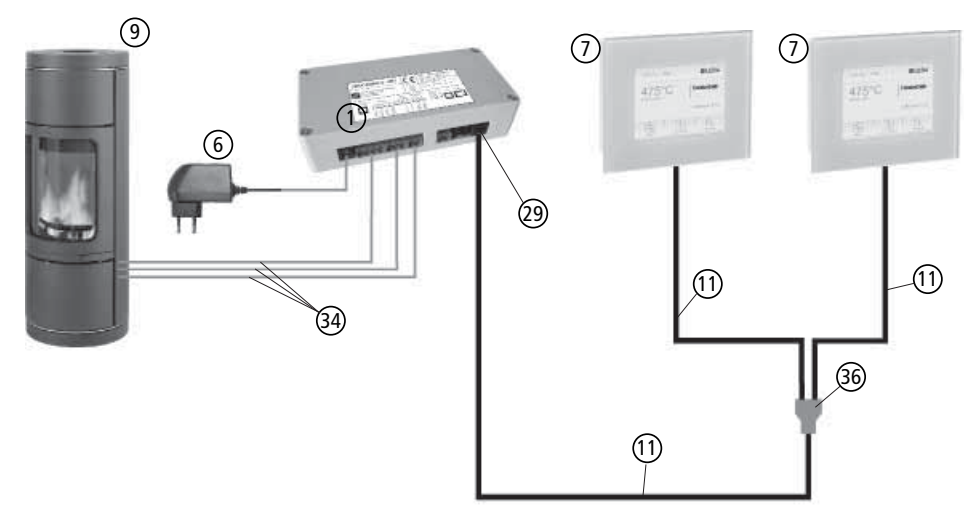

Abb. 8.1 Schematische Darstellung, Verbindung von 2 Grafikdisplays zur LEDATRONIC

- 
- 6 Steckernetzteil, 24 V
- 7 Grafi kdisplay mit Unterputzgehäuse optionale Anzeige mit Touchscreen-Display (opt. Zubehör)
- 9 Feuerstätte Heizeinsatz, Kamineinsatz, Speicherfeuerstätte oder Kaminofen
- Datenbusleitung, 6-polig (Western 6/6, Typ RJ12)
- 29 Anschluss-Buchse, Westernstecker RJ12, Western 6/6
- 1 LEDATRONIC LT3 WiFi Reglereinheit<br>
6 Steckernetzteil, 24 V<br>
7 Grafikdisplay mit Unterputzgehäuse<br>
9 Feuerstätte Heizeinsatz, Kamineins<br>
1 Datenbusleitung, 6-polig (Western 6<br>
8 Anschluss-Buchse, Westernstecker R.<br>
8 An 34 Anschlussleitungen zu Thermoelement, Türkontaktschalter und Stellmotor der Verbrennungsluftklappe
- 36 Busweiche für Stecker RJ12, Western 6/6, 3 Ein-/Ausgänge (nur notwendig bei verwendetem Grafikdisplay)

### Anschluss an die Komponenten

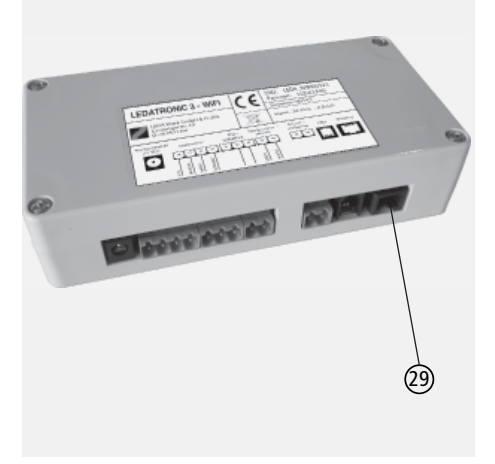

Abb. 7.2 Reglereinheit der LEDATRONIC, Anschluss-Buchse für die Datenbusleitung

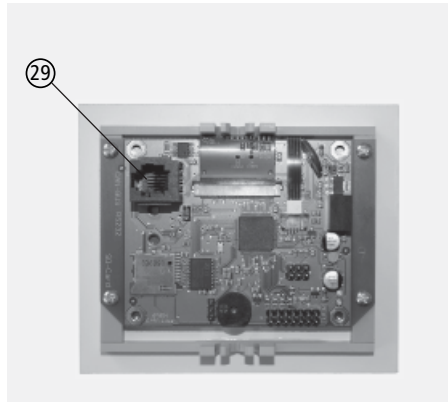

Abb. 7.3 Rückseite der Displayeinheit, Anschluss-Buchse für die Datenbusleitung

### Platzierung

Für die Planung des Montageorts der Displayeinheit die maximal zulässige Kabellänge der Datenbusleitung und die Temperaturgrenze der Displayeinheit beachten.

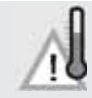

Achtung - Beachten Sie vor allem bei der Wahl des Installationsorts des Grafikdisplays die maximal zulässige Umgebungstemperatur von 60°C.

### Anschluss an die Reglereinheit

Die Verbindung zwischen Display- und Reglereinheit erfolgt über den Datenbus (CAN-Bus).

- Die Datenbusleitung (schwarzes Flachbandkabel) im Leerrohr (min. Ø 16 mm, empfehlenswert besser mind. 20 mm) verlegen, damit ein Austausch möglich bleibt.
- Im UP-Gehäuse dabei eine Kabelreserve von ca. 10 cm vorsehen.
- Die Datenbusleitung wird in die Buchse auf der Rückseite des Displays eingesteckt ("Westernstecker"), der Anschluss ist verwechselungs- und verpolungsfrei.
- Beim Einstecken der Datenbusleitung auf das hörbare Einrasten der Arretiernase der Westernstecker achten.
- 7 LEDATRONIC Grafi kdisplay Rückansicht
- 11 Datenbusleitung, 6-polig (Western 6/6, Typ RJ12)
- 29 Anschluss-Buchse, Westernstecker für Datenbus-Leitung
- 30 Arretiernase am Westernstecker der Datenbusleitung

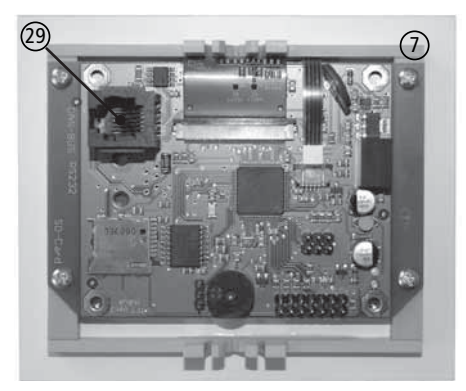

Abb. 7.4 Einsetzen des Hohlwand-Gehäuses

Sollte ein Stecker beschädigt werden, kann dieser abgetrennt ersetzt werden - geeignete Crimpzange gibt es im Elektro- oder Elektronikfachhandel.

Beim Lösen der Stecker die Arretiernase leicht herunterdrücken, dann den Stecker aus der Buchse herausziehen.

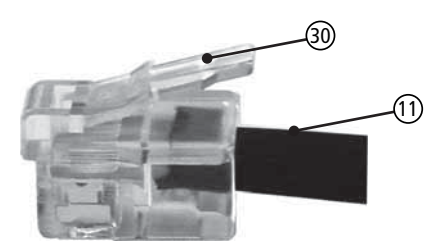

Abb. 7.5 Einsetzen des Hohlwand-Gehäuses

In beiden Steckern der Datenbusleitung muss die gleiche farbliche Reihenfolge eingehalten werden.

# Unterputzgehäuse des Grafikdisplays

Das Grafikdisplay der LEDATRONIC ist für die Unterputzmontage vorgesehen.

Das UP-Gehäuse ist im Lieferumfang der LEDATRONIC-Sets enthalten.

- Vorderkante des Unterputzgehäuses mit dem Putz bündig einsetzen - der Klemmverschluss der Displayeinheit muss einrasten können,
- Unterputzgehäuse nicht zu tief einsetzen der Klemmverschluss hat maximal 3 mm Spiel.

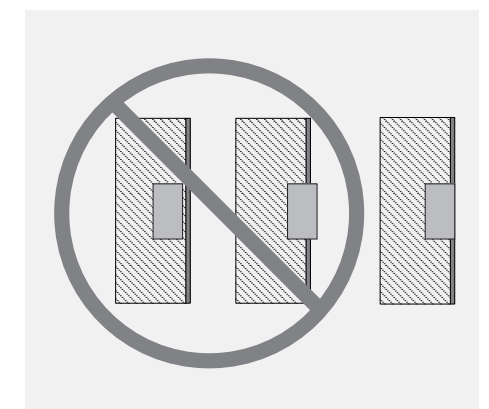

Abb. 7.6 Lage des Unterputzgehäuses zur Wandoberfläche

### Hohlwand-Montage des Grafikdisplays

Ein spezielles Hohlwand-Gehäuse für den Einbau der Display-Einheit in einer Trockenbau-Wand ist als optionales Zubehör verfügbar.

Das Hohlwand-Gehäuse wird an Stelle des standardmäßigen UP-Gehäuses der LEDATRONIC verwendet.

- Einen passenden Ausschnitt in die Deckbeplankung der Hohlwand einbringen - Breite 101 mm Höhe 84 mm
- Hohlwand-Gehäuse mit nach innen geschwenkten Befestigungskrallen (31) in den Ausschnitt einsetzen,

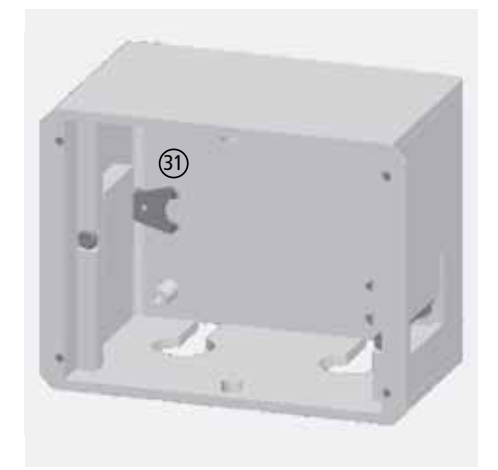

Abb. 7.7 Einsetzen des Hohlwand-Gehäuses

- beide Gehäuseschrauben (32) nach dem Einsetzen des Hohlwand-Gehäuses in den Wandausschnitt anziehen,
- dadurch die seitlichen Befestigungslaschen (31) aus dem Gehäuse in den Hohlwandzwischenraum ausschwenken und das Gehäuse befestigen,

In der Hohlwand muss seitlich neben dem Ausschnitt für das Gehäuse mindestens 1,5 cm Platz für die Befestigungslaschen vorhanden sein.

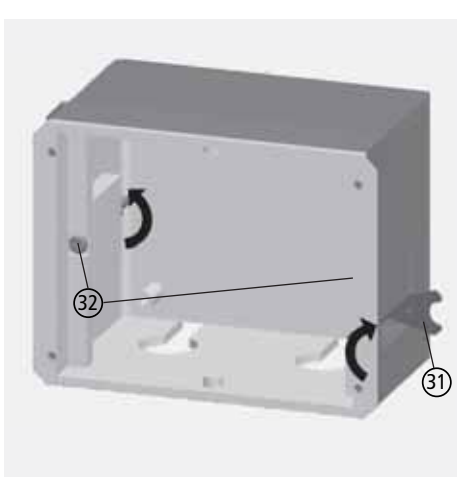

Abb. 7.8 Befestigen des Hohlwand-Gehäuses

### 7.2 LED-Status-Anzeige

Die Verbindung der LEDATRONIC zur LED-Status-Anzeige wird über eine eigene Datenbusleitung (4-adrig) hergestellt - der Anschluss erfolgt nicht über den Datenbus.

### Notwendiges Zubehör

Zum Anschluss der LED-Status-Anzeige an die Reglereinheit der LEDATRONIC ist kein weiteres Zubehör notwendig.

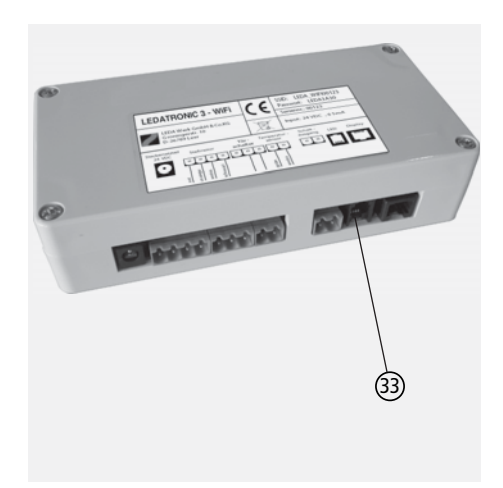

Abb. 7.9 Anschlussbuchse der LED-Status-Anzeige, RJ 22, Westernstecker-Buchse 4/4

# Verbindung zur LEDATRONIC

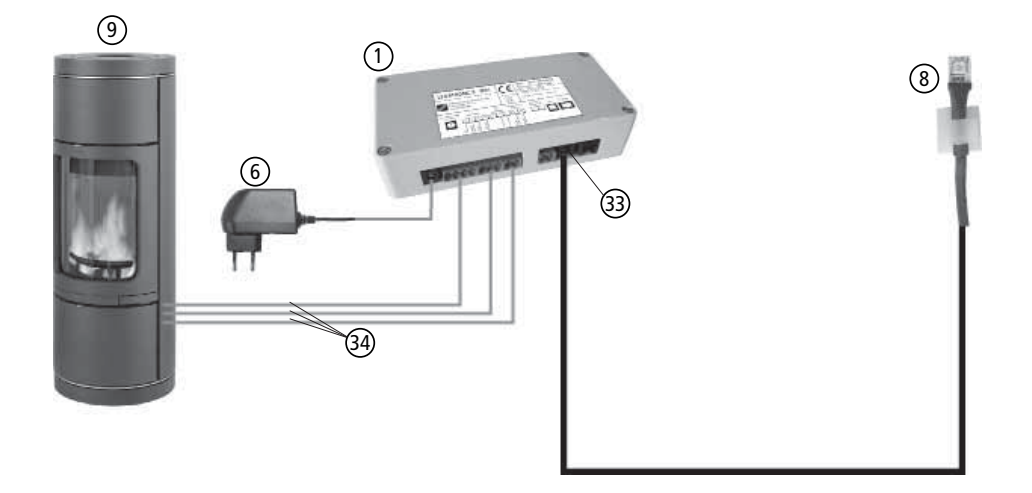

Abb. 7.10 Schematische Darstellung, Verbindung LED-Status-Anzeige zur LEDATRONIC

- 
- 6 Steckernetzteil, 24 V
- LED-Status-Anzeige (opt. Zubehör)
- Feuerstätte Heizeinsatz, Kamineinsatz, Speicherfeuerstätte oder Kaminofen
- 1 LEDATRONIC LT3 WiFi Reglereinheit<br>
6 Steckernetzteil, 24 V<br>
12 LED-Status-Anzeige (opt. Zubehör)<br>
9 Feuerstätte Heizeinsatz, Kamineins<br>
13 separate Anschlussbuchse für die LE<br>
13 Anschlussleitungen zu Thermoeleme 33 separate Anschlussbuchse für die LED-Status-Anzeige
	- 34 Anschlussleitungen zu Thermoelement, Türkontaktschalter und Stellmotor der Verbrennungsluftklappe
#### Anschluss an die Komponenten

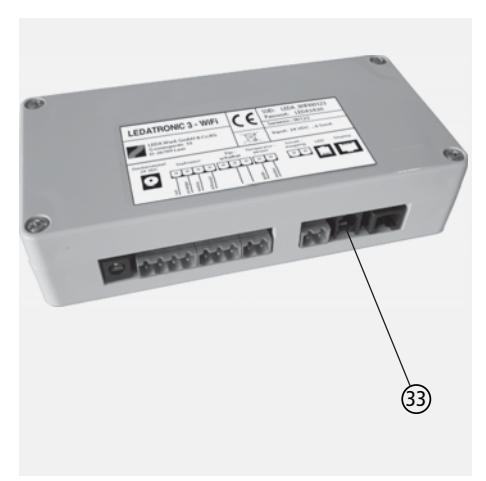

Abb. 7.11 Reglereinheit der LEDATRONIC, separate Anschluss-Buchse für die LED-Status-Anzeige

Der Anschluss erfolgt über eine eigene Buchse 33 (RJ22, Westernstecker-Buchse 4/4)

# Platzierung / Einbau

Die LED-Status-Anzeige ist dafür gedacht, in die Feuerstätten-Verkleidung von Heiz- oder Kamineinsätzen integriert zu werden, wobei die individuelle Ausgestaltung der Verkleidung und die Montagemöglichkeiten der LED-Status-Anzeige so wenig wie möglich eingeschränkt werden sollen.

Für die Planung des Montageorts der LED-Status-Anzeige die maximal zulässige Kabellänge der Anschlussleitung und die Temperaturgrenze der LED-Status-Anzeige beachten.

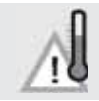

Achtung - Beachten Sie vor allem bei der Wahl des Installationsorts der LED-Status-Anzeige die maximal zulässige Umgebungstemperatur von 60°C.

Für den Einbau der LED-Status-Anzeige bieten sich z.B. folgende Bereiche / Stellen /Bauteile der inaktiven Oberfläche der Feuerstätte an:

- Umluftgitter, Umluftbögen, Keramik-/Kachelbauteile mit offenen Querschnitten im Umluftbereich, in die von innen / verdeckt das LED-Modul befestigt wird,
- Holzlege, Holzablagefach, in die bzw. in das z.B. im oberen Bereich das LED-Modul befestigt wird,
- unbeheizte Sitzbank, z.B. unter dem Banküberstand, Holzbänke, Bankauflagen aus Holz, unter denen das LED-Modul befestigt wird,
- Absätze un der Verkleidung, Schattenfugen im nicht beheizten Sockelbereich oder im Wandanschluss, an oder in denen das LED-Modul eingebaut wird.

Für den Einbau der LED-Status-Anzeige bieten sich z.B. folgende Bauteile an:

 Rohre oder Hülsen aus Edelstahl oder Aluminium mit Innen-Ø ca. 12 mm, im unbeheizten Sockel, in die das LED-Modul von innen eingeschoben wird, Hülse oder einem Rohr aus Metall mit heller oder glänzender Innenfläche, Hülse kann im unbeheizten Sockel waagerecht in die Mauerung eingesetzt werden, dabei liegt die Vorderkante der Hülse z.B. flächenbündig mit der fertigen Oberfläche des Sockels, LED-Modul wird in diese Hülse von hinten eingesteckt und bis vorne durchgeschoben, so dass es noch nicht herausragt, damit bleibt das LED-Modul austauschbar.

LED-Modul am besten oben in der Hülse befestigen, so dass der Lichteffekt nach unten wirkt und von der metallischen Innenfläche der Hülse reflektiert wird.

- Kabelauslass-Dosen im unbeheizten Sockelbereich, in denen das LED-Modul von hinten eingeschoben wird.
- Anzeige-Leergehäuse, Treppen- oder Stufen-Licht-Gehäuse für Einbau in handelsübliche Unterputzdosen für Standard-Schalter- oder Steckdosen-Programme o.ä. (im Elektrofchhandel erhältlich) im unbeheizten Sockelbereich, in die das LED-Modul eingesetzt wird, dafür Unterputzdose in die Mauerung des Sockels einsetzen, LED-Modul von hinten am besten über Leerrohr einführen und in Gehäuse oder Abdeckung montieren.

Das LED-Modul ist nach Möglichkeit so zu platzieren, dass es in Richtung einer hellen Fläche ausgerichtet ist, auf der sich das Lichtsignal abzeichnet oder von der es reflektiert wird. Die LED-Status-Anzeige ist so einzubauen / zu befestigen, dass es ausgetauscht werden kann.

## 7.3 LEDATHERM Komplettstation KS04

Die Verbindung der LEDATRONIC zur LEDATHERM Komplettstation KS04 wird über den Datenbus (CAN-Bus) hergestellt.

Wird zusätzlich zur KS04 eine weitere Komponente (z.B. LUC oder Grafikdisplay) angeschlossen, muss innerhalb der Datenbusleitung eine Busweiche installiert werden.

Die Position dieser Busweiche ist dabei beliebig, sie kann also z.B. unmittelbar bei der Reglereinheit der LEDATRONIC oder an anderer geeigneter Stelle in die Datenbusleitung eingesetzt werden.

#### Notwendiges Zubehör

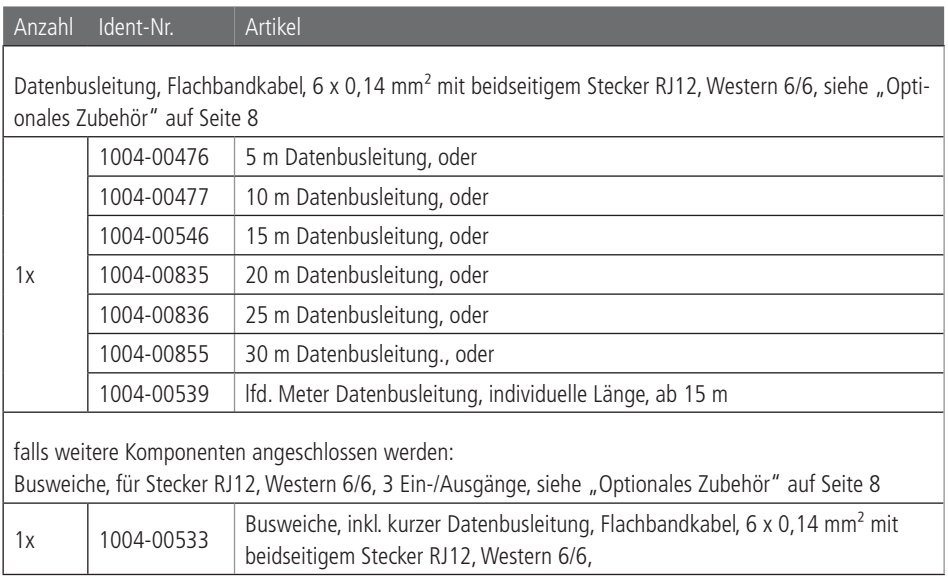

# Verbindung im Datenbus

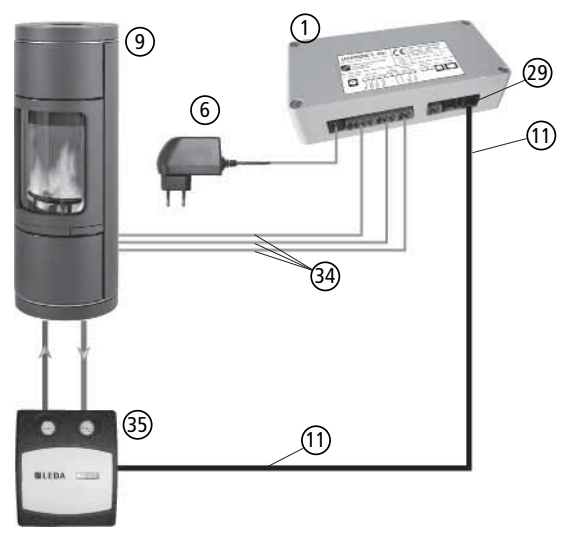

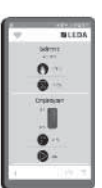

Abb. 7.12 Schematische Darstellung, Verbindung KS04 zur LEDATRONIC LT3 WiFi (Anzeige über Smartphone und LEDATRONIC App)

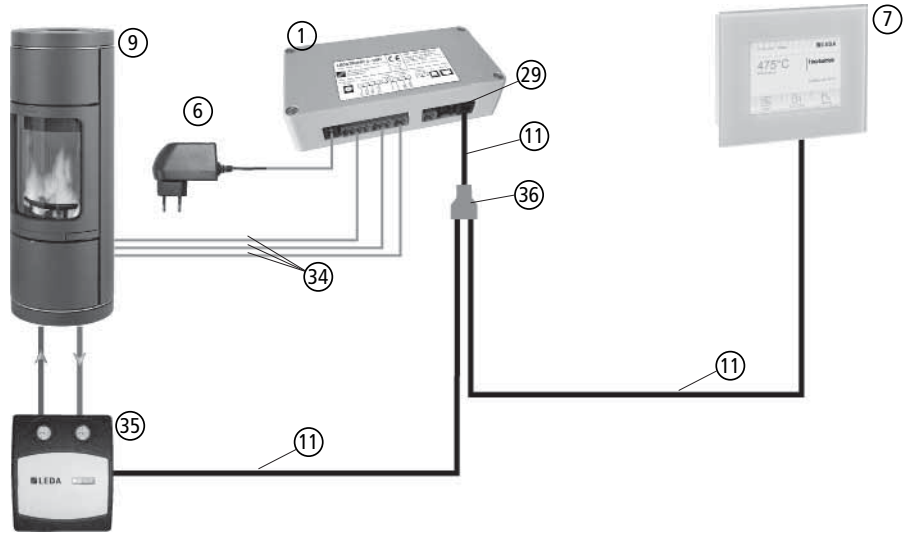

Abb. 7.13 Schematische Darstellung, Verbindung KS04 zur LEDATRONIC mit angeschlossenem Grafikdisplay

- LEDATRONIC LT3 WiFi Reglereinheit
- Steckernetzteil , 24 V
- Grafi kdisplay mit Unterputzgehäuse optionale Anzeige mit Touchscreen-Display (opt. Zubehör)
- Feuerstätte Heizeinsatz, Kamineinsatz, Speicherfeuerstätte oder Kaminofen
- Datenbusleitung, 6-polig (Western 6/6, Typ RJ12)
- Anschluss-Buchse, Westernstecker RJ12, Western 6/6
- LEDATHERM Komplettstation KS04
- Busweiche für Stecker RJ12, Western 6/6, 3 Ein-/Ausgänge (nur notwendig bei verwendetem Grafikdisplay)
- Anschlussleitungen zu Thermoelement, Türkontaktschalter und Stellmotor der Verbrennungsluftklappe

# Anschluss an die Komponenten

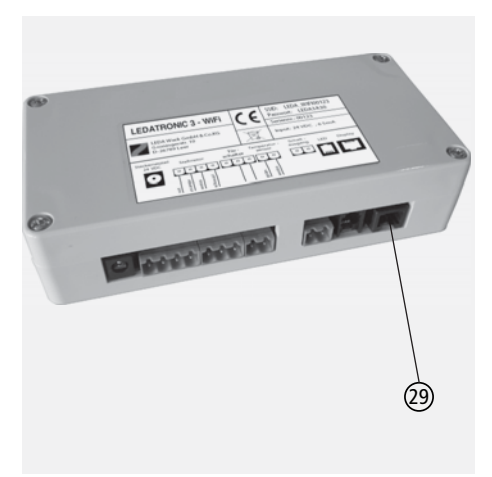

Abb. 7.14 Reglereinheit der LEDATRONIC, Anschluss-Buchse für die Datenbusleitung

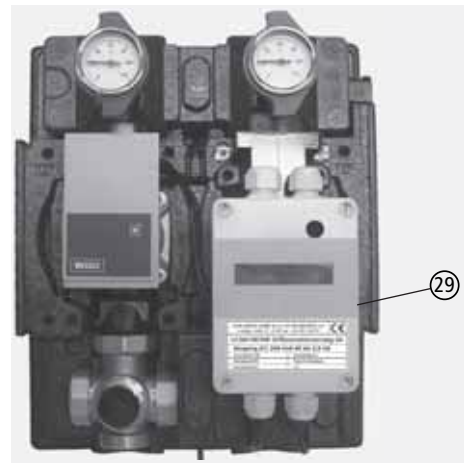

Abb. 7.15 Steuereinheit der Komplettstation KS04, Anschluss-Buchse für die Datenbusleitung

Die Datenbusleitung an die jeweiligen Anschluss-Buchsen 29 der Reglereinheit der LEDATRONIC und an die Steuereinheit der Komplettstation KS04 anschließen.

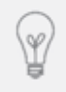

Über die Verbindung der Datenbusleitung wird das Display der Komplettstation KS04, auch ohne Netzanschluss, über die Spannungsversorgung der LEDATRONIC versorgt. Für den Betrieb der Umwälzpumpe ist jedoch die Verbindung zum Datenbus nicht ausreichend.

Für den Anschluss der Komplettstation KS04 mit der LEDATRONIC ist der Codier-Stecker (37) auf der Platine der Steuereinheit der KS04 im Auslieferungszustand zu belassen, Position "unten".

Codier-Stecker-Positionen:

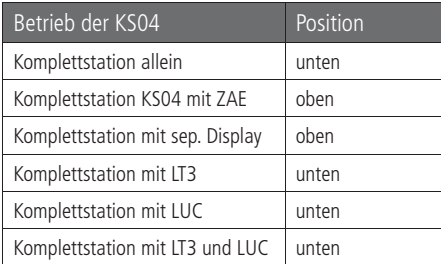

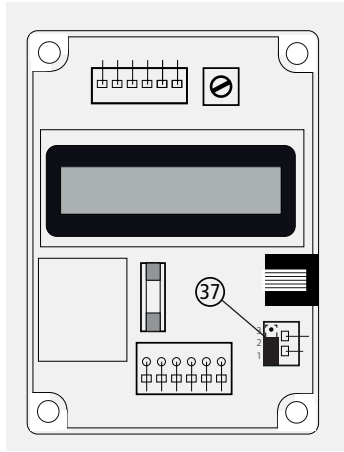

Abb. 7.16 Codier-Stecker für Grafikdisplay oder LT3 in der KS04

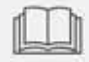

Die Angaben und Anweisungen der Montage- und Bedienungsanleitung der LEDATHERM Komplettstation KS04 sind zu beachten!

# Inbetriebnahme

Die Einheiten werden direkt über das Anlegen der Versorgungsspannung (230 V) in Betrieb genommen. Bei Betriebsstart bzw. Inbetriebnahme der LEDATRONIC werden alle korrekt angeschlossenen Komponenten automatisch erkannt

(siehe auch "7.10 Überprüfung und Inbetriebnahme optionaler Komponenten" auf Seite 133).

- 1. Schritt: die Komplettstation an der Reglereinheit der LEDATRONIC anschließen Datenbus-Verbindung herstellen,
- 2. Schritt: die Komplettstation KS04 an die Stromversorgung anschließen,
- 3. Schritt: die LEDATRONIC an die Stromversorgung anschließen,
- die automatische Initialisierung der LEDATRONIC erkennt die korrekt angeschlossene Komponente.

Bei korrekt angeschlossener Komplettstation werden die aktuellen Betriebswerte der KS04 nach kurzer Wartezeit direkt in der LEDATRONIC App angezeigt.

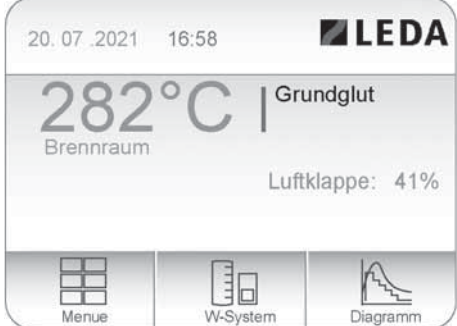

Abb. 7.18 Displayeinheit, Hauptanzeige mit unterer Schaltfläche "Wassertechnik" bei Anschluss von KS04 oder T-Modul

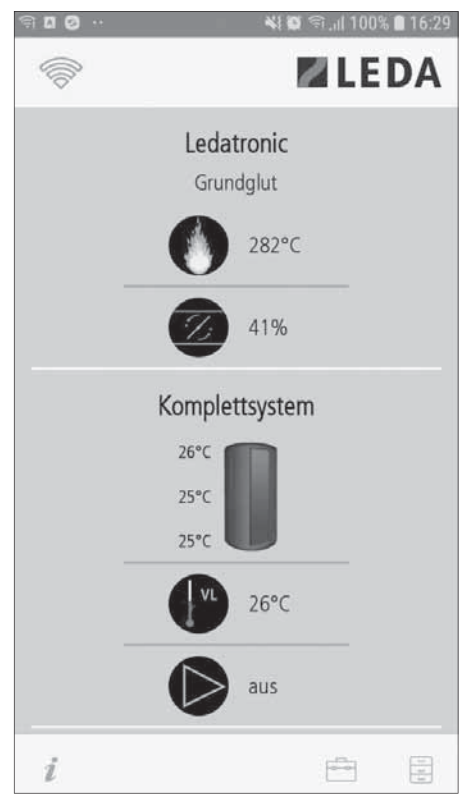

Abb. 7.17 Hauptanzeige bei betriebener Feuerstätte (Grundglut), angeschlossene Komplettstation KS04

Ist das Grafikdisplay angeschlossen, erscheint im Display der LEDATRONIC das Auswahlfeld W-System (mittlere Schaltfläche unten). Über dieses Auswahlfeld erreicht man die grafische Systemdarstellung des Wassersystems mit angezeigten Speicher- und Kesseltemperaturen.

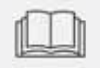

Die Angaben und Anweisungen der Montage- und Bedienungsanleitung der LEDATHERM Komplettstation KS04 sind zu beachten!

# 7.4 Zentrale Anschluss-Einheit LEDA ZAE

Die Verbindung der LEDATRONIC zur LEDATHERM Komplettstation KS04 wird über den Datenbus (CAN-Bus) hergestellt.

Wird zusätzlich zur KS04 eine weitere Komponente (z.B. LUC oder Grafikdisplay) angeschlossen, muss innerhalb der Datenbusleitung eine Busweiche installiert werden.

Die Position dieser Busweiche ist dabei beliebig, sie kann also z.B. unmittelbar bei der Reglereinheit der LEDATRONIC oder an anderer geeigneter Stelle in die Datenbusleitung eingesetzt werden.

Es wird nur eine einzige Datenbusleitung zwischen KS04/ZAE und LEDATRONIC benötigt. Die Datenbus-Verbindung zwischen KS04 und ZAE wird direkt zwischen beiden Einheiten über Datenbusleitung hergestellt (im Lieferumfang der ZAE enthalten).

## Notwendiges Zubehör

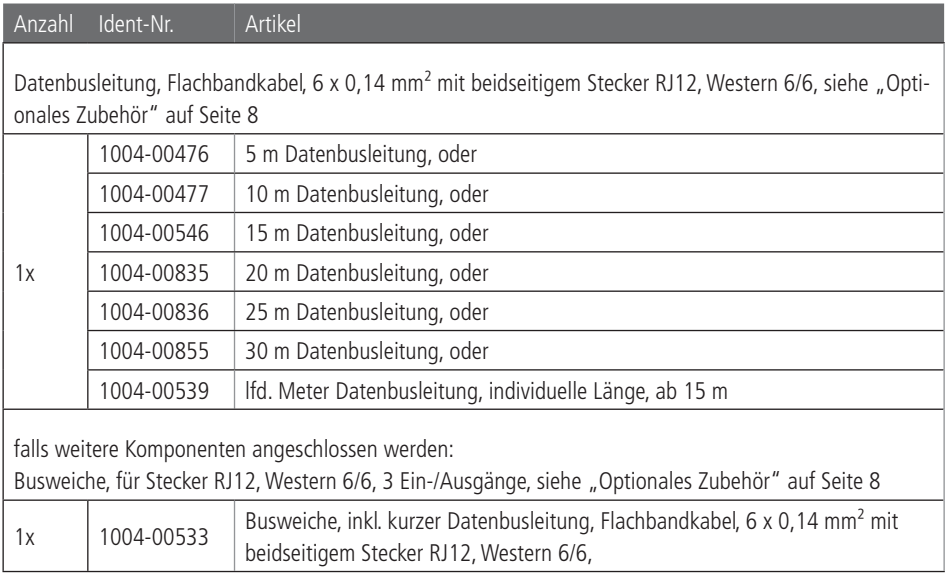

# Verbindung im Datenbus

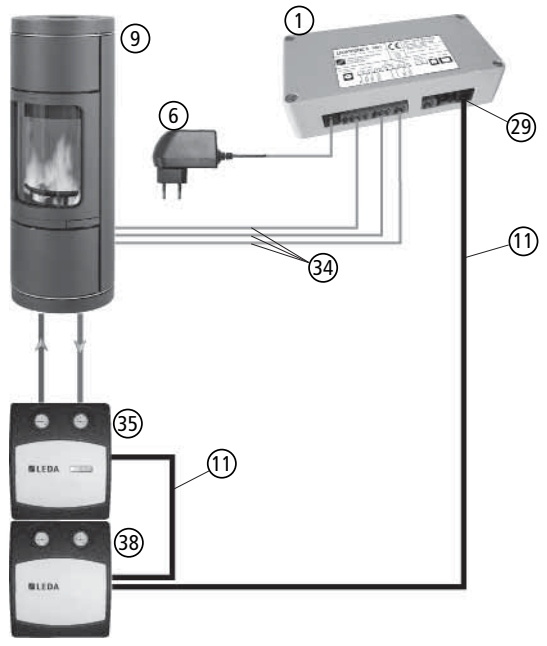

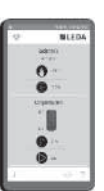

Abb. 7.19 Schematische Darstellung, Verbindung KS04 und ZAE zur LEDATRONIC

- LEDATRONIC LT3 WiFi Reglereinheit
- Steckernetzteil , 24 V DC
- 
- Datenbusleitung, 6-polig (Western 6/6, Typ RJ12)
- Anschluss-Buchse, Westernstecker RJ12, Western 6/6
- LEDATHERM Komplettstation KS04
- 9 Feuerstätte Heizeinsatz, Kamineinsatz, Speicherfeuerstätte oder Kaminofen<br>
11 Datenbusleitung, 6-polig (Western 6/6, Typ RJ12)<br>
29 Anschluss-Buchse, Westernstecker RJ12, Western 6/6<br>
13 LEDATHERM Komplettstation KS04<br> Anschlussleitungen zu Thermoelement, Türkontaktschalter und Stellmotor der Luftklappe
- Zentrale Anschluss-Einheit, LEDA ZAE

#### Anschluss an die Komponenten

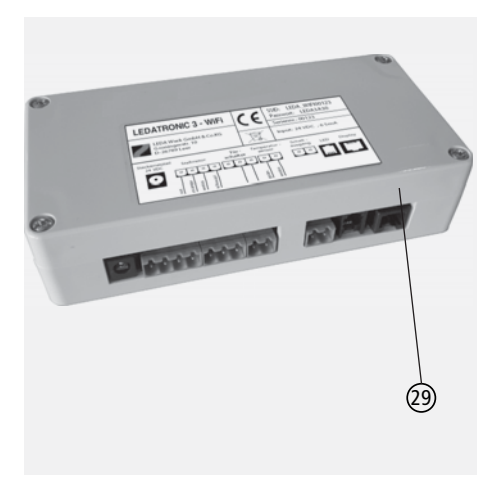

Abb. 7.20 Reglereinheit der LEDATRONIC, Anschluss-Buchse für die Datenbusleitung

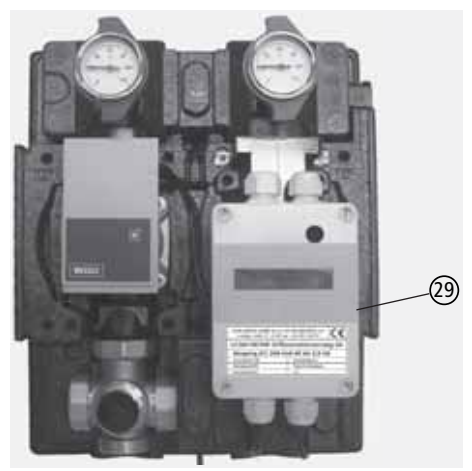

Abb. 7.21 Steuereinheit der Komplettstation KS04, Anschluss-Buchse für die Datenbusleitung zur ZAE

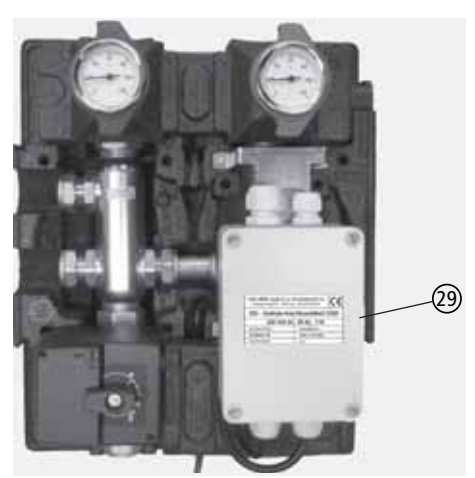

Abb. 7.22 Steuereinheit der ZAE Anschluss-Buchsen für die Datenbusleitung zur Komplettstation und zur LEDATRONIC

Die Inbetriebnahme erfolgt entsprechend der Komplettstation (siehe "7.3 LEDATHERM Komplettstation KS04" ab Seite 107).

Die Datenbus-Verbindung zwischen der Komplettstation KS04 und der ZAE herstellen.

Die Datenbusleitung anschließend an die jeweiligen Anschluss-Buchsen 29 der Reglereinheit der LEDATRONIC und an die Steuereinheit der ZAE anschließen.

# 7.5 LT3-Temperaturmodul

Die Verbindung der LEDATRONIC zum Temperaturmodul wird über den Datenbus (CAN-Bus) hergestellt.

Wird zusätzlich zum Temperaturmodul eine weitere Komponente (z.B. LUC oder Grafikdisplay) angeschlossen, muss innerhalb der Datenbusleitung eine Busweiche installiert werden. Die Position dieser Busweiche ist dabei beliebig, sie kann also z.B. unmittelbar bei der Reglereinheit der LEDATRONIC oder an anderer geeigneter Stelle in die Datenbusleitung eingesetzt werden.

## Notwendiges Zubehör

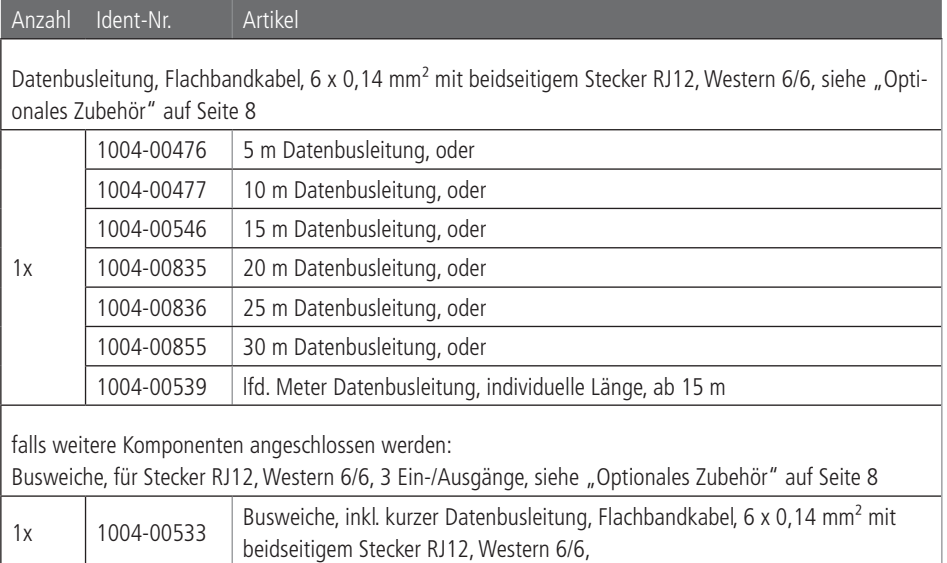

Mit dem Temperaturmodul können die Temperaturen für die Wassertechnik auch ohne Verwendung einer Komplettstation KS04 im Display der LEDATRONIC angezeigt werden.

Die Verbindung zwischen Temperaturmodul und der LEDATRONIC wird über eine Datenbusleitung - Flachbandkabel, 6 x 0,14 mm<sup>2</sup> mit beidseitigem Stecker RJ12, Western 6/6, siehe "Optionales Zubehör" auf Seite 8.

# Lieferumfang Temperaturmodul

- **Temperaturmodul,**
- Busweiche, für Stecker RJ12, Western 6/6, 3 Ein-/Ausgänge, inkl. kurzer Datenbusleitung, Flachbandkabel, 6 x 0,14 mm² mit beidseitigem Stecker RJ12, Western 6/6
- 3 Temperaturfühler PT1000, jew. inkl. Anschlussstecker und Anschlussleitung.

## Verbindung im Datenbus

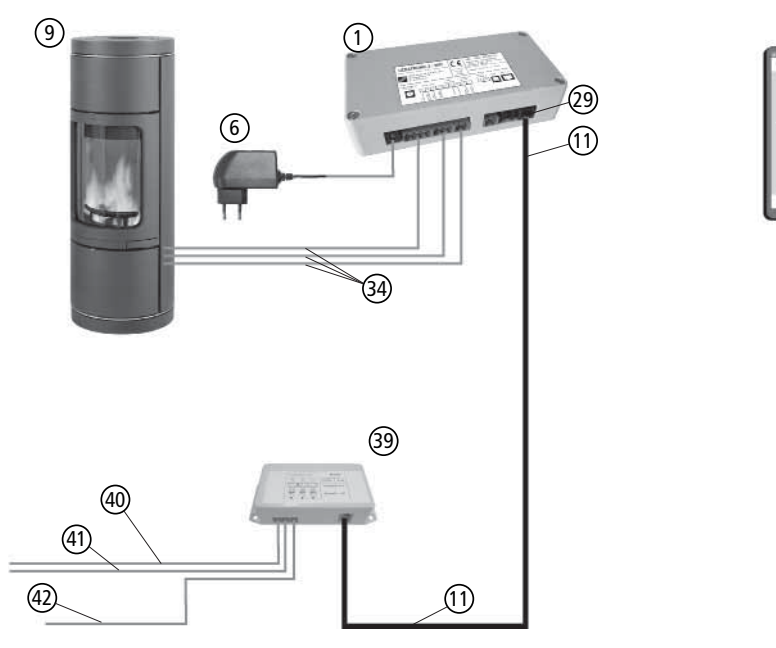

Abb. 7.23 Schematische Darstellung, Anschluss Temperaturmodul (Anzeige über Smartphone und LEDATRONIC App)

# Anschluss optionaler Komponenten

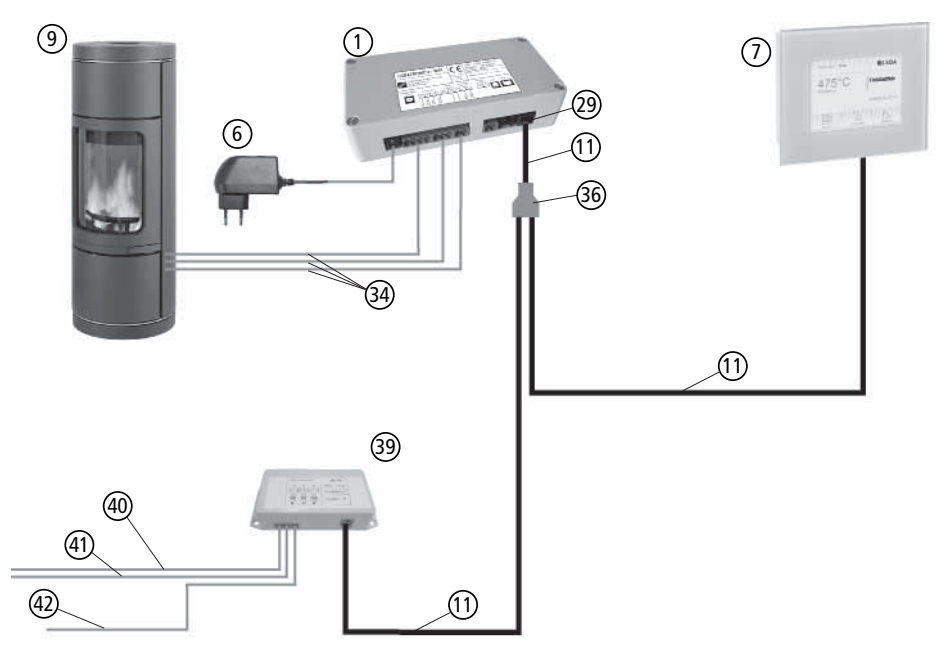

Abb. 7.24 Schematische Darstellung, Anschluss Temperaturmodul mit angeschlossenem Grafikdisplay

- LEDATRONIC LT3 WiFi Reglereinheit
- 
- Feuerstätte Heizeinsatz, Kamineinsatz, Speicherfeuerstätte oder Kaminofen
- Datenbusleitung, 6-polig (Western 6/6, Typ RJ12)
- Anschluss-Buchse, Westernstecker RJ12, Western 6/6
- Busweiche für Stecker RJ12, Western 6/6, 3 Ein-/Ausgänge
- 6 Steckernetzteil, 24 V DC<br>
9 Feuerstätte Heizeinsatz,<br>
10 Datenbusleitung, 6-polig<br>
29 Anschluss-Buchse, Weste<br>
36 Busweiche für Stecker RJ<br>
39 Anschlussleitungen zu Th Anschlussleitungen zu Thermoelement, Türkontaktschalter und Stellmotor der Verbrennungsluftklappe
- LEDATRONIC Temperaturmodul
- Temperaturfühler Speicher oben, T2
- Temperaturfühler Speicher unten, T1
- Temperaturfühler Kessel/Vorlauf, TK

#### Anschluss an die Komponenten

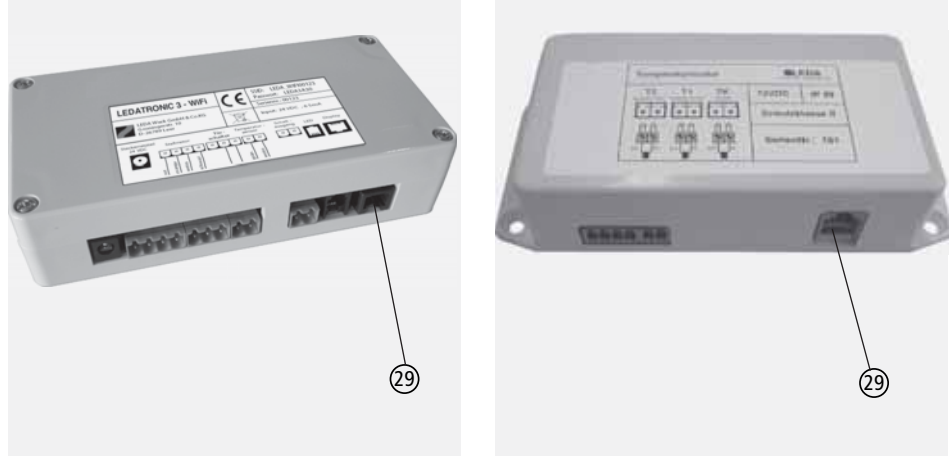

Abb. 7.25 Reglereinheit der LEDATRONIC, Anschluss-Buchse für die Datenbusleitung

Abb. 7.26 Temperaturmodul, Anschluss-Buchse für die Datenbusleitung

Die Datenbusleitung an die jeweiligen Anschluss-Buchsen (29) der Reglereinheit der LEDATRONIC und des Temperaturmoduls anschließen.

Die Inbetriebnahme erfolgt entsprechend der Komplettstation (siehe "7.3 LEDATHERM Komplettstation KS04" ab Seite 107).

# 7.6 LEDA Unterdruck Controller, LUC

Die Verbindung zwischen dem LUC und der LEDATRONIC wird über den Datenbus hergestellt.

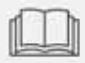

Die Angaben und Anweisungen der Montage- und Bedienungsanleitung des LUCs sind zu beachten!

Die Displayeinheit des LUC übernimmt die Anzeige für weitere Komponenten.

Benötigt wird für die Verbindung eine Busweiche.

Die Position dieser Busweiche ist dabei beliebig, sie kann also z.B. unmittelbar bei der Reglereinheit der LEDATRONIC oder an anderer geeigneter Stelle in die Datenbusleitung eingesetzt werden.

# Notwendiges Zubehör

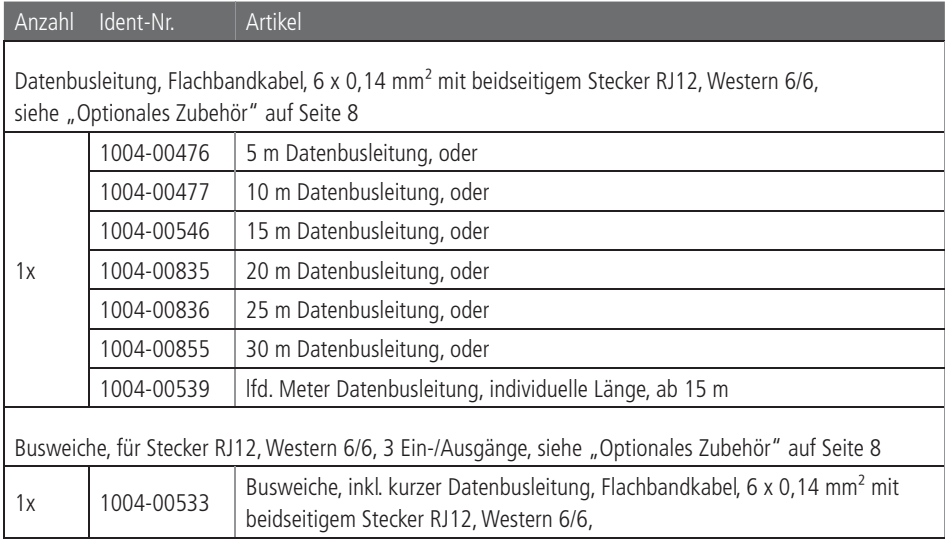

#### Verbindung im Datenbus

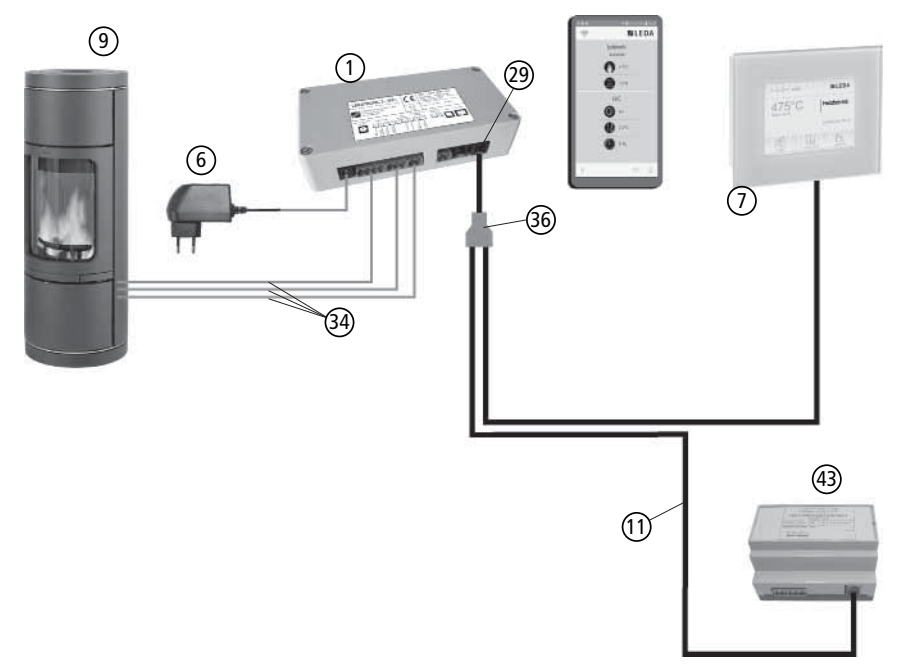

Abb. 7.27 Schematische Darstellung, Anschluss Temperaturmodul

- 
- Steckernetzteil , 24 V DC
- Grafikdisplay des LUC
- Feuerstätte Heizeinsatz, Kamineinsatz, Speicherfeuerstätte oder Kaminofen
- Datenbusleitung, 6-polig (Western 6/6, Typ RJ12)
- Anschluss-Buchse, Westernstecker RJ12, Western 6/6
- Busweiche für Stecker RJ12, Western 6/6, 3 Ein-/Ausgänge
- 1 LEDATRONIC LT3 WiFi Reglereinheit<br>
1 G Steckernetzteil , 24 V DC<br>
1 Grafikdisplay des LUC<br>
1 Feuerstätte Heizeinsatz, Kamineins<br>
1 Datenbusleitung, 6-polig (Western 6<br>
1 Anschluss-Buchse, Westernstecker R.<br>
1 Busweiche Anschlussleitungen zu Thermoelement, Türkontaktschalter und Stellmotor der Verbrennungsluftklappe
- Schalteinheit des LUC (Anschlüsse für Spannungsversorgung Lüftungsanlage sind nicht dargestellt).

# Anschluss an die Komponenten

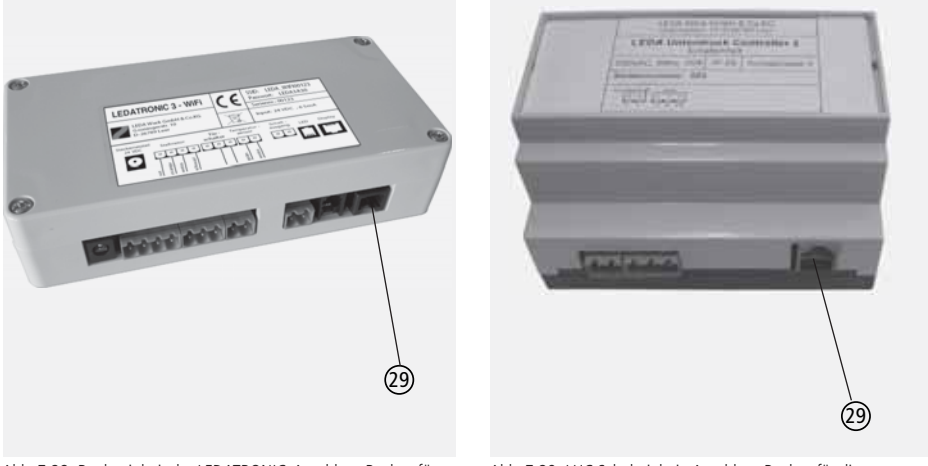

Abb. 7.28 Reglereinheit der LEDATRONIC, Anschluss-Buchse für die Datenbusleitung

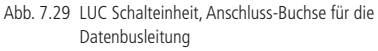

Die Datenbusleitung an die jeweiligen Anschluss-Buchsen 29 der Reglereinheit der LEDATRONIC und der Schalteinheit des LUCs anschließen.

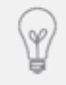

Über die Verbindung der Datenbusleitung wird das Display der LEDATRONIC auch ohne Netzanschluss über die Spannungsversorgung des LUCs versorgt.

# Inbetriebnahme

LEDATRONIC und LUC werden direkt über das Anlegen der Versorgungsspannung (230 V) in Betrieb genommen. Bei Betriebsstart bzw. Inbetriebnahme der LEDATRONIC werden alle korrekt angeschlossenen Komponenten automatisch erkannt (siehe auch "7.10 Überprüfung und Inbetriebnahme optionaler Komponenten" auf Seite 133).

- 1. Schritt: Druckmessschlauch und Abgas-Temperaturfühler an LUC-Messplatine anschließen
- 2. Schritt: Schaltausgang der LUC-Schalteinheit anschließen
- 3. Schritt: LUC-Schalteinheit an die Reglereinheit der LEDATRONIC anschließen Datenbus-Verbindung herstellen,
- 4. Schritt: die LUC-Schalteinheit an die Spannungsversorgung anschließen,
- 5. Schritt: die LEDATRONIC an die Spannungsversorgung anschließen,
- die automatische Initialisierung der LEDATRONIC erkennt die neu angeschlossene Komponente.

Bei korrekt angeschlossenem LUC werden die aktuellen Betriebswerte nach kurzer Wartezeit direkt in der LEDATRONIC App angezeigt.

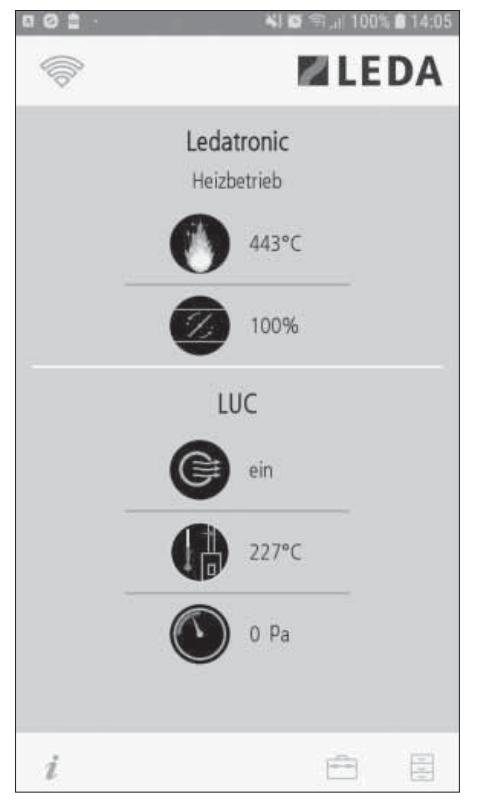

Abb. 7.30 Hauptanzeige bei betriebener Feuerstätte (Grundglut), angeschlossener LUC

Zusätzlich erscheint im Grafikdisplay des LUC unterhalb der Brennraumtemperatur ein Infofeld mit Angabe der Messwerte für Unterdruck und Abgastemperatur.

Durch Antippen dieses LUC-Infofelds wechselt die Anzeige in den LUC-Bildschirm.

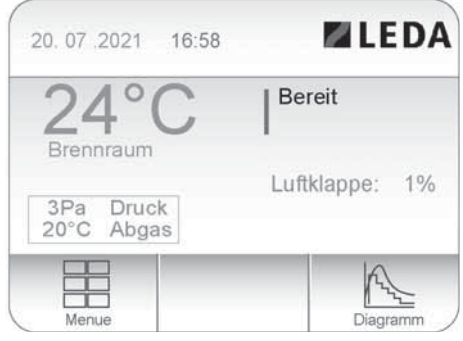

Abb. 7.31 Displayeinheit, Hauptanzeige mit zusätzlichem Infofeld "Abgastemperatur und Druck" bei Anschluss von LUC

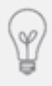

Für weitergehende Beschreibungen der Bedienung, der Funktionen, Einstellungen und Menü-Führungen siehe Bedienungsanleitung zur LEDATRONIC bzw. Bedienungsanleitung zum Grafikdisplay.

# 7.7 IT3-Relaismodul

Das Relaismodul wird mit der Reglereinheit der LEDATRONIC, Buchse "Schaltausgang" mit einer 2-poligen Steuerleitung verbunden.

Bei Bedarf kann die Steuerleitung mit herkömmlichem Installationsmaterial verlängert werden.

Die Arbeiten am elektrischen Netz dürfen nur von einer entsprechenden Fachkraft (Elektrofachkraft) durchgeführt werden.

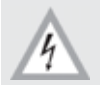

Achtung - elektrische Spannung! Vor Öffnen des Gehäuses ist die Spannungsversorgung zu unterbrechen.

## Lieferumfang Relaismodul

- **Relaismodul, Schalteinheit**
- AP-Gehäuse mit Kabel-Anschluss-Verschraubungen
- Anschlussleitung, Schaltleitung, inkl. Anschlussstecker

# Notwendiges Zubehör

Zum Anschluss des Relaismoduls an die Reglereinheit der LEDATRONIC ist kein weiteres Zubehör notwendig.

Verbindung am Schaltausgang

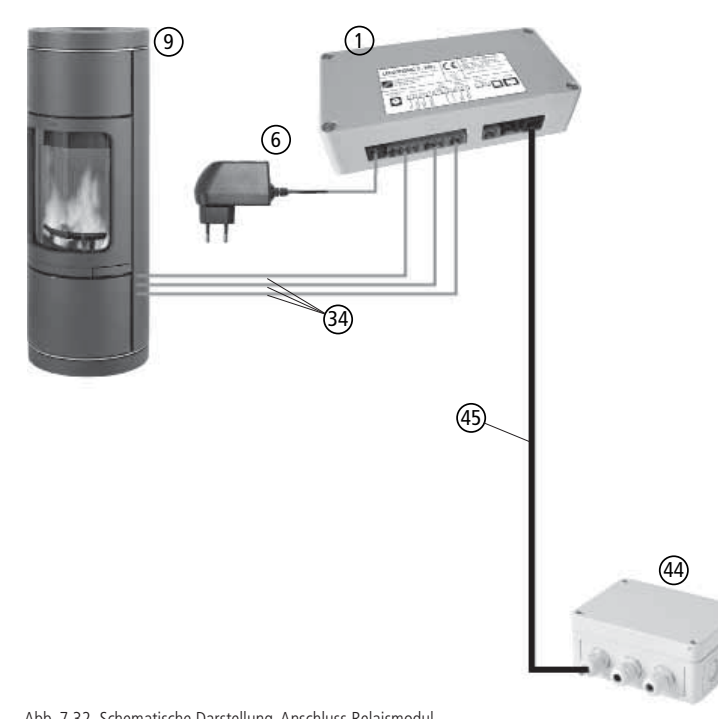

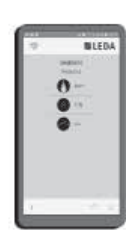

Abb. 7.32 Schematische Darstellung, Anschluss Relaismodul

- LEDATRONIC LT3 WiFi Reglereinheit
- Steckernetzteil, 24 V DC
- Feuerstätte Heizeinsatz, Kamineinsatz, Speicherfeuerstätte oder Kaminofen
- Anschlussleitungen zu Thermoelement, Türkontaktschalter und Stellmotor der Verbrennungsluftklappe
- LEDATRONIC Relaismodul
- Schaltleitung des Relaismoduls, Anschluss am Schaltausgang der LEDATRONIC Reglereinheit

#### Anschluss an die Komponenten

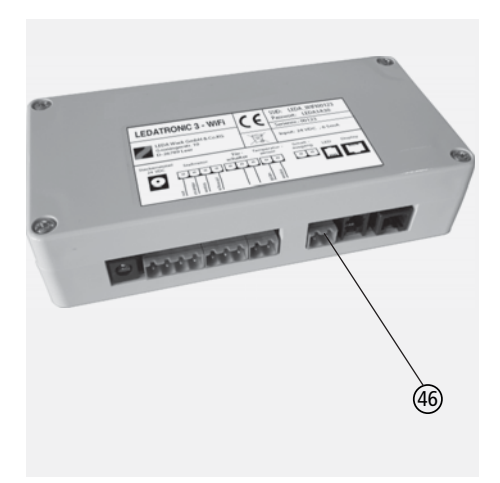

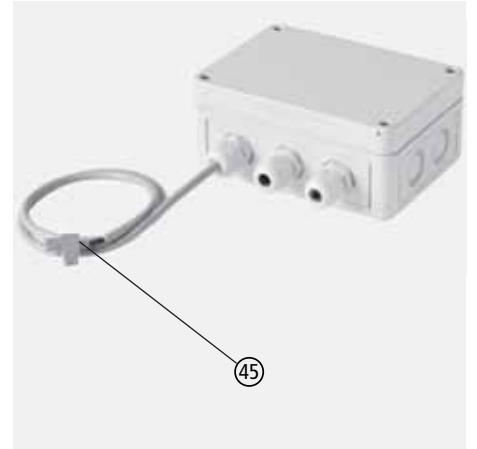

Abb. 7.33 Reglereinheit der LEDATRONIC, Buchse Schaltausgang

Abb. 7.34 Relaismodul mit Schaltleitung und Anschlussstecker

Die Schaltleitung (45) des Relaismoduls an die Anschluss-Buchse des Schaltausgangs (46) an der Reglereinheit der LEDATRONIC anschließen.

Der Schaltkontakt des Relais ist jeweils potentialfrei ausgeführt.

Die Schaltleitung 45 ist in dem AP-Gehäuse des Relaismoduls bereits am Eingang des Schaltmoduls werkseitig angeschlossen.

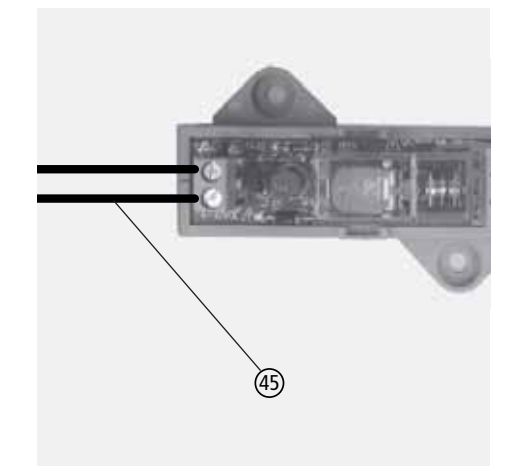

Abb. 7.35 Anschluss Relaismodul an die Schaltleitung

# Rauchsauger

Anschluss eines Rauchsaugers (47) an die Anschlüsse "CO" und "NO".

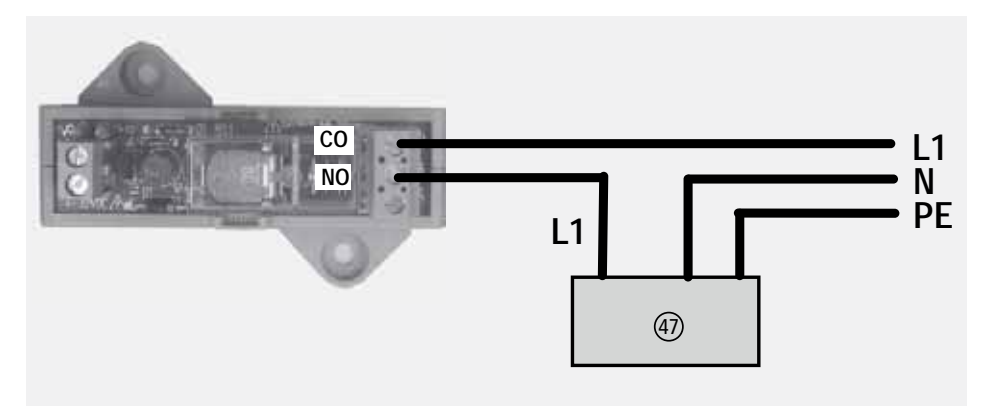

Abb. 7.36 Anschluss Rauchsauger an das Relaismodul

# Lüftungsanlage

Anschluss einer Lüftungsanlage (47) oder anderer elektrischer Geräte zur Abschaltung an die Anschlüsse  $n$ CO" und  $n$ NC".

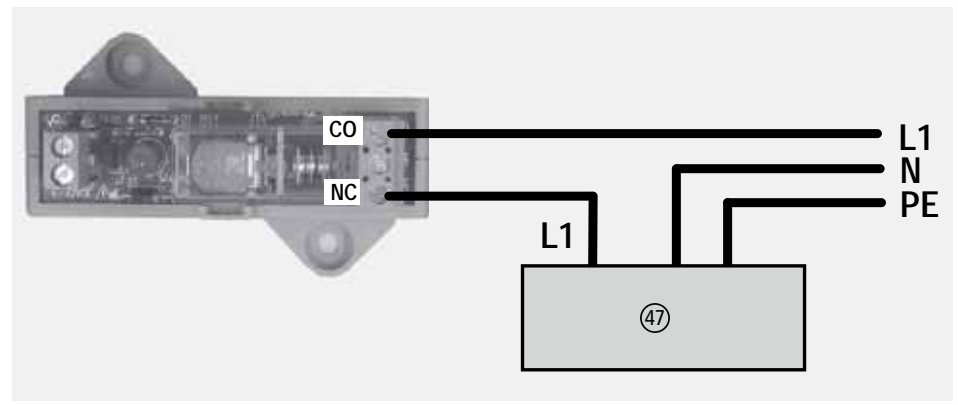

Abb. 7.37 Anschluss Lüftungsanlage an das Relaismodul

### Anheizklappe

Anschluss des Stellmotors (Typ Belimo NM230) einer motorischen Anheizklappe oder Heizgasumschaltklappe (47) an die Anschlüsse "CO" und "NC".

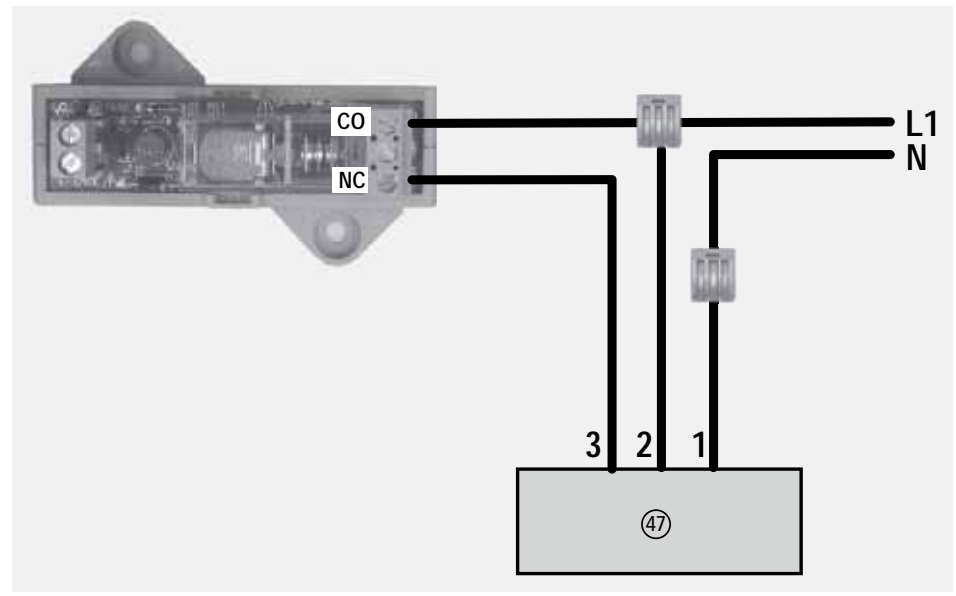

Abb. 7.38 Anschluss Stellmotor einer Anheiz- oder Umschaltklappe an das Relaismodul

Anschluss mit entsprechenden Anschlussklemmen (bauseitig) an den Stellmotor (47):

1 - blau  $2$  - braun  $3$  - weiß

# Einstellung des Schaltausgangs

Je nach angeschlossener Komponente sind für den Schaltausgang der LEDATRONIC vordefinierte Regelfunktionen auswählbar. Für die Einstellungen des Schaltausgang siehe "6.7 Auswahl der Schaltausgang-Funktion" auf Seite 91.

# 7.8 Datenbusverbindung über Funkmodule

Die Datenbusverbindung kann abschnittweise per Funk erfolgen. Die Funkmodule werden paarweise in die Datenbusleitung integriert.

# Lieferumfang Funkmodul

2 Funkmodule, paarweise, auf einander abgestimmt

### Notwendiges Zubehör

Je nach Anschluss-Situation ist für die Stromversorgung des Funkmoduls ein entsprechendes Steckernetzteil, 12 V notwendig.

### Stromversorgung der Funkmodule

Das Funkmodul FM1 erhält die erforderliche Stromversorgung über die Datenbusleitung bei Anschluss an:

- LEDATRONIC Reglereinheit
- **ELEDATHERM Komplettstation KS04**

Für das Funkmodul, welches mit der Datenbusleitung an der Reglereinheit oder KS04 angeschlossen ist, ist kein zusätzliches Netzteil erforderlich.

Ein zusätzliches Netzteil, 12 V für das Funkmodul ist erforderlich bei Anschluss an:

- LEDATRONIC Grafikdisplay, auch zusätzliches Grafikdisplay
- Temperatur-Modul

#### Verbindung im Datenbus

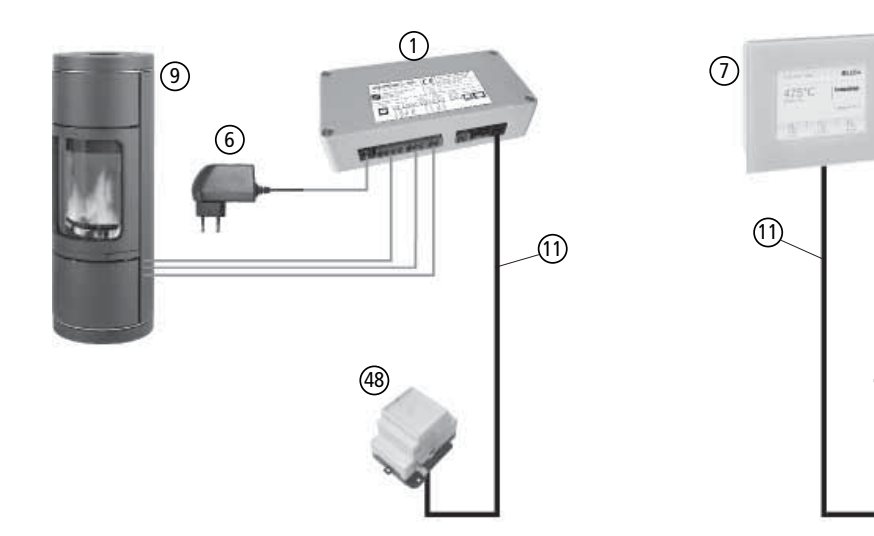

Abb. 7.39 Schematische Darstellung, Verbindung im Datenbus über Funkmodule

48

49

- 1 LEDATRONIC LT3 WiFi Reglereinheit
- 6 Steckernetzteil, 24 V DC
- 7 LEDATRONIC Grafi kdisplay, beispielsweise mit Funkmodul-Set lassen sich auch andere Komponenten im Datenbus verbinden
- 9 Feuerstätte Heizeinsatz, Kamineinsatz, Speicherfeuerstätte oder Kaminofen
- 11 Datenbusleitung, 6-polig (Western 6/6, Typ RJ12)
- 48 Funkmodul FM1, jew. mit 2 Datenbus-Buchsen
- 49 Steckernetzteil für das Funkmodul FM1, 12V DC

# Anschluss und Einstellungen

Jedes Funkmodul FM1 ist mit 2 gleichwertigen Buchsen für Datenbusleitung, 6-polig (Western 6/6, Typ RJ12) ausgestattet. Damit lassen sich an jedes Funkmodul wenn nötig 2 Datenbusleitungen anschließen.

bei notwendiger Stromversorgung über ein zusätzliches 12 V-Netzteil, das Netzteil an die entsprechende 12 V-Buchse des Funkmoduls anschließen.

Eine Einstellung des Funkmoduls oder der LEDATRONIC ist nicht notwendig.

# 7.9 Anschluss mehrerer Komponenten

An den Datenbus können mehrere Komponenten angeschlossen werden (siehe "7. Anschluss optionaler Komponenten" auf Seite 96). Der Anschluss erfolgt entsprechend der Vorgehensweise bei Anschluss einer einzelnen Komponente.

# 7.10 Überprüfung und Inbetriebnahme optionaler Komponenten

Nach dem korrekten Einbau und Anschluss aller Komponenten wird die Stromversorgung hergestellt. Die LEDATRONIC wird direkt über das Anlegen der Versorgungsspannung (230 V) in Betrieb genommen - Einstecken des Steckernetzteils.

Wurden bei der Initialisierung und Selbstprüfung der LEDATRONIC Fehler erkannt, werden diese angezeigt, siehe hierzu auch Abschnitt "Checkliste bei Störungen" in der separaten Bedienungsanleitung zur LEDATRONIC.

Sind weitere Komponenten mit der LEDATRONIC korrekt verbunden, z.B. LEDATHERM Komplettstation (KS04) oder LEDA Unterdruck Controller (LUC), werden die Betriebsdaten dieser Module ebenfalls auf dem Startbildschirm angezeigt.

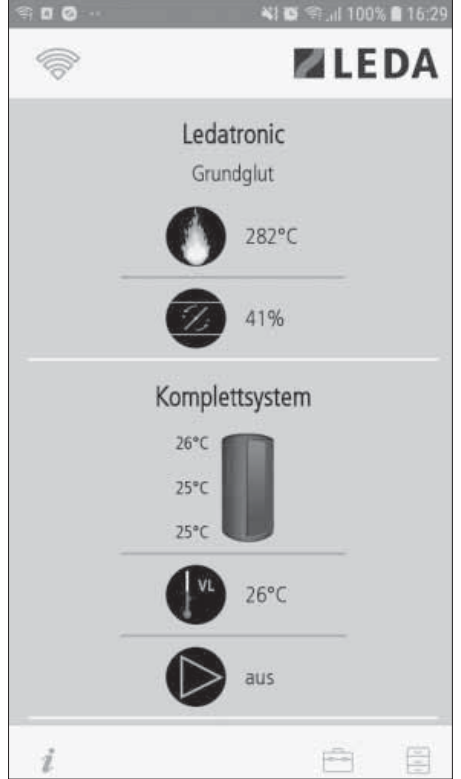

Abb. 7.40 Startbildschirm der LEDATRONIC App bei angeschlossener KS04

# Anschluss optionaler Komponenten

Ist das Grafikdisplay angeschlossen, wird während des Selbsttests wird ein dunkler Bildschirm mit LEDA-Logo und Datum dargestellt, anschließend erscheint automatisch die Hauptanzeige.

Auf dem Display wird während dieser Überprüfung "suche Module" angezeigt (Abb. 7.41).

Sind optionale Komponenten angeschlossen, erfolgt eine entsprechende Meldung während des Selbsttests, z.B. "Pumpenmodul" oder "LEDA-LUC".

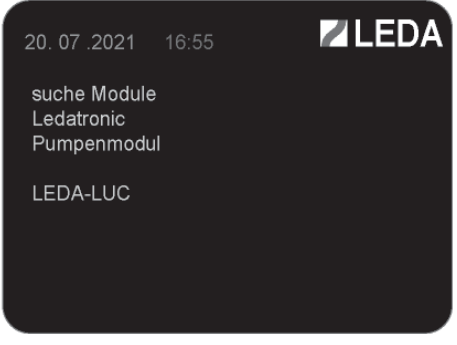

Abb. 7.41 Displayeinheit, Anzeige während des Selbsttests bei z.B. angeschlossenen Komponenten KS04 und LUC

Nach ungefähr 30s ist der Selbsttest abgeschlossen und die LEDATRONIC ist betriebsbereit. Treten bei der Inbetriebnahme keine Fehler auf, erscheint nach der Initialisierungsphase die normale Anzeige (Abb. 7.42).

Erkennt die LEDATRONIC bei der Überprüfung Probleme, wird eine entsprechende Fehlermeldung ausgegeben, siehe auch "5.1 Inbetriebnahme" auf Seite 35.

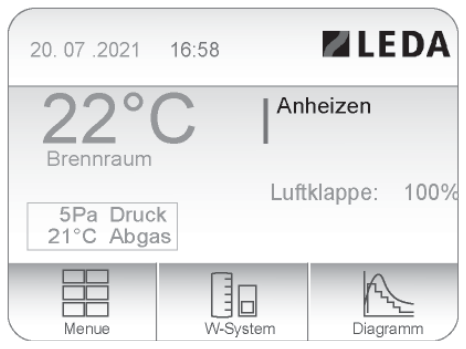

Abb. 7.42 Displayeinheit, Hauptanzeige, nach Inbetriebnahme bei z.B. angeschlossenen Komponenten KS04 und LUC

# **8. Normen und Richtlinien**

Unter anderem sind folgende Rechtsvorschriften, Technische Regeln, Normen und Richtlinien für die Planung, den Einbau, sowie den Betrieb von elektrischen Komponenten an Feuerstätten zu beachten:

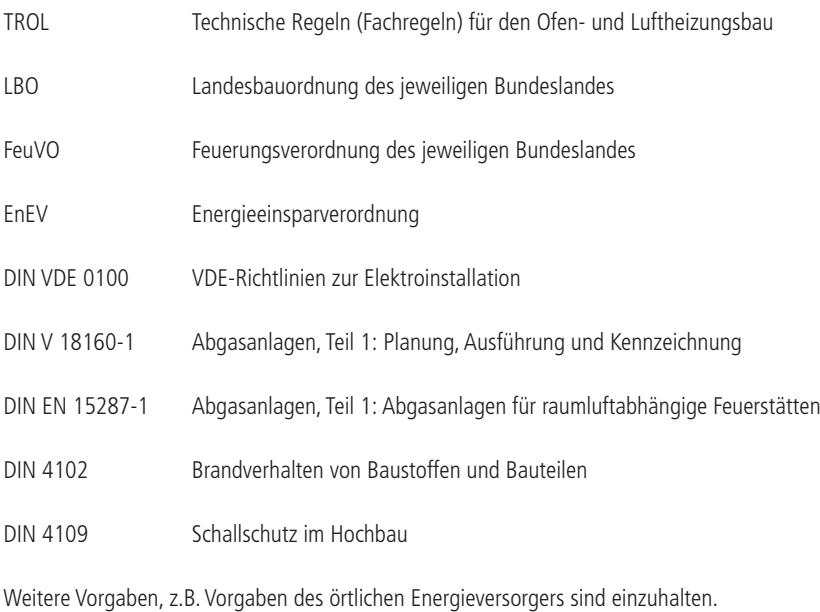

Fordern Sie weitere Infos an: Ask for more information:

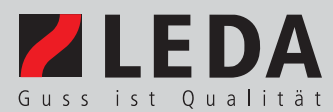

LEDA Werk GmbH & Co. KG | Postfach 1160 | D - 26761 Leer | Tel. +49 491 6099 - 0 | Fax - 290 | www.leda.de | info@www.leda.de